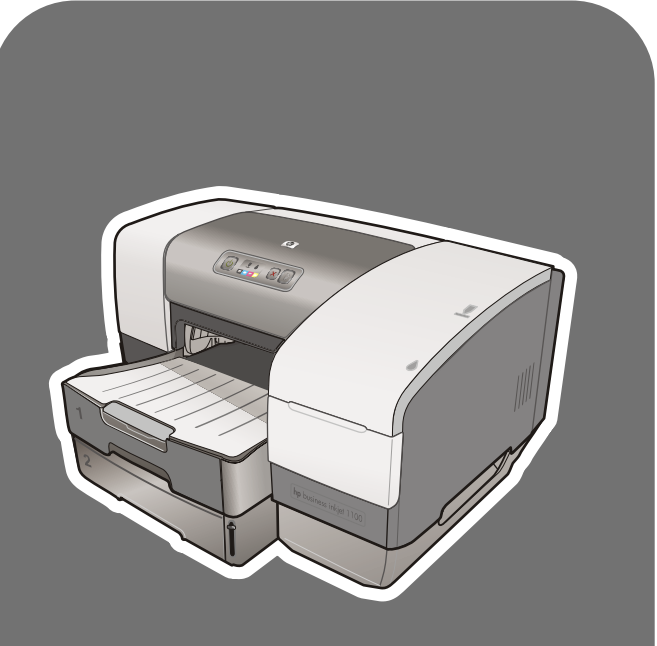

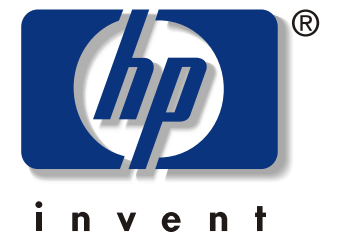

# hp business inkjet<br>1100d • 1100dm

# guide de l'utilisateur

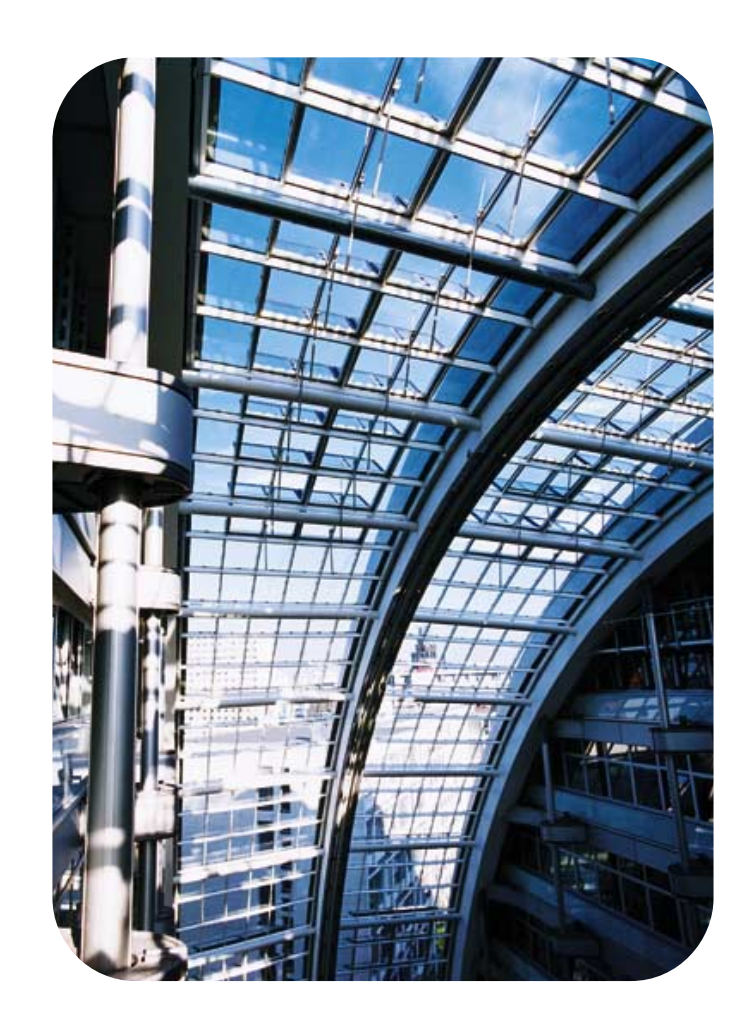

Imprimante hp business inkjet 1100 series

**Guide de l'utilisateur**

#### **Informations sur le copyright**

© 2003 Hewlett-Packard CompanyTous droits réservésEdition 1, 9/2003

#### **Avertissement**

Les informations contenues dans ce document peuvent faire l'objet de modifications sans préavis.

Hewlett-Packard n'offre aucune garantie, quelle qu'elle soit, concernant ces informations. EN PARTICULIER, HEWLETT-PACKARD N'OFFRE AUCUNE GARANTIE TACITE DE COMMERCIALISATION ET D'ADAPTATION A UN USAGE PARTICULIER.

La société Hewlett-Packard ne pourra être tenue pour responsable des dommages directs ou indirects, consécutifs ou autres liés à la fourniture ou à l'utilisation de ces informations.

Toute reproduction, photocopie ou traduction dans une autre langue des informations contenues dans ce document est strictement interdite sans l'accord préalable écrit de la société Hewlett-Packard.

#### **Marques**

Microsoft®, Windows®, Windows NT®, et marres<br>MS-DOS® sont des marques déposées de Microsoft Corporation aux États-Unis.

UNIX® est une marque déposée de Open Group.

Novell<sup>®</sup> et NetWare<sup>®</sup> sont des marques déposées de Novell Corporation.

Pentium® est une marque déposée de Intel Corporation.

Adobe<sup>®</sup> et Acrobat<sup>®</sup> sont des marques déposées de Adobe Systems Incorporate.

#### **Consignes de sécurité**

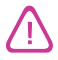

Respectez toujours les précautions de sécurité élémentaires quand vous utilisez ce produit afin de réduire les risques de blessures dues au feu ou à un choc électrique.

- **1** Lisez et comprenez toutes les instructions contenues dans la documentation livrée avec l'imprimante.
- **2** Utilisez toujours une prise de courant avec mise à la terre lors du branchement de ce produit à une source d'alimentation. Si vous ne savez pas si une prise de courant est mise à la terre, consultez un électricien qualifié.
- **3** Suivez tous les avertissements et toutes les instructions indiqués sur le produit.
- **4** Débranchez cet appareil des prises murales avant de procéder à un nettoyage.
- **5** N'installez jamais cet appareil près d'une source d'eau, ni si vous êtes mouillé.
- **6** Installez l'appareil en toute sécurité sur une surface stable.
- **7** Installez l'appareil en un lieu protégé où personne ne puisse marcher sur le cordon ou trébucher sur celui-ci, et où le cordon ne puisse pas être endommagé.
- **8** Si l'appareil ne fonctionne pas normalement, reportez-vous à ["Entretien et dépannage"](#page-52-0).
- **9** L'appareil ne contient aucune pièce dont l'entretien doive être réalisé par l'utilisateur. Confiez l'entretien à du personnel qualifié.

## **Sommaire**

#### **[Pour commencer](#page-6-0)**

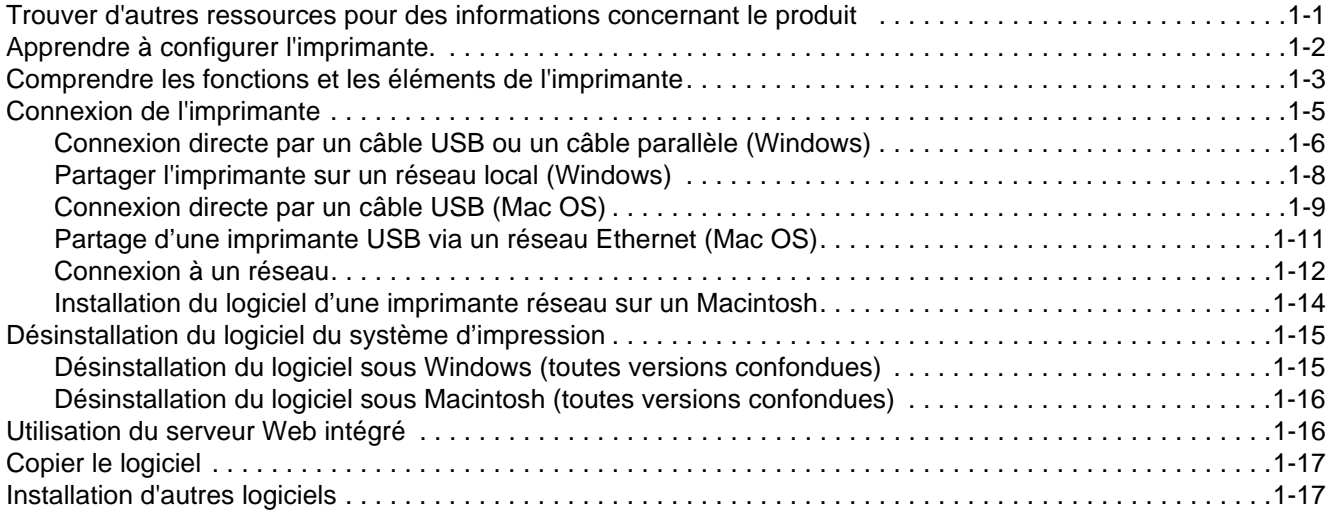

## **[Utilisation de l'imprimante](#page-24-0)**

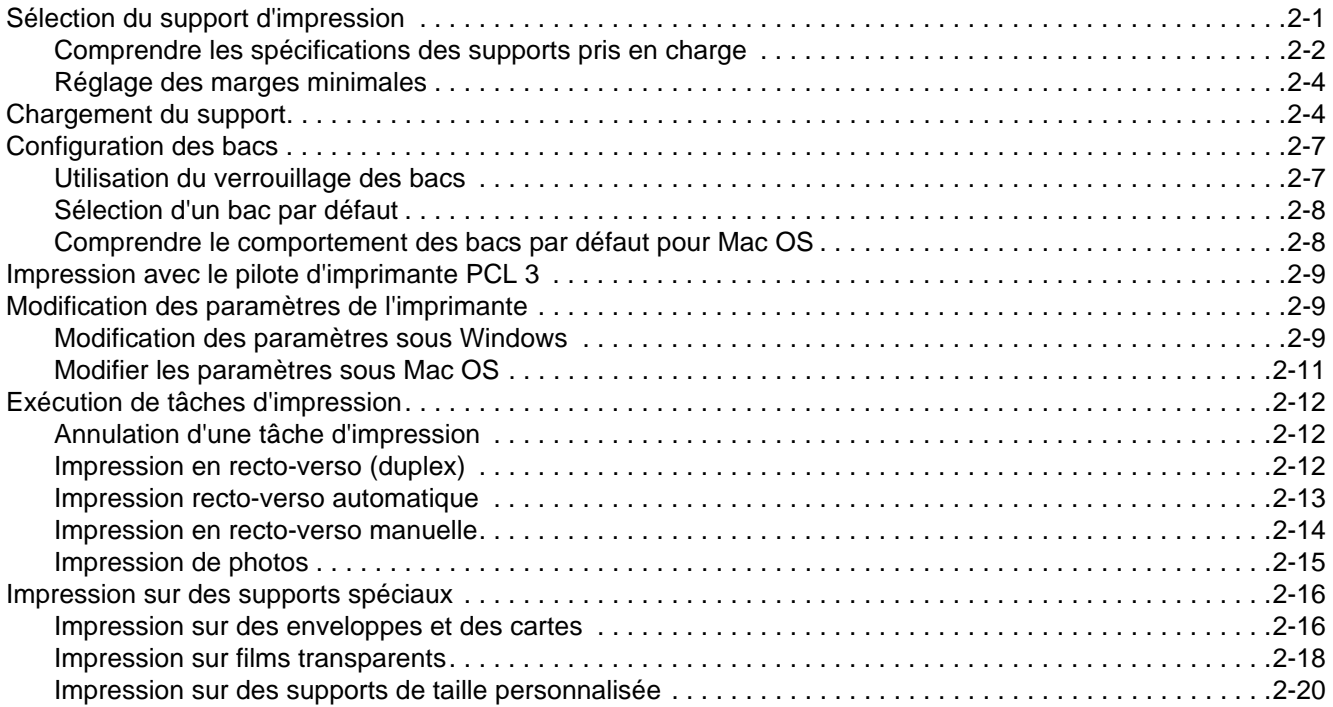

## **[Utilisation des outils de diagnostic](#page-46-0)**

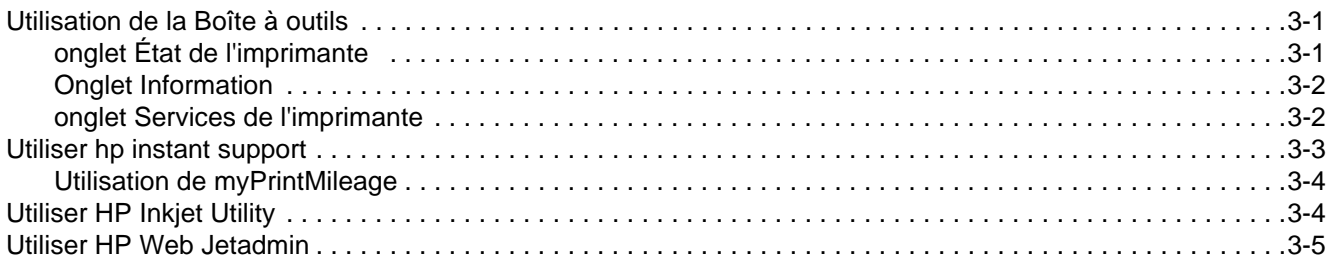

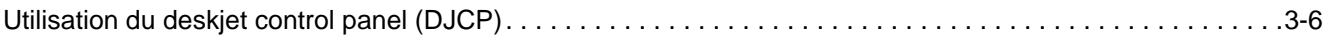

## **[Entretien et dépannage](#page-52-1)**

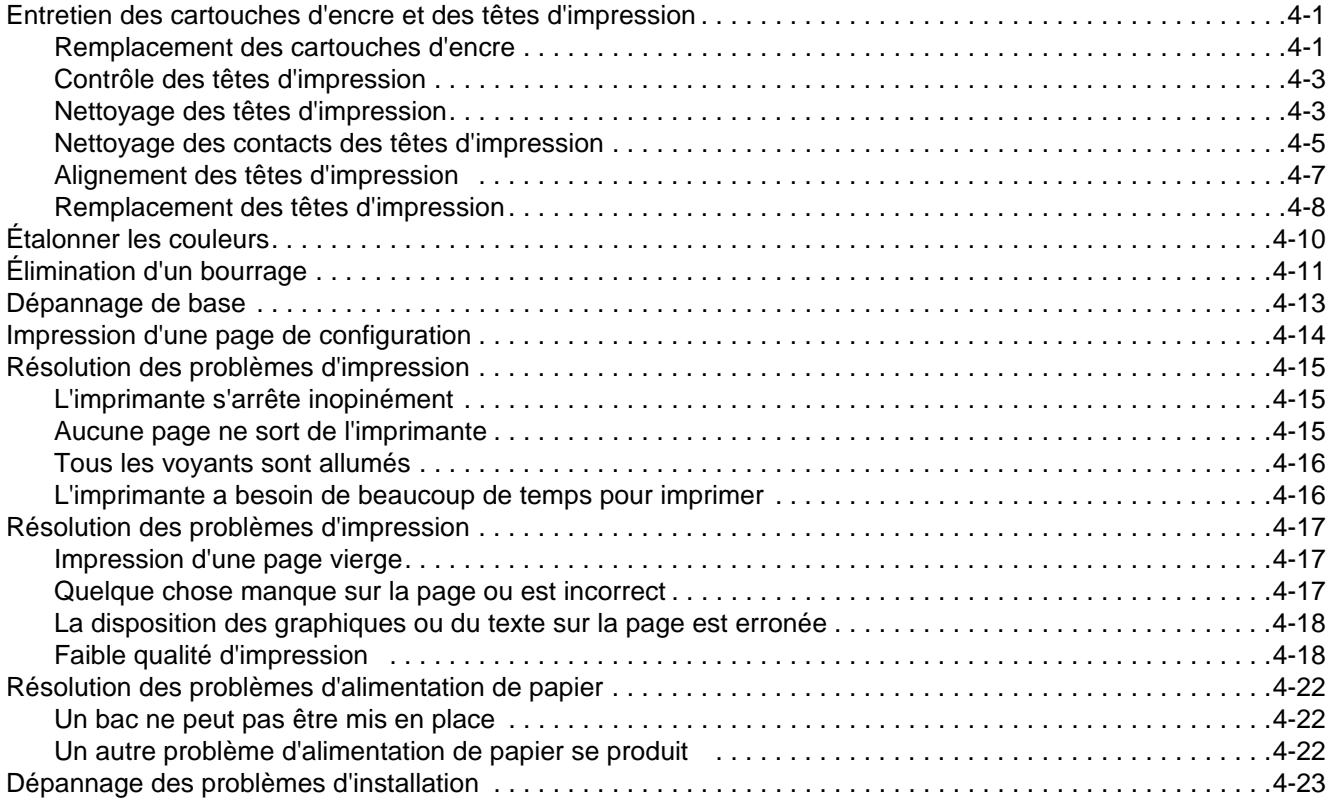

## **[Signification des voyants de l'imprimante](#page-76-0)**

## **[Consommables et accessoires HP](#page-80-0)**

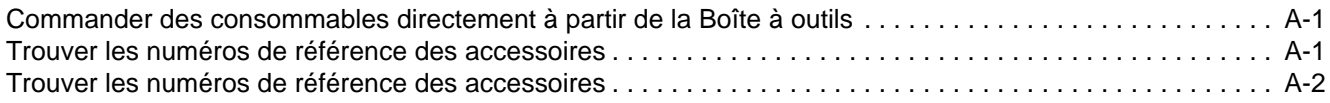

## **[Assistance technique et garantie](#page-86-0)**

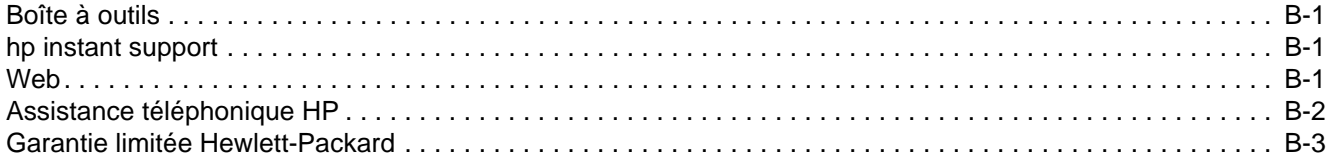

## **[Caractéristiques de l'imprimante](#page-90-0)**

## **[Réglementations](#page-92-0)**

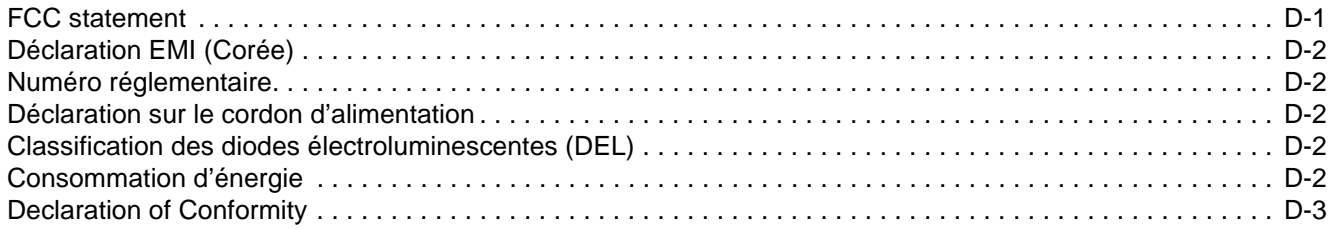

## **[Glossaire](#page-96-0)**

## **[Index](#page-98-0)**

## <span id="page-6-0"></span>Pour commencer

Merci d'avoir acheté cette imprimante. Ce guide vous fournira des détails concernant l'installation de votre ordinateur, la réalisation des tâches simples d'impression, et la résolution des problèmes que vous pourriez rencontrer.

## <span id="page-6-1"></span>**Trouver d'autres ressources pour des informations concernant le produit**

Vous pouvez obtenir des informations concernant ce produit, qui ne sont pas incluses dans ce guide, en consultant les ressources suivantes :

- **Poster d'installation.** Fournit des informations illustrées d'installation. Une version imprimée de ce document est fournie avec l'imprimante. En outre, une version électronique est disponible sous forme d'un fichier Adobe® Acrobat® Portable Document Format (PDF), sur le CD de démarrage.
- **Guide de démarrage.** Contient des informations sur l'installation de l'imprimante et de ses logiciels. Vous avez vraisemblablement utilisé ce guide lors de l'installation du produit.
- **Aide en ligne.** Contient des informations générales à propos des logiciels de l'imprimante, ainsi que des procédures associées.
- **CD de démarrage.** Contient les pilotes d'imprimante, la Boîte à outils, l'utilitaire de personnalisation (Installer Customization), une copie électronique de ce guide de l'utilisateur, des notes de révision et des informations de commandes.
- **Boîte à outils.** Contient des instructions de dépannage et d'utilisation, ainsi que des informations relatives à la bonne utilisation des têtes d'impression. Si vous choisissez d'installer la Boîte à outils, une icône de la Boîte à outils apparaît dans la barre des tâches lorsque la Boîte à outils est en cours d'exécution. La Boîte à outils est uniquement disponible pour les utilisateur Microsoft® Windows®.
- **hp instant support.** Outil Web fournissant des services spécifiques à votre imprimante, des conseils de dépannage et des informations sur l'encre et les supports utilisés par cette dernière. Ce service en ligne accessible à partir de la Boîte à outils hp instant support n'est disponible que pour les utilisateurs Windows.
- **HP Inkjet Utility.** Le logiciel HP Inkjet Utility contient des utilitaires pour calibrer l'imprimante, nettoyer les têtes d'impression, imprimer une page de test, verrouiller un bac et trouver des informations d'assistance sur le site Web. Le logiciel HP Inkjet Utility n'est accessible que sous Mac OS 8.6, 9.x, et OS X.
- **World Wide Web.** Les sites Web ci-après fournissent des informations sur l'imprimante [:http://www.hp.com/support/businessinkjet1100](http://www.hp.com/support/businessinkjet1100) <http://www.hp.com>
- z **Guide de l'administrateur du serveur d'impression HP Jetdirect.** Inclus sur le CD de démarrage, il fournit les informations détaillées sur l'installation et l'utilisation de votre serveur d'impression HP Jetdirect. Il fournit également des informations relatives aux thèmes suivants :
	- Messages de dépannage et de la page de configuration HP Jetdirect
	- Solutions logicielles HP pour les serveurs d'impression HP Jetdirect
	- configuration TCP/IP
	- Utiliser les services LPD (Line Printer Daemon) du serveur d'impression HP Jetdirect
	- Impression FTP (file transfer protocol)
- z **Manuel d'installation HP Jetdirect.** Ce manuel est fourni avec le serveur d'impression HP Jetdirect. Il décrit l'installation et la configuration de votre serveur d'impression HP Jetdirect. Le manuel d'installation HP Jetdirect n'est pas livré avec l'imprimante.
- z **Manuels du système d'exploitation réseau (NOS) et du système d'exploitation (OS).** Ces manuels vous ont été fournis avec votre ordinateur ou votre système d'exploitation réseau. Ils décrivent les opérations de base d'impression en réseau communes à toutes les imprimantes réseau.

## <span id="page-7-0"></span>**Apprendre à configurer l'imprimante.**

Cette imprimante est une imprimante à jet d'encre Inkjet à quatre couleurs capable d'imprimer jusqu'à 23 pages par minute (ppm) en monochrome (noir et blanc) et 6 ppm en couleurs en mode Rapide. La vitesse en qualité laser est de 4,5 ppm pour du texte momochrome et 3 ppm pour un mélange texte et couleur. (La vitesse en qualité laser est celle qui peut être atteinte par comparaison à la vitesse en page par minute des imprimantes laser.)

#### **HP Business Inkjet 1100d**

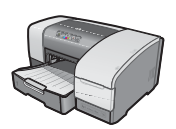

L'imprimante offre les fonctionnalités suivantes :

**Manipulation du papier.** Ce modèle inclut un bac d'entrée standard (Bac 1) qui peut contenir jusqu'à 150 feuilles. Il est également équipé d'une unité auto-duplex permettant d'imprimer des documents en recto-verso, pour économiser de l'argent et du papier.

Vous pouvez ajouter les accessoires optionnels suivants à votre imprimante :

- Ajouter un second bac à papier optionnel (Bac 2), qui contient 250 feuilles, pour augmenter la flexibilité de types et de quantité de supports que vous pouvez charger.
- **Ajouter un serveur d'impression optionnel pour permettre à deux ou trois utilisateurs de** partager facilement l'imprimante à travers un réseau. Cependant, l'imprimante ne peut recevoir que le connecteur parallèle ou le serveur d'impression.

#### **HP Business Inkjet 1100dtn**

L'imprimante offre les fonctionnalités suivantes :

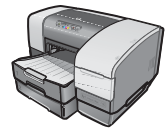

- Manipulation du papier. Ce modèle inclut un bac d'entrée standard (Bac 1), qui contient jusqu'à 150 feuilles, et un bac 2, qui contient jusqu'à 250 feuilles, pour une capacité totale de 400 feuilles. Il est également équipé d'une unité auto-duplex, qui permet d'économiser de l'argent et du papier.
- z **Connectivité.** Ce modèle contient un serveur d'impression HP Jetdirect permettant à plusieurs utilisateurs de partager facilement cette imprimante à travers le réseau.

## <span id="page-8-0"></span>**Comprendre les fonctions et les éléments de l'imprimante**

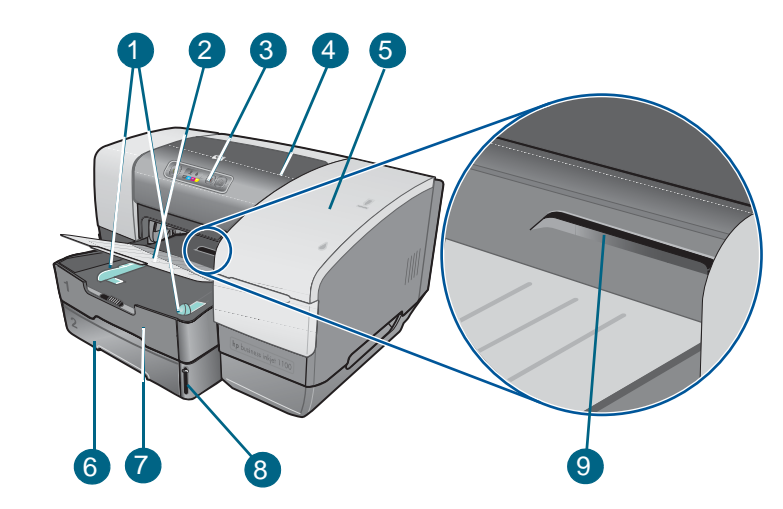

#### **Vue de face**

- **1 Guides du papier.**
- **2 Bac de sortie.**
- **3 Panneau de commande**. Reportez-vous à la section "[Élément du panneau de](#page-9-0)  [commande".](#page-9-0)
- **4 Capot supérieur.**
- **5 Capot des composants d'impression.** Reportez-vous à la section "[Zone des](#page-9-1)  [composants d'impression".](#page-9-1)
- **6 Bac 2.** Ce bac d'une capacité de 250 faillites est livré avec le modèle HP Business Inkjet 1100dtn; il est disponible comme accessoire pour l'imprimante HP Business Inkjet 1100d.
- **7 Bac 1.** Ce bac contient 150 feuilles.
- **8 Niveau de la pile de papier.**
- **9 Fente pour enveloppe.** Utilisez cette fente pour alimenter une enveloppe à la fois.

#### **Zone des composants d'impression**

<span id="page-9-1"></span>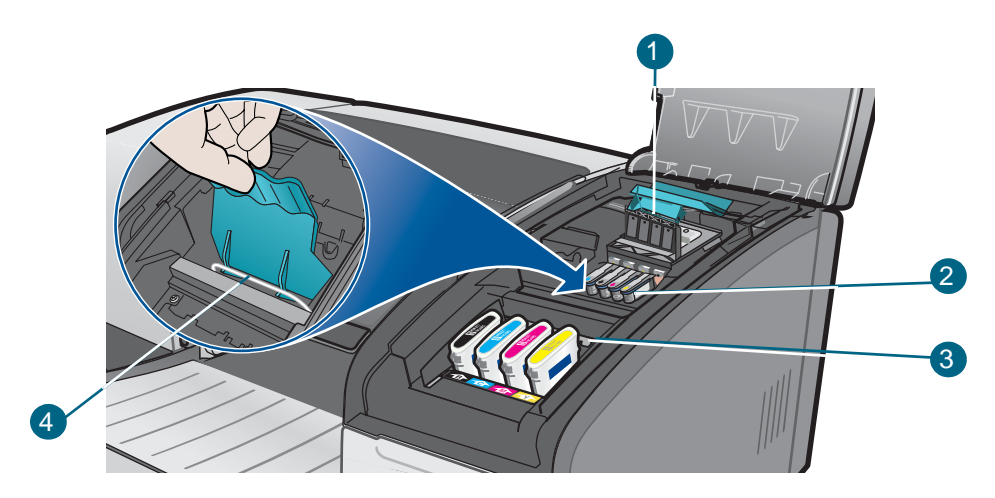

- **1 Verrou des têtes d'impression.** Le verrou des têtes d'impression s'ouvre pour permettre d'installer ou de retirer les têtes d'impression de leurs emplacements respectifs.
- **2 Têtes d'impression.** Chaque tête d'impression doit être placée dans son emplacement, repéré par sa couleur.
- **3 Cartouches d'encre.** Chaque cartouche d'encre doit être placée dans son emplacement, repéré par sa couleur.
- **4 Barre métallique de maintien.** La barre métallique de maintien fixe le crochet et assure la fermeture du verrou des têtes d'impression.

#### <span id="page-9-0"></span>**Élément du panneau de commande**

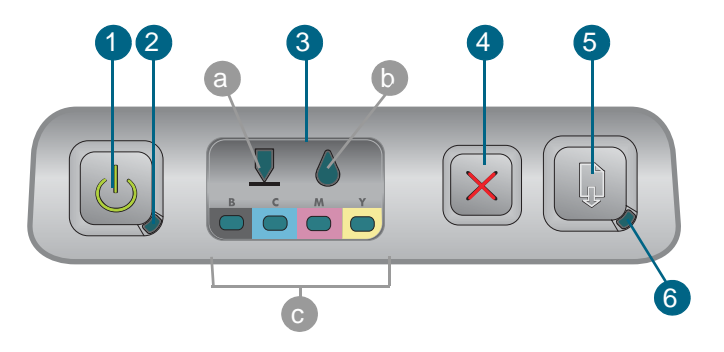

- **1 (bouton d'alimentation).**
- **2 Voyant d'alimentation (vert).**
- **3 Voyants des composants d'impression.** Indique l'état des cartouches d'encre et des têtes d'impression : **a)** Voyant de tête d'impression **b)** Voyant de cartouche d'encre **c)** Voyants des indicateurs de couleur. Reportez-vous à la section ["Signification des](#page-76-1)  [voyants de l'imprimante"](#page-76-1).
- **4**  $\times$  (bouton d'annulation). Annule la tâche d'impression en cours.
- **5 (bouton de reprise).**
- **6 Voyant de reprise.** Ce voyant clignote dans les situations suivantes :
	- en cas de bourrage de papier
	- si l'imprimante ne contient plus de papier
- lorsqu'une page imprimée est en cours de séchage
- lorsque l'imprimante traite une tâche duplex manuelle et attend que le papier soit retourné

Si une page imprimée est en cours de séchage, attendez que l'imprimante ait terminé, et que le voyant s'éteigne. Sinon, résolvez le problème, puis appuyez sur le  $\mathbb{R}$  (bouton de reprise) si le voyant ne s'éteint pas.

#### **Vue de l'arrière**

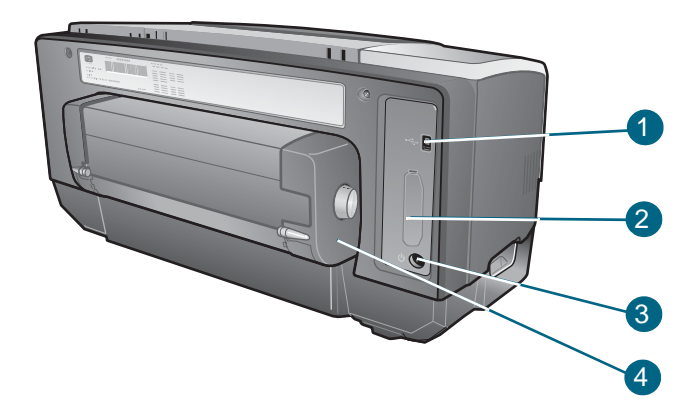

#### **1 Connecteur USB.**

- **2 Emplacement de connexion.** Cet emplacement peut recevoir un serveur d'impression HP Jetdirect pour l'impression en réseau (fourni avec l'imprimante HP Business Inkjet 1100dtn) ou un connecteur parallèle.
- **3 Entrée d'alimentation.**
- **4 Unité auto-duplex**. Cette unité permet l'impression automatique sur les deux faces d'une feuille de papier.

## <span id="page-10-0"></span>**Connexion de l'imprimante**

Votre imprimante est utilisable en tant qu'imprimante locale et réseau. Pour l'impression locale, vous pouvez raccorder votre imprimante par un câble USB, ou par un câble parallèle, si un connecteur parallèle est installé. (les câbles USB et les câble parallèles sont vendus séparément. Pour les commander, reportez-vous à la section ["Consommables et](#page-80-3)  [accessoires HP"](#page-80-3).)

Vous pouvez partager votre imprimante de différentes manières :

 Vous pouvez utiliser une forme de mise en réseau simple, appelée partage par réseau local, si vous avez utilisé un câble parallèle ou un câble USB pour connecter votre imprimante à un ordinateur fonctionnant sous Windows. De cette manière, vous pouvez partager l'imprimante avec d'autres utilisateurs de Windows. Reportez-vous aux sections ["Connexion directe par un câble USB ou un câble parallèle \(Windows\)"](#page-11-1) et ["Partager](#page-13-1)  [l'imprimante sur un réseau local \(Windows\)".](#page-13-1)

- Vous pouvez également partager localement votre imprimante en réseau si vous avez utilisé un câble USB pour connecter l'imprimante à un ordinateur fonctionnant sous Mac OS. De cette manière, vous pouvez partager l'imprimante avec d'autres utilisateurs de Mac OS. Reportez-vous à la section ["Connexion directe par un câble USB \(Mac OS\)".](#page-14-1)
- Pour une véritable impression en réseau, vous pouvez connecter l'imprimante par un serveur d'impression HP optionnel. (Le serveur d'impression HP Jetdirect 200m est fourni avec l'imprimante HP Business Inkjet 1100dtn.) Cette méthode permet aux utilisateurs de Windows et de Mac OS d'imprimer à travers le réseau. Reportez-vous à la section ["Connexion à un réseau"](#page-17-1).

## <span id="page-11-1"></span><span id="page-11-0"></span>**Connexion directe par un câble USB ou un câble parallèle (Windows)**

Vous pouvez connecter votre imprimante directement par un câble USB ou un câble parallèle, dans l'environnement Windows.

**Remarque** Ne branchez pas simultanément un câble USB et un câble parallèle à l'imprimante.Pour relier l'imprimante à un ordinateur sous Mac OS à l'aide d'un câble USB, reportez-vous à la section ["Connexion directe par un câble USB \(Mac OS\)".](#page-14-1)

> **Connexion USB** Sous Windows, vous pouvez utiliser un câble USB pour connecter l'imprimante à l'ordinateur, si ce dernier dispose d'un port USB et travaille sous Windows 98, Windows Millennium Edition (Me), Windows 2000 ou Windows XP. (Windows NT ne prend pas en charge le bus USB). Si votre ordinateur ne correspond pas à ces préconisations, raccordez votre imprimante à votre ordinateur à l'aide d'un connecteur parallèle ou d'un serveur d'impression (si votre imprimante est équipée d'un de ces accessoires).

Dans la plupart des cas, après avoir installé le logiciel d'impression et connecté une imprimante à l'ordinateur, vous pouvez installer d'autres imprimantes à l'aide de câbles USB, sans avoir à réinstaller le logiciel d'impression.

 **Connexion parallèle**Vous pouvez connecter votre imprimante au port parallèle, si elle en est équipée. Votre ordinateur doit également disposer d'un port parallèle et doit fonctionner sous Windows.

Nous vous recommandons d'installer d'abord le logiciel. Reportez-vous à la section ["Installer](#page-12-0)  [en commençant par le logiciel \(recommandé\)"](#page-12-0). Ne procédez à une installation commençant par le matériel que si vous avez déjà connecté le câble et démarrér le logiciel. Reportez-vous à la section ["Installer en commençant par le matériel".](#page-13-2)

Ordinateur connecté par le port USB

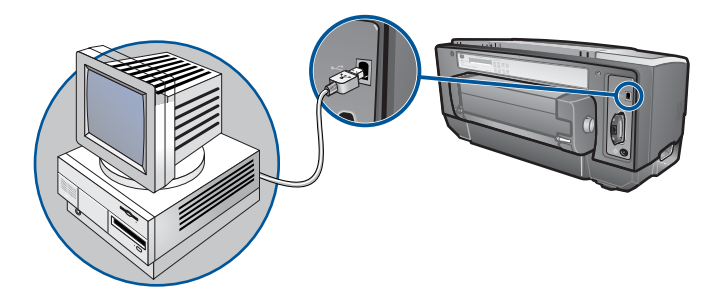

Ordinateur connecté par le port parallèle

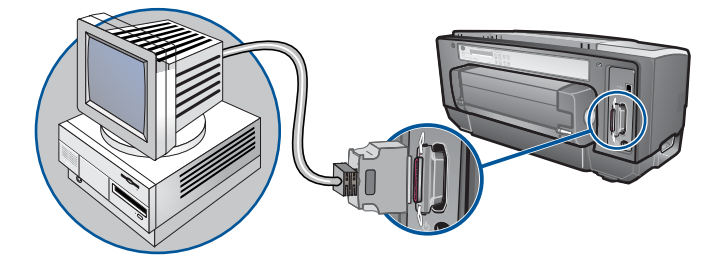

#### <span id="page-12-0"></span>**Installer en commençant par le logiciel (recommandé)**

Réalisez l'installation en suivant ces instructions si vous n'avez pas encore installé un câble USB ou un câble parallèle (non fournis). Cette méthode est recommandée.

#### Pour réaliser une installation en commençant par le logiciel

- **1** Fermez toutes les applications en cours d'exécution.
	- **a** Appuyez simultanément sur les touches CTRL+ALT+SUPPR du clavier de votre ordinateur, puis cliquez sur **Gestionnaire des tâches**.
	- **b** Refermez toute application en cours d'exécution. (Ne fermez pas Systray ou Explorer.)
	- **c** Lorsque cette opération est terminée, cliquez sur le X dans le coin supérieur droit du Gestionnaire des tâches, pour le refermer.
- **2** Introduisez le CD de démarrage dans le lecteur de CD-ROM. Le menu du CD démarre automatiquement.

Si le menu du CD ne démarre pas automatiquement, cliquez sur **Démarrer**, puis sur **Exécuter** et, dans la zone de la ligne de commande, tapez la lettre du lecteur de CD-ROM de l'ordinateur suivie de :\SETUP (par exemple, tapez D:\SETUP).

- **3** Cliquez sur **Installer les pilotes de l'imprimante** dans le menu du CD.
- **4** Choisissez la langue voulue, puis cliquez sur **OK**.
- **5** Suivez les instructions qui apparaissent à l'écran.
- **6** Lorsque vous y êtes invité, cliquez sur **Connected directly to this computer (Connecté directement à cet ordinateur)**, puis sur **Suivant**.
- **7** Choisissez l'une des méthodes suivantes :
- Pour une connexion USB : Cliquez sur **Câble USB**, puis sur **Suivant**.
- Pour une connexion parallèle : Cliquez sur **Câble parallèle**, puis utilisez le menu déroulant pour sélectionner le port parallèle auquel votre imprimante est connectée (généralement LPTs). Si le programme d'installation a détecté que votre imprimante est déjà connectée à l'ordinateur par un câble parallèle, vous pouvez installer l'imprimante en utilisant le même port. En outre, si la case à cocher **Express Install** est sélectionnée, le programme d'installation utilise les paramètres par défaut.
- **8** Suivez les instructions qui apparaissent à l'écran pour terminer l'installation.
- **9** Lorsque vous y êtes invité, connectez le câble USB ou le câble parallèle à l'ordinateur et à l'imprimante. L'**Assistant Nouveau matériel détecté** apparaît et l'icône de l'imprimante est créée dans le dossier Imprimantes.
- **10** Pour partager l'imprimante, reportez-vous à la section ["Partager l'imprimante sur un](#page-13-1)  [réseau local \(Windows\)".](#page-13-1)

#### <span id="page-13-2"></span>**Installer en commençant par le matériel**

Réalisez l'installation en suivant ces instructions si vous avez déjà installé un câble parallèle ou USB (non fournis) et que vous démarrez ensuite le logiciel. L'**Assistant Nouveau matériel détecté** apparaît à l'écran.

#### Réalisation d'une installation en commençant par le matériel

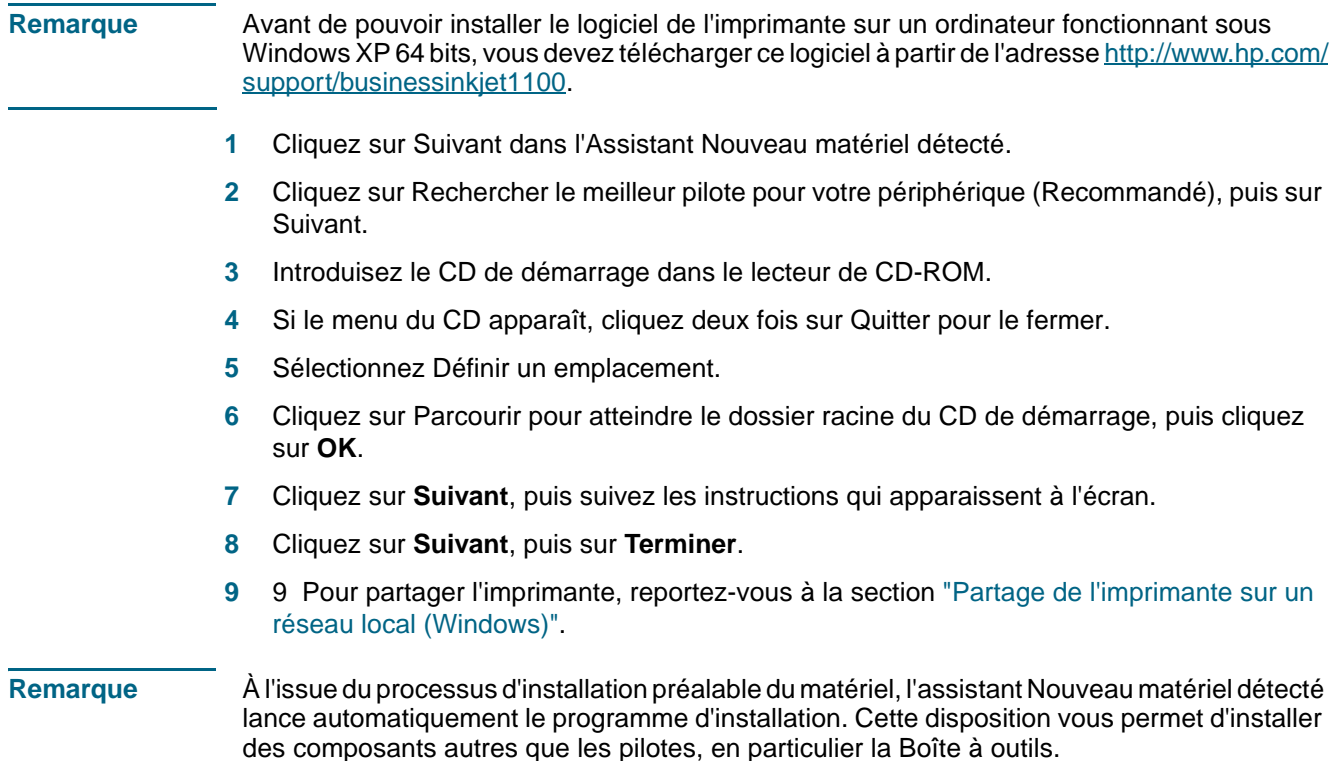

## <span id="page-13-1"></span><span id="page-13-0"></span>**Partager l'imprimante sur un réseau local (Windows)**

Dans le cas d'un réseau local, l'imprimante est connectée directement au connecteur USB ou parallèle d'un ordinateur choisi (appelé serveur), pour être partagé par d'autres ordinateurs (clients). N'utilisez cette configuration que pour de petits groupes, et si l'utilisation est réduite. En effet, l'ordinateur connecté à l'imprimante est ralenti lorsque plusieurs l'utilisateurs se servent de l'imprimante partagée.

Vous pouvez partager l'imprimante sur un réseau local si :

- L'ordinateur connecté à l'imprimante fonctionne sous Windows.
- L'imprimante est partagée avec d'autres utilisateurs de Windows. (Vous ne pouvez pas partager l'imprimante avec des utilisateurs sous Mac OS).

#### **Partager une imprimante connectée à votre ordinateur (serveur)**

- **1** Ouvrez le dossier Imprimantes à partir du menu **Démarrer**. (l'accès dépend du système d'exploitation Windows. Selon le cas, il s'agit de **Paramètres** ou **Panneau de configuration**, ou directement **Imprimantes et télécopieurs**.)
- **2** Dans le dossier Imprimantes, cliquez avec le bouton droit de la souris sur l'imprimante, puis cliquez sur Propriétés.
- **3** Passez sur l'onglet **Partage**, sélectionnez l'option "Partager cette imprimante", puis donnez un nom de partage à celle-ci.
- **4** Option Si vous partagez l'imprimante avec des utilisateurs utilisant d'autres versions, vous pouvez cliquer sur **Pilotes supplémentaires** pour installer les pilotes qui leur permettront de se connecter facilement. Vous devrez insérer le CD de démarrage dans votre lecteur de CD-ROM pour réaliser cette opération.

#### **Remarque** Si vous partagez une imprimante localement, utilisez comme serveur l'ordinateur équipé du système d'exploitation le plus récent. En effet, un serveur sous Windows 98 ne reconnaîtra pas un client sous Windows 2000.

**5** Cliquez sur **OK**.

#### **Utiliser une imprimante connectée à un autre ordinateur (clients)**

Les clients peuvent se connecter à l'imprimante de trois manières différentes :

- Installez le logiciel d'impression à partir du CD de démarrage. Lorsque vous y êtes invité, sélectionnez l'option **Connected via the network** (connécté à travers le réseau), puis sélectionnez l'option **Client Setup for client-server printing** (installation du client pour une impression client-serveur).
- Parcourez le réseau pour trouver l'imprimante, puis faites-la glisser dans votre dossier Imprimantes.
- Ajoutez l'imprimante et installez le logiciel à partir du fichier INF enregistré à un emplacement de votre réseau. Demandez à l'administrateur réseau l'emplacement du fichier INF.

Les fichiers INF sont enregistrés sur le CD de démarrage dans des dossiers utilisant le format suivant : <CD>:\Setup\Drivers\PCL3\<système d'exploitation>\<langue>.

Par exemple, si votre lecteur CD porte la lettre D:, le dossier D:\Setup\Drivers\PCL3\Win2k\_XP\English contient le fichier INF Windows 2000 PCL 3 en anglais.

## <span id="page-14-1"></span><span id="page-14-0"></span>**Connexion directe par un câble USB (Mac OS)**

Installez d'abord le logiciel, puis raccordez l'imprimante à l'ordinateur. Si vous le souhaitez, vous pourrez partager ensuite l'imprimante avec d'autres utilisateurs Mac OS.

#### **Pour connecter un câble USB**

**1** Introduisez le CD de démarrage dans le lecteur de CD-ROM. Le menu du CD démarre automatiquement.

Si le menu du CD ne démarre pas automatiquement, double-cliquez sur l'icône du CD sur le Bureau, puis sur l'icône **Setup**.

- **2** Cliquez sur **Install Driver** (Installer le pilote).
- **3** Suivez les instructions qui apparaissent à l'écran.
- **4** Branchez le câble sur les connecteurs de l'ordinateur et de l'imprimante.
- **5** Terminez l'installation de l'une des manières suivantes :
	- Mac OS 8.6 à Mac OS 9.x : Consultez la section "Terminer l'installation sous Mac OS [8.6 à Mac OS 9.x"](#page-15-0) ci-après.
	- Mac OS X ou suivants : Consultez la section "Terminer l'installation sous Mac OS X et [suivants"](#page-15-1) ci-après.

#### <span id="page-15-0"></span>Terminer l'installation sous Mac OS 8.6 à Mac OS 9.x

- **1** Lorsque vous y êtes invité, redémarrez l'ordinateur.
- **2** Sélectionnez **Sélecteur** dans le menu **Apple**.
- **3** Sélectionnez **hp deskjet xx** dans le volet supérieur gauche du Sélecteur, xx représentant la version du pilote d'impression courant.
- **4** Sélectionnez **hp business inkjet 1100 i**dans la fenêtre de droite de l'écran du Sélecteur.
- **5** Fermez le Sélecteur.
- **6** Pour partager l'imprimante, reportez-vous à la section ["Partage d'une imprimante USB via](#page-16-1)  [un réseau Ethernet \(Mac OS\)".](#page-16-1)

#### <span id="page-15-1"></span>Terminer l'installation sous Mac OS X et suivants

- **1** Ouvrez le Centre d'impression (Print Center), qui se trouve dans le dossier Applications\Utilitaires.
- **2** Cliquez sur Add (Ajouter).
- **3** Sélectionnez **USB** dans le menu.
- **4** Sélectionnez hp business inkjet 1100 sur la liste des imprimantes et cliquez sur Add (Ajouter). Le point qui apparaît à côté du nom de l'imprimante indique qu'il s'agit à présent de l'imprimante par défaut.
- **5** Fermez le Centre d'impression.
- **6** Pour partager l'imprimante, reportez-vous à la section ["Partage d'une imprimante USB via](#page-16-1)  [un réseau Ethernet \(Mac OS\)".](#page-16-1)

## <span id="page-16-1"></span><span id="page-16-0"></span>**Partage d'une imprimante USB via un réseau Ethernet (Mac OS)**

Les exigences minimum de partage d'imprimante dans un environnement Macintosh comprennent ce qui suit :

- Les ordinateurs Macintosh doivent utiliser le protocole TCP/IP pour communiquer sur le réseau et les ordinateurs Macintosh doivent disposer d'adresses IP. (AppleTalk n'est pas géré.)
- L'imprimante partagée doit être connectée à un port USB intégré à l'ordinateur hôte Macintosh.
- Le logiciel de partage d'imprimante doit avoir été installé sur l'ordinateur hôte et l'ordinateur client qui utilisent l'imprimante partagée, le pilote d'imprimante ou le PPD de l'imprimante doit aussi avoir été installé. (Vous pouvez exécuter le programme d'installation pour installer le logiciel de partage d'imprimante et les fichiers d'aide associés.)
- Les pilotes d'imprimante HP correspondants doivent avoir été installés sur les ordinateurs clients.
- Les ordinateurs clients doivent être des ordinateurs PowerMac.
- Pour utiliser une imprimante USB PostScript partagée, les ordinateurs clients doivent disposer d'un port USB.

Pour plus d'informations sur le partage d'une imprimante USB, reportez-vous aux informations d'assistance disponibles sur le site Web d'Apple (http://www.apple.com) ou dans l'aide Mac de l'ordinateur.

#### **Partage d'imprimante entre des ordinateurs Mac travaillant sous un même système d'exploitation**

Pour activer le partage d'imprimante sur l'ordinateur branché à l'imprimante (l'hôte).

- Mac OS 8.6 à Mac OS 9.x : Cliquez sur **Control Panels**, puis sur **USB Printer Sharing**.
- Mac OS X : Cliquez sur **System Preferences**, puis sur **Sharing**, et sur **Services**. Ensuite, cochez la case **Printer Sharing** (Mac OS X version 10.2.4).

Pour imprimer à partir d'autres ordinateurs Macintosh (les clients) en réseau, préselectionnez l'imprimante dans **USB Printer Sharing** (Mac OS 8.6 à Mac OS 9x) ou dans **Sharing**  (Mac OS X). Choisissez ensuite le voisinage dans lequel l'imprimante est partagée, puis sélectionnez l'imprimante.

#### **Partage entre ordinateurs Macintosh travaillant sous des systèmes d'exploitation différents**

Suivez les étapes ci-dessous pour partager une imprimante entre des ordinateurs sous Mac OS 8.6 à 9.x lorsque l'ordinateur hôte travaille sous Mac OS X.

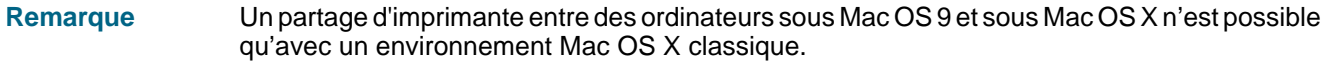

- **1** Sur l'ordinateur hôte sous Max OS X, ouvrez **System Preferences** et assurez-vous que le partage d'imprimante a été désactivé, puis quittez les **System Preferences**.
- **2** Localisez le dossier système Mac OS 9, ouvrez **Control Panel**, puis **USB Printer Sharing**. (Si l'environnement classique n'est pas déjà en cours d'exécution, il démarre.)
- **3** Cliquez sur l'onglet **Start/Stop**, puis sur **Start**.
- **4** Lorsque "USB Printer Sharing On" apparaît, cliquez sur l'onglet **My Printers**.
- **5** Activez la case à cocher de l'imprimante à partager.

**6** Fermez le panneau de configuration.

## <span id="page-17-1"></span><span id="page-17-0"></span>**Connexion à un réseau**

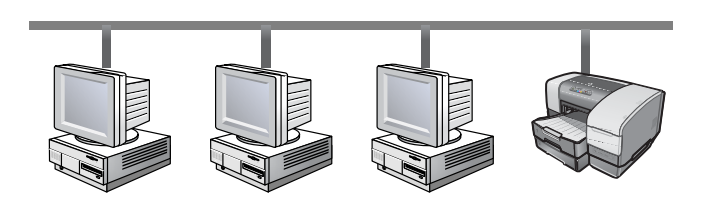

Vous pouvez partager cette imprimante à travers un réseau en la connectant directement à un serveur d'impression optionnel HP Jetdirect. (un serveur d'impression est fourni avec l'imprimante HP Business Inkjet 1100dtn). Cette configuration offre de meilleures performances que l'impression à travers un ordinateur, une grande souplesse dans l'emplacement choisi pour l'imprimante, et la possibilité de partager l'imprimante avec des utilisateurs sous Windows et sous Mac OS.

Quel que soit le système d'exploitation, commencez par installer la carte de serveur d'imprimante. Pour cela, reportez-vous à la section ["Installation de la carte de serveur](#page-17-2)  [d'impression interne HP Jetdirect".](#page-17-2)

#### <span id="page-17-2"></span>**Installation de la carte de serveur d'impression interne HP Jetdirect**

L'imprimante HP Business Inkjet 1100dtn est fournie avec un serveur d'impression HP Jetdirect print server 200m. Pour commander un serveur d'impression interne HP Jetdirect pour l'imprimante HP Business Inkjet 1100d, reportez-vous à la section ["Interfaces réseau".](#page-81-1)

Le serveur d'impression est livré avec les paramètres d'usine par défaut. Si vous avez besoin de configurer le serveur d'impression après avoir installé le logiciel d'imprimante, reportez-vous à la section Guide de l'administrateur du serveur d'impression HP Jetdirect. Ce guide est disponible sur le CD de démarrage. Vous pouvez également le télécharger à partir du site Web HP, à l'adresse<http://www.hp.com>.

#### Installation du serveur d'impression HP Jetdirect

**1** Retirez le capot de l'emplacement situé à l'arrière de l'imprimante.

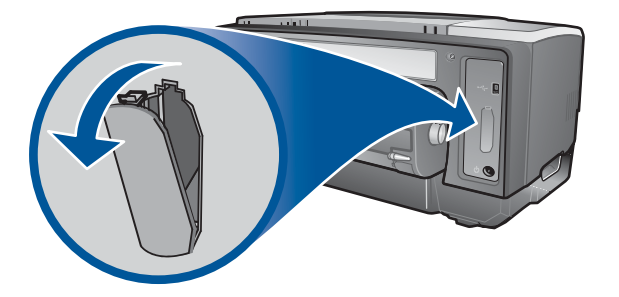

**2** Insérez le serveur d'imprimante jusqu'à son enclenchement.

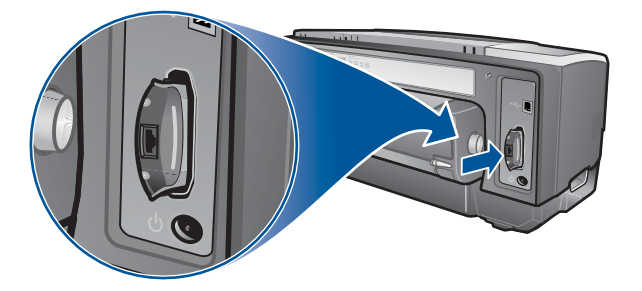

- **3** Raccordez le câble réseau sur le serveur d'impression et le réseau.
- **4** Appuyez sur le bouton TEST du serveur d'impression. L'imprimante imprime une page de configuration du serveur d'impression. Conservez cette page, car elle contient des informations dont vous pourriez avoir besoin.
- **5** Reportez-vous à l'une de ces sections pour installer le logiciel sur l'ordinateur utilisé comme serveur.
	- Si vous voulez utiliser l'imprimante dans un environnement comportant des utilisateurs Windows ou Windows et Mac OS users, reportez-vous à la section ["Installation du](#page-18-0)  [pilote d'imprimante sur le serveur \(Windows\)"](#page-18-0).
	- Si vous utilisez l'imprimante dans un environnement exclusif Mac OS, reportez-vous à la section ["Installation du logiciel d'une imprimante réseau sur un Macintosh".](#page-19-1)

#### <span id="page-18-0"></span>**Installation du pilote d'imprimante sur le serveur (Windows)**

Après avoir installé la carte de serveur d'impression dans l'imprimante, vous devez installer le pilote d'imprimante sur l'ordinateur qui sera utilisé comme serveur.

#### Installation du pilote d'imprimante sur le serveur

- **1** Fermez toutes les applications en cours d'exécution.
	- **a** Appuyez simultanément sur les touches CTRL+ALT+SUPPR du clavier de votre ordinateur, puis cliquez sur **Gestionnaire des tâches**.
	- **b** Refermez toute application en cours d'exécution. (Ne fermez pas Systray ou Explorer.)
	- **c** Lorsque cette opération est terminée, cliquez sur le X dans le coin supérieur droit du Gestionnaire des tâches, pour le refermer.
- **2** Introduisez le CD de démarrage dans le lecteur de CD-ROM. Le menu du CD démarre automatiquement.Si ce n'est pas le cas, cliquez sur Démarrer puis sur Exécuter. Dans la ligne de commandes, tapez la lettre du lecteur de CD-ROM de votre ordinateur, suivie par :\SETUP (par exemple, tapez D:\SETUP).
- **3** Cliquez sur Installer les pilotes de l'imprimante dans le menu du CD.
- **4** Choisissez la langue voulue, puis cliquez sur OK.
- **5** Suivez les instructions qui apparaissent à l'écran.
- **6** Lorsque le programme vous demande le type de connexion, sélectionnez l'option Connected via the network (connexion à travers le réseau), puis cliquez sur Suivant. Cliquez ensuite sur Installation réseau pour un PC ou un serveur (recommandé), puis sur Suivant.
- **7** Lorsque vous y êtes invité, sélectionnez l'option de partage de l'imprimante, puis sélectionnez l'option d'installation des pilotes d'imprimante pour les clients Windows.

Un programme installe le pilote d'imprimante pour le serveur et copie les pilotes des clients sur un emplacement du serveur, pour qu'ils soient accessibles aux utilisateurs (clients).

- **8** Suivez les instructions qui apparaissent à l'écran pour terminer l'installation.
- **9** Pour permettre aux utilisateurs de Windows de partager cette imprimante, reportez-vous à la section ["Installation du logiciel pour une imprimante réseau sur un client Windows"](#page-19-2). Pour permettre aux utilisateurs de Mac OS de partager cette imprimante, reportez-vous à la section ["Installation du logiciel d'une imprimante réseau sur un Macintosh"](#page-19-1).

#### <span id="page-19-2"></span>**Installation du logiciel pour une imprimante réseau sur un client Windows**

Dès que vous avez connecté l'imprimante au réseau et installé le pilote d'imprimante sur l'ordinateur du réseau utilisé comme serveur, vous pouvez partager l'imprimante. Les utilisateurs Windows, appelés clients, peuvent se connecter à l'imprimante selon les méthodes suivantes :

- Dans le dossier Imprimantes, double-cliquez sur l'icône **Ajouter une imprimante**, puis suivez les instructions d'installation d'une imprimante réseau.
- Installez le logiciel d'impression à partir du CD de démarrage. Lorsque vous y êtes invité, sélectionnez l'option **Connected via the network** (connecté à travers le réseau), puis sélectionnez l'option **Client Setup for client-server printing** (installation du client pour une impression client-serveur).
- Parcourez le réseau pour trouver l'imprimante, et faites-la glisser dans votre dossier Imprimantes.
- Ajoutez l'imprimante et installez le logiciel à partir du fichier INF enregistré à un emplacement de votre réseau. Demandez à l'administrateur réseau l'emplacement du fichier INF.

Les fichiers INF sont enregistrés sur le CD de démarrage dans des dossiers utilisant le format suivant : <CD>:\Windows\PCL3\<système d'exploitation>\<langue>.

Par exemple, si votre lecteur CD porte la lettre D:, le dossier D:\Windows\PCL3\Win2k\_XP\English contient le fichier INF Windows 2000 PCL 3 en anglais.

## <span id="page-19-1"></span><span id="page-19-0"></span>**Installation du logiciel d'une imprimante réseau sur un Macintosh**

Si l'imprimante est connectée à un réseau sous Mac OS, vérifiez que le serveur d'impression HP Jetdirect est installé dans l'imprimante avant d'installer le logiciel d'impression. Tous les utilisateurs Mac OS qui veulent utiliser l'imprimante doivent installer le logiciel d'impression comme indiqué ci-après.

#### **Installation du logiciel pour une imprimante réseau sur un Macintosh**

**1** Introduisez le CD de démarrage dans le lecteur de CD-ROM. Le menu du CD démarre automatiquement.

Si le menu du CD ne démarre pas automatiquement, double-cliquez sur l'icône du CD sur le Bureau, puis sur l'icône **Setup**.

- **2** Cliquez sur **Install Driver** (Installer le pilote).
- **3** Suivez les instructions qui apparaissent à l'écran.
- **4** Terminez l'installation de l'une des manières suivantes :
	- Mac OS 8.6 à Mac OS 9.2.2 : Consultez la section "Terminer l'installation réseau sous [Mac OS 8.6 à Mac OS 9.2.2"](#page-20-2) ci-après.

• Mac OS X ou suivants : Consultez la section "Terminer l'installation réseau sous [Mac OS X ou suivants"](#page-20-3) ci-après.

#### <span id="page-20-2"></span>Terminer l'installation réseau sous Mac OS 8.6 à Mac OS 9.2.2

- **1** Lorsque vous y êtes invité, redémarrez l'ordinateur.
- **2** Sélectionnez **Sélecteur** dans le menu **Apple**.
- **3** Sélectionnez **hp deskjet xx** dans le volet supérieur gauche du Sélecteur, xx représentant la version du pilote d'impression courant.
- **4** Sélectionnez **hp business inkjet 1100 i**dans la fenêtre de droite de l'écran du Sélecteur.
- **5** Fermez le Sélecteur.

#### <span id="page-20-3"></span>Terminer l'installation réseau sous Mac OS X ou suivants

- **1** Ouvrez le Centre d'impression (Print Center), qui se trouve dans le dossier Applications\Utilitaires.
- **2** Cliquez sur Ajouter.
- **3** Choisissez l'une des méthodes suivantes :
	- Si vous utilisez un réseau AppleTalk, sélectionnez AppleTalk dans le menu déroulant.
	- Si vous utilisez un réseau IP, sélectionnez IP Printer dans le menu déroulant, puis tapez l'adresse IP de l'imprimante.
- **4** Le cas échéant, sélectionnez la zone.
- **5** Sélectionnez hp business inkjet 1100 sur la liste des imprimantes et cliquez sur Ajouter. Le point qui apparaît à côté du nom de l'imprimante indique qu'il s'agit à présent de l'imprimante par défaut.
- **6** Fermez le Centre d'impression.

## <span id="page-20-0"></span>**Désinstallation du logiciel du système d'impression**

Suivez les étapes ci-dessous pour désinstaller le logiciel du système d'impression.

## <span id="page-20-1"></span>**Désinstallation du logiciel sous Windows (toutes versions confondues)**

- **1** Fermez toutes les applications en cours d'exécution.
- **2** Ouvrez le dossier Panneau de configuration à partir du menu **Démarrer**.
- **3** Double-cliquez sur **Ajout/Suppression de programmes**.
- **4** Sélectionnez le logiciel d'impression à désinstaller.
- **5** Cliquez sur le bouton permettant d'ajouter ou de supprimer des logiciels.
- **6** Suivre les instructions apparaissant à l'écran pour terminer la désinstallation du logiciel d'imprimante.

#### **Remarque** Vous devez disposer de droits d'administrateur pour désinstaller le logiciel de l'imprimante sous Windows NT 4.0, Windows 2000 et Windows XP.Si la désinstallation a échoué ou que le programme de désinstallation est introuvable, vous pouvez recourir à l'utilitaire de suppression qui se trouve sur le CD de démarrage. Voir les étapes ci-après.

#### Exécution de l'utilitaire de suppression

- **1** Débranchez l'imprimante de l'ordinateur.
- **2** Redémarrez Windows sur votre ordinateur.
- **3** Introduisez le CD de démarrage dans le lecteur de CD-ROM.
- **4** Localisez l'utilitaire de suppression sur le CD de démarrage et exécutez-le.
	- Sous Windows 98 et Windows Me, utilisez le fichier scrub9x.exe disponible dans le répertoire Utils\Scrubber\Win9x\_Me.
	- Sous Windows 2000 et Windows XP, utilisez le fichier crub2k.exe du répertoire Utils\Scrubber\Win2k\_XP.

## <span id="page-21-0"></span>**Désinstallation du logiciel sous Macintosh (toutes versions confondues)**

**1** Relancez l'ordinateur.

**Remarque** Si vous ne relancez pas l'ordinateur avant de désinstaller le logiciel, certains fichiers ne seront pas supprimés lorsque vous utiliserez l'option de désinstallation.

- **2** Introduisez le CD de démarrage dans le lecteur de CD-ROM.
- **3** Double-cliquez sur l'icône du lecteur de CD sur le bureau.
- **4** Double-cliquez sur l'icône d'installation, puis suivez les instructions qui apparaissent à l'écran.
- **5** Lorsque la boîte de dialogue Installation principale apparaît, sélectionnez **Désinstaller** dans la liste déroulante située dans son coin supérieur gauche.
- **6** Suivez les instructions qui apparaissent à l'écran pour supprimer le logiciel de l'imprimante.

## <span id="page-21-1"></span>**Utilisation du serveur Web intégré**

Si une carte de serveur d'impression HP Jetdirect est installée dans votre imprimante, elle est dotée d'un serveur Web intégré. A 'aide d'un navigateur Web standard, cet outil d'administration à distance permet de réaliser les tâches suivantes :

- Configuration des paramètres des protocoles réseau
- Configuration des paramètres de sécurité réseau

Pour pouvoir utiliser le serveur Web intégré, vous devez disposer d'un navigateur Web et l'imprimante doit être connectée à un réseau IP. (les réseaux IPX/SPX ne sont pas pris en charge.) Vous ne pouvez pas utiliser le serveur Web intégré si l'imprimante est connectée directement à un ordinateur.

#### **Accéder au serveur Web intégré**

L'accès au serveur Web intégré est possible à partir de n'importe quel navigateur Web pris en charge. Tapez l'adresse IP affectée à l'imprimante dans le serveur Web. Par exemple, si l'adresse IP de l'imprimante est 123.123.123.123, vous devez taper http:// 123.123.123.123 dans votre navigateur Web.

Si vous ne connaissez pas l'adresse IP de votre imprimante, celle-ci est imprimée sur la page de configuration HP Jetdirect. Pour imprimer cette page, appuyez sur le bouton TEST de la carte de serveur d'impression.

#### **Pages du serveur Web intégré**

Le serveur Web intégré, qui contient des informations sur la carte de serveur d'impression, comporte les onglets suivants :

- Home
- Networking

#### **Home**

L'onglet **Home** fournit des informations à propos de l'imprimante, en particulier et son emplacement physique, l'adresse et le nom de l'hôte IP, le numéro de produit du serveur d'impression HP Jetdirect, ainsi que le temps depuis lequel le serveur d'impression HP Jetdirect a pour la dernière fois été éteint puis rallumé. Vous pouvez également utiliser l'onglet **Home** pour accéder aux paramètres de configuration, de sécurité et de diagnostic du réseau.

#### **Networking**

Les pages réseau du serveur Web intégré permettent à l'administrateur réseau de configurer la carte HP Jetdirect de l'imprimante. Consultez l'aide en ligne et le Guide de l'administrateur du serveur d'impression HP Jetdirect pour obtenir des informations complémentaires. Ce guide se trouve sur le CD de démarrage.

## <span id="page-22-0"></span>**Copier le logiciel**

Le CD de démarrage contient un utilitaire qui permet de copier le logiciel d'imprimante sur disquettes, ou de créer des installations personnalisées. Cette tâche est généralement réalisée par les administrateurs système. Lors de l'exécution du programme d'installation, sélectionnez Customization Utility (utilitaire de personnalisation) pour copier le logiciel sur disquettes.

Vous pouvez également utiliser ce module pour copier le logiciel d'imprimante sur votre disque dur ou sur un lecteur réseau. Après que tous les fichiers sont copiés à l'autre emplacement, vous pouvez installer le logiciel d'impression à partir de celui-ci.

## <span id="page-22-1"></span>**Installation d'autres logiciels**

Les pilotes et les logiciels optionnels suivants peuvent également être installés sur l'imprimante.

- **HP Web Jetadmin.** Il s'agit d'un outil Web d'administration d'imprimante réseau. Un lien vers le site Web HP Web Jetadmin est inclus sur le CD de démarrage. Reportez-vous à la section ["Utiliser HP Web Jetadmin"](#page-50-1) pour trouver des informations complémentaires sur cet utilitaire.
- Pilotes Linux. Disponibles à l'adresse <http://www.hp.com/support/businessinkjet1100>. Pour obtenir des informations complémentaires sur l'utilisation de Linux avec des imprimantes HP, consultez le site [http://hp.sourceforge.net.](http://hp.sourceforge.net)
- **Logiciel d'installation d'imprimante pour réseaux UNIX® (HP-UX, Sun Solaris).** Ce logiciel peut être téléchargé à l'adresse [http://www.hp.com/support/net\\_printing](http://www.hp.com/support/net_printing).
- **Informations concernant l'utilisation du pilote d'émulation d'imprimante IBM PostScript 3 pour IBM OS/2.** Consultez le site [http://www.hp.com/support/](http://www.hp.com/support/businessinkjet1100) [businessinkjet1100](http://www.hp.com/support/businessinkjet1100).

Si vous utilisez Windows NT 4.0, Windows 2000, ou Windows XP, vous devez disposer des privilèges d'administrateur pour installer un pilote d'imprimante.

## <span id="page-24-0"></span>Utilisation de l'imprimante

Dans cette section, vous apprendrez à utiliser le pilote d'imprimante pour modifier les paramètres d'impression et à réaliser des tâches d'impression basiques. Vous apprendrez également quels sont les supports spéciaux que vous pourrez utiliser avec votre imprimante, et comment procéder pour imprimer sur ces supports.

## <span id="page-24-1"></span>**Sélection du support d'impression**

Avant de vous servir de votre imprimante, prenez le temps de vous familiariser avec les différents types de supports que vous pouvez utiliser.

Cette imprimante est conçue pour utiliser dans de bonnes conditions la plupart des types de papiers courants, ainsi que du papier à 25 % de coton. Il est recommandé de faire des essais avec toute une gamme de supports avant d'en acheter en grandes quantités. Choisissez de préférence un support qui donne de bons résultats et que vous pouvez vous procurer facilement.

#### **Remarque** Utilisez des supports HP pour obtenir une qualité d'impression optimale. Ces types de supports ont été spécialement conçus pour votre imprimante. Pour obtenir des informations de commandes et les numéros de référence, reportez-vous à la section ["Consommables et](#page-80-3)  [accessoires HP"](#page-80-3).

#### **Conseils de sélection et d'utilisation des supports d'impression**

Suivez les conseils ci-après pour obtenir les meilleurs résultats :

- Utilisez toujours du papier conforme aux spécifications de l'imprimante. Vous trouverez une liste des supports pris en charge aux sections ["Comprendre les dimensions prises en](#page-25-1)  [charge"](#page-25-1) et ["Comprendre les types de supports et les grammages pris en charge".](#page-26-0)
- Ne chargez qu'un seul type de papier à la fois dans un bac.
- Dans le bac 1 et le bac 2, chargez les supports d'impression en plaçant la face à imprimer au-dessous, et en alignant le bord droit du support contre le bord droit et le guide avant du bac. Reportez-vous à la section ["Chargement du support"](#page-27-2).
- Ne chargez pas plus de 150 feuilles de support dans le bac 1. Si le bac 2 est installé, n'y chargez pas plus de 250 feuilles de papier standard.
- N'utilisez pas de supports endommagés, ondulés ou froissés. N'utilisez pas de papier présentant des perforations ou des découpes, ni de papier à gros grains ou gaufré. Ce type de support provoque couramment des bourrages et d'autres problèmes.
- N'utilisez pas de papier trop fin ou qui se déforme facilement. Ces types de papiers sont difficiles à charger, et provoquent couramment des bourrages. Reportez-vous à la section ["Comprendre les spécifications des supports pris en charge".](#page-25-2)
- N'utilisez pas de liasses de papier en plusieurs exemplaires.
- Les papiers dont la texture est trop marquée ou qui n'absorbent pas bien l'encre peuvent produire des résultats décevants lors de l'impression de textes ou d'aplats graphiques.

## <span id="page-25-2"></span><span id="page-25-0"></span>**Comprendre les spécifications des supports pris en charge**

Cette section apporte des informations concernant la taille, le type et le grammage des supports que l'imprimante peut traiter. Elle fournit également des informations concernant la capacité de chaque bac et de la fente pour enveloppes.

#### <span id="page-25-1"></span>**Comprendre les dimensions prises en charge**

Le tableau ci-après fournit des informations détaillées concernant les dimensions et les types de supports que vous pouvez utiliser pour chaque circuit d'alimentation. Pour obtenir des informations concernant les types de supports que vous pouvez utiliser dans chaque support d'alimentation, reportez-vous à la section ["Chargement du support".](#page-27-2)

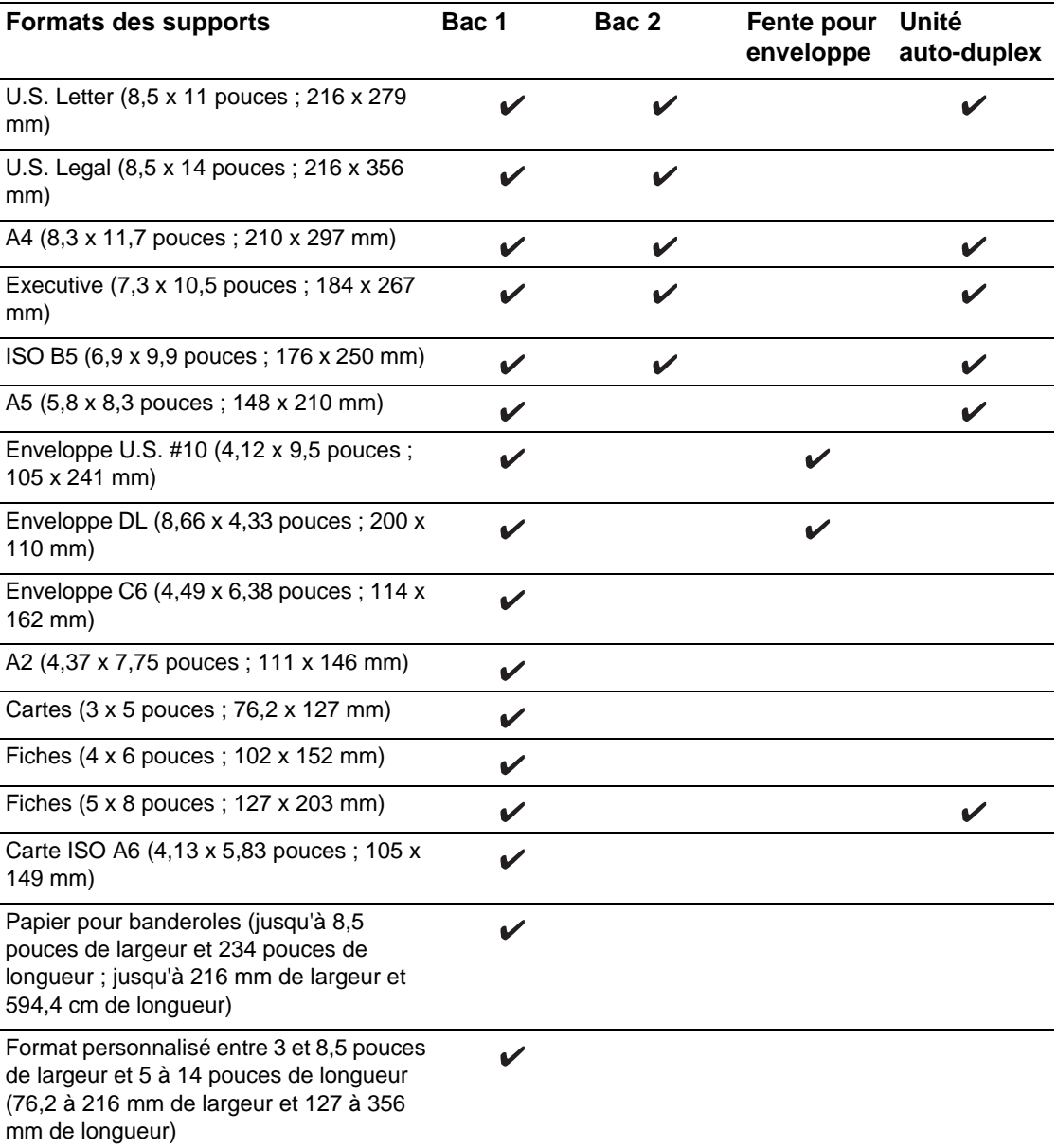

## <span id="page-26-0"></span>**Comprendre les types de supports et les grammages pris en charge**

Ce tableau fournit des informations concernant le type et le grammage des supports que chaque circuit d'alimentation peut prendre en charge, ainsi que la capacité maximale de chacun de ces circuits.

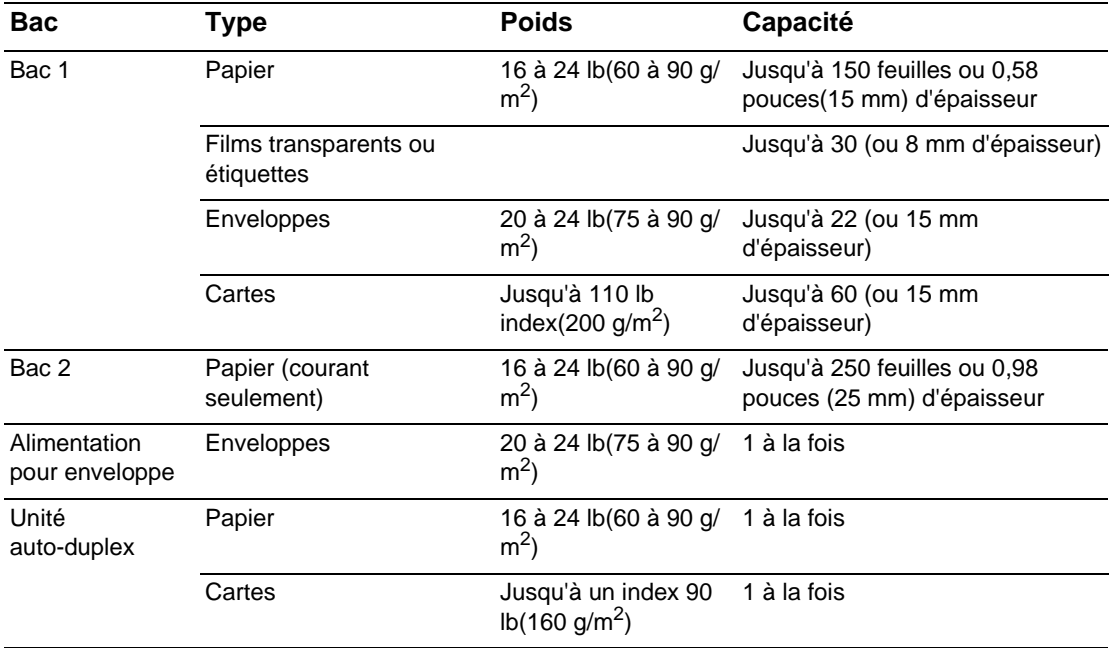

## <span id="page-27-0"></span>**Réglage des marges minimales**

Les marges du document doivent être égales ou supérieures aux paramètres des marges minimales en orientation portrait. L'illustration ci-dessous présente le côté des feuilles et des enveloppes correspondant à chaque marge.

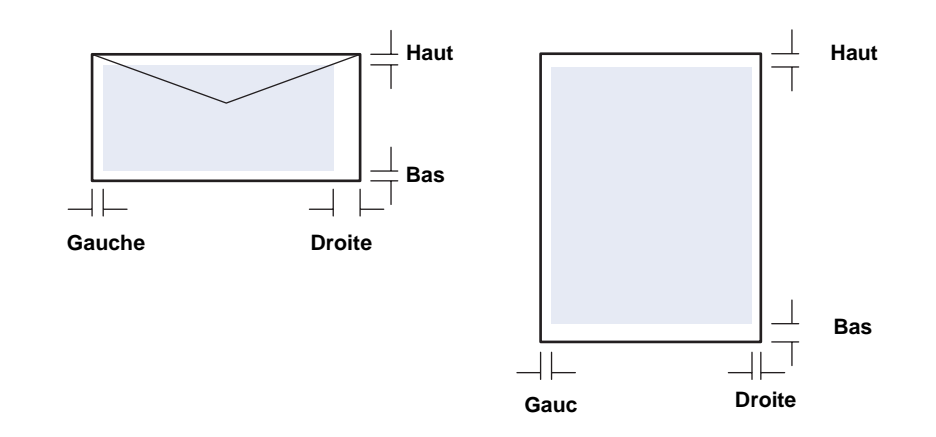

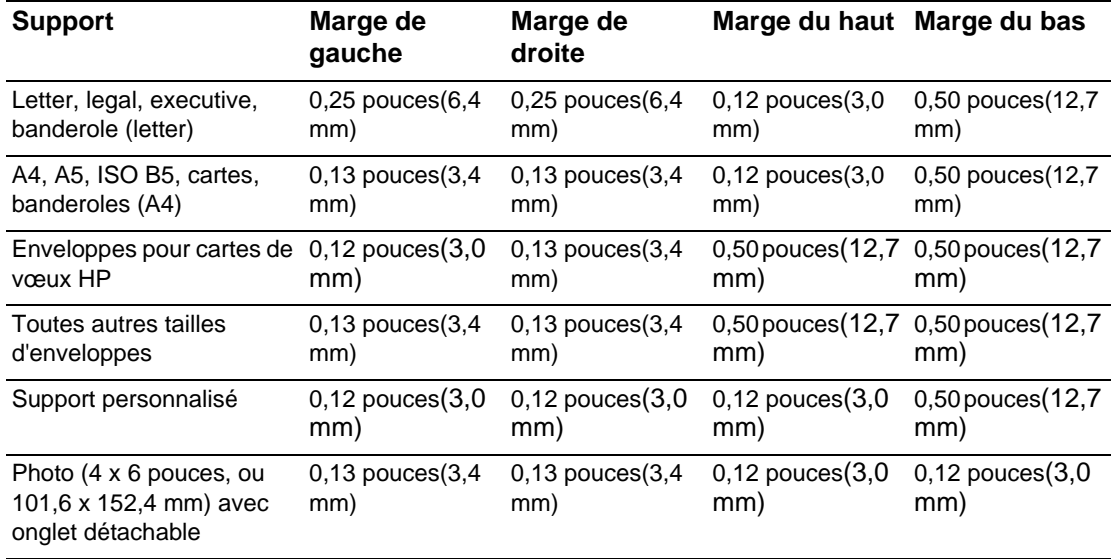

**Remarque** Si vous utilisez l'unité auto-duplex, les marges minimales en haut et en bas doivent être égales ou supérieures à 0,46 pouces ou 11,7 mm.

## <span id="page-27-2"></span><span id="page-27-1"></span>**Chargement du support**

Cette section concernant des instructions relatives au chargement des supports dans le bac 1 ou le bac 2. Pour charger une carte ou une enveloppe isolée dans la fente pour enveloppe, reportez-vous à la section ["Impression sur des enveloppes et des cartes".](#page-39-2)

## **Charger le bac 1 ou le bac 2**

**1** Retirez le bac de l'imprimante.

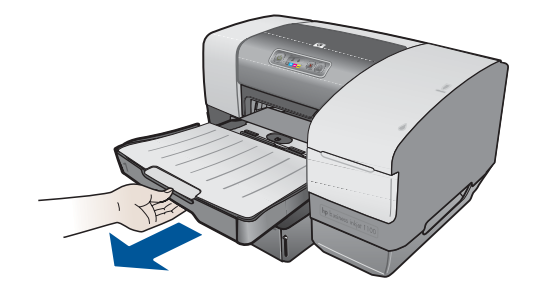

**2** Pour charger du papier dans le bac 1, relevez et retirez le bac de sortie.

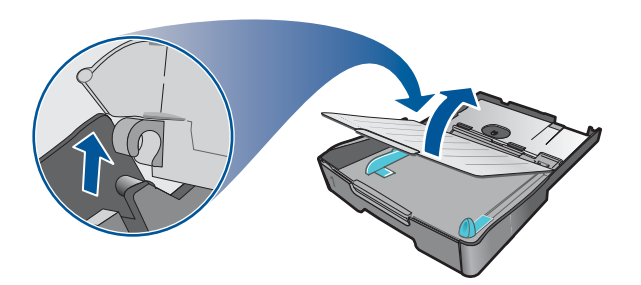

**3** Déplacez la butée du bac vers la droite et abaissez l'avant du bac pour charger du papier de longueur comprise entre 11 et 14 pouces (279 mm et 356 mm). (Vous n'avez pas besoin d'abaisser l'avant du bac pour charger du papier de formats Letter ou A4)

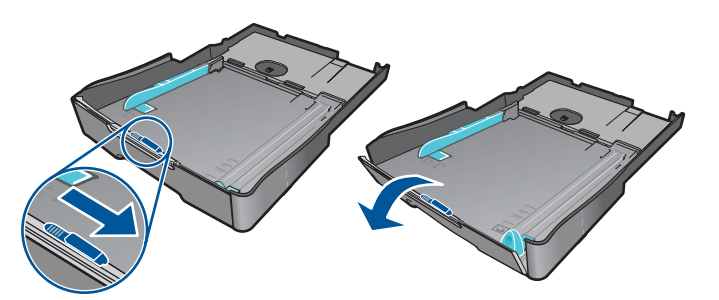

**4** Réglez les guides de longueur et de largeur sur les marques de format du support que vous chargez, puis insérez le papier.

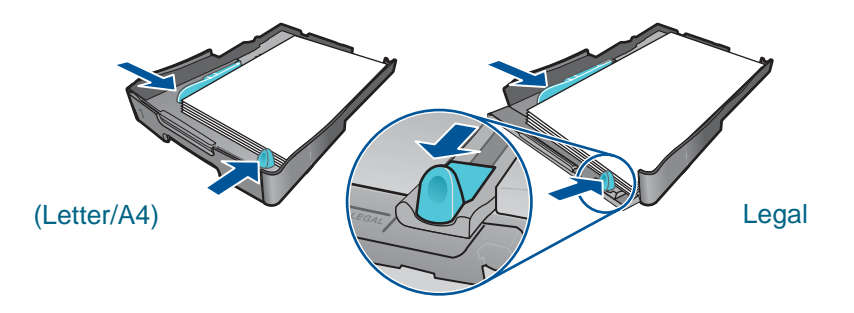

**5** Pour charger le bac 1, replacez le bac de sortie.

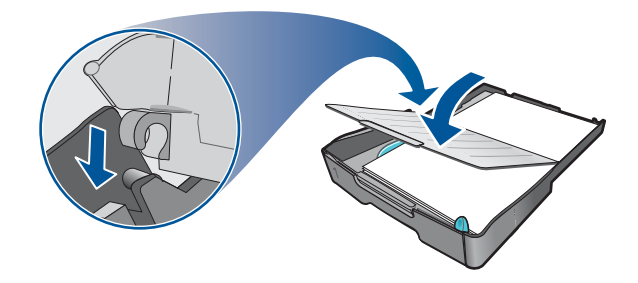

**6** Replacez le bac dans l'imprimante.

**ATTENTION** Si vous avez chargé du papier au format legal ou plus long, ne relevez pas l'avant du bac. Vous risquez de détériorer le papier ou l'imprimante si vous relevez l'avant du bac lorsqu'il est chargé avec du papier plus long.

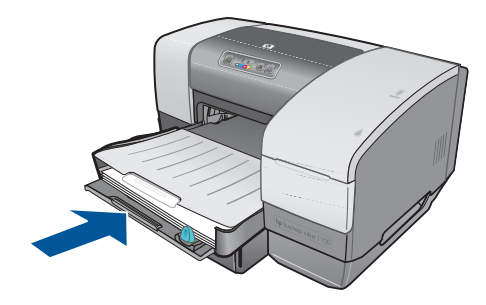

**7** Tirez les extensions du bac de sortie.

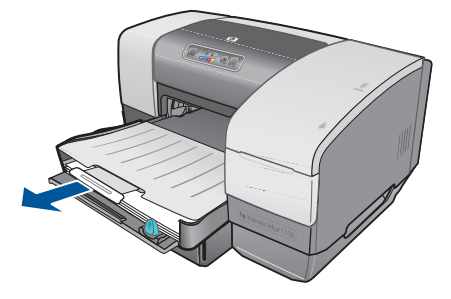

**8** Choisissez dans votre application ou dans le pilote d'imprimante l'option correspondant au type de support que vous utilisez.

Par défaut, l'imprimante prend le papier dans le bac 2, si celui-ci est installé. Si le bac 2 est vide, l'imprimante prend le papier du bac 1, sauf si vous avez sélectionné la fonctionnalité "Verrouillage" dans la Boîte à outils. Reportez-vous à la section ["Utilisation du verrouillage des](#page-30-2)  [bacs"](#page-30-2).

## <span id="page-30-0"></span>**Configuration des bacs**

Lors de l'impression d'un document, vous pouvez laisser l'imprimante sélectionner elle-même le bac correspondant à la tâche d'impression, ou choisir un bac spécifique pour la tâche d'impression en cours. Ces paramètres sont accessible dans le pilote d'imprimante, par le menu déroulant **Source** (Windows) et dans la rubrique **Source du papier** ou **Source** de la boîte de dialogue **Imprimer** (Mac OS).

Si vous ne désignez pas un bac dans le pilote d'imprimante, l'imprimante réalise automatiquement la sélection d'un bac. Par défaut, l'imprimante utilise d'abord le papier issu du bac 2, si celui-ci est installé. Les ordinateurs fonctionnant sous Windows peuvent utiliser la Boîte à outils pour définir le bac 1 comme bac par défaut, ou pour verrouiller un bac. Si un utilisateur Windows positionne ces paramètres pour une imprimante réseau, ces paramètres s'appliqueront à tous les utilisateurs de cette imprimante, y compris les utilisateurs Mac OS.

Le tableau ci-après présente les différentes manières d'utiliser les bacs pour répondre à vos besoins d'impression.

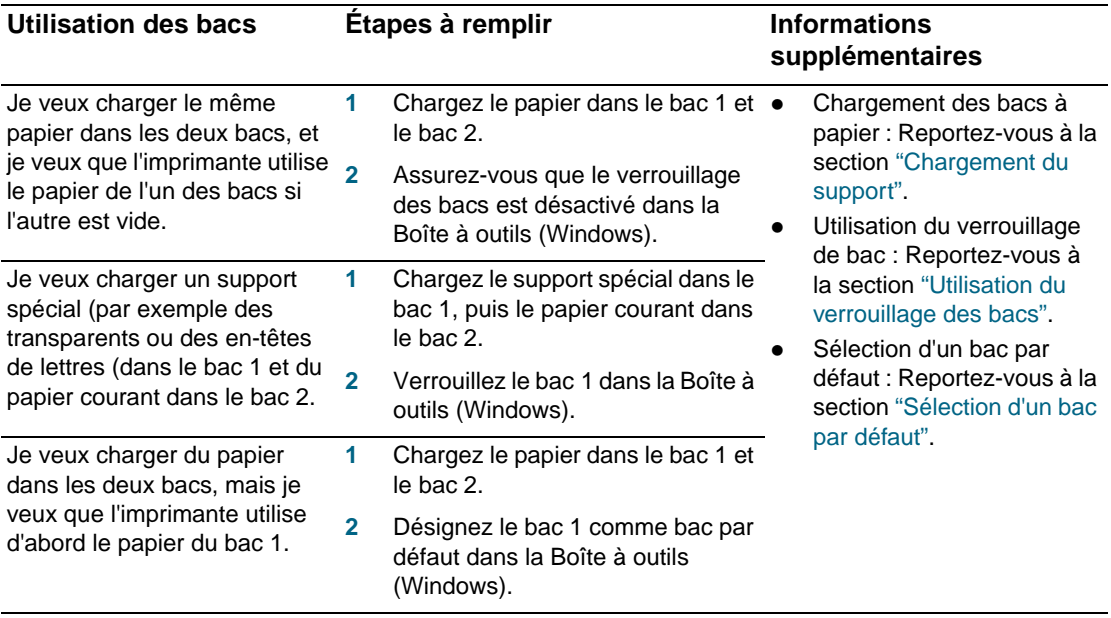

**Remarque** Le bac 2 est conçu uniquement pour du papier normal.

## <span id="page-30-2"></span><span id="page-30-1"></span>**Utilisation du verrouillage des bacs**

Cette fonctionnalité n'est disponible que si le bac 2 est installé dans votre imprimante et si vous disposez d'un ordinateur fonctionnant sur Windows. Si votre imprimante est utilisée en réseau et que vous verrouillez un bac, ce paramètre s'appliquera à tous les utilisateurs de l'imprimante, y compris aux utilisateurs Mac OS.

La fonction Verrouillage du bac permet d'éviter que des supports spéciaux tels que du papier à en-tête ou du papier préimprimé ne soient utilisés par erreur. Si le papier est épuisé au cours de l'impression d'un document, l'imprimante n'utilisera pas le papier qui se trouve dans le bac verrouillé pour terminer la tâche d'impression.

#### **Verrouillage d'un bac (Windows)**

- **1** Assurez-vous que l'imprimante est sous tension.
- **2** Ouvrez la boîte à outils.
- **3** Ouvrez l'onglet **Services** et cliquez sur **Configuration avancée**.

**4** Dans la rubrique Verrouillage du bac, sélectionnez le bac que vous voulez verrouiller contre une utilisation accidentelle, puis cliquez sur **Appliquer**.

## <span id="page-31-2"></span><span id="page-31-0"></span>**Sélection d'un bac par défaut**

Cette fonctionnalité n'est disponible que si le bac 2 est installé dans votre imprimante et si vous disposez d'un ordinateur fonctionnant sur Windows. Si votre imprimante est utilisée en réseau et que vous sélectionnez un bac par défaut, ce paramètre s'appliquera à tous les utilisateurs de l'imprimante, y compris aux utilisateurs Mac OS.

Utilisez l'option Bac par défaut pour désigner le premier bac dans lequel l'imprimante prendra le support en cas de sélection de l'option **Sélection automatique** comme source dans le pilote d'imprimante. La définition d'un bac par défaut s'avère utile dans les cas suivants :

- Le support chargé dans les deux bacs est identique.
- Le bac 2 est installé et contient un support de type ou de format spécial qui ne doit pas être utilisé dans la plupart des cas.

Notez que le bac 2 est désigné automatiquement comme bac par défaut si vous n'avez pas modifié ce paramètre. Cependant, le bac 1 est sélectionné automatiquement si vous avez choisi n'importe quel type de support, sauf du papier standard dans le pilote d'imprimante (vérifiez que le pilote d'imprimante est paramétré en ce sens).

#### **Sélection d'un bac par défaut (Windows)**

- **1** Assurez-vous que l'imprimante est sous tension.
- **2** Ouvrez la boîte à outils
- **3** Sélectionnez l'onglet **Services de l'imprimante** et cliquez sur **Configuration avancée**.
- **4** Dans la rubrique Bac par défaut, sélectionnez le bac que vous voulez utiliser par défaut, puis cliquez sur **OK**.

## <span id="page-31-1"></span>**Comprendre le comportement des bacs par défaut pour Mac OS**

Dans le cas de Mac OS, le bac 2 est toujours le bac par défaut, sauf dans les circonstances suivantes :

- Vous avez sélectionné un format ou un type de support non pris en charge par le bac 2. L'imprimante sélectionne automatiquement le bac 1.
- Vous avez placé une enveloppe dans la fente pour enveloppe. L'imprimante utilise automatiquement l'enveloppe en premier.
- Vous utilisez l'imprimante en réseau et un utilisateur de Windows a défini le bac 1 comme par défaut dans la Boîte à outils. Reportez-vous à la section ["Sélection d'un bac par](#page-31-2)  [défaut"](#page-31-2).
- Lorsque vous imprimez la tâche courante, sélectionnez le bac 1 dans la rubrique **Source du papier** ou **Source** dans la boîte de dialogue **Imprimer**.

Pour obtenir des informations complémentaires sur la manière de modifier les paramètres seulement pour le document que vous allez imprimer, reportez-vous à la section ["Modification](#page-33-0)  [des paramètres à partir une application \(tâche en cours\)"](#page-33-0) ou à la section ["Modifier les](#page-34-1)  [paramètres sous Mac OS"](#page-34-1).

## <span id="page-32-0"></span>**Impression avec le pilote d'imprimante PCL 3**

La plupart des cas, vous imprimerez probablement les documents en utilisant le pilote d'imprimante. Bien que des options spécifiques puissent dépendre de l'application que vous utilisez, vous pouvez généralement accéder au pilote d'imprimante en cliquant sur **Fichier**, puis sur **Imprimer** dans votre application.

Pour obtenir des informations concernant les fonctionnalités de votre pilote d'imprimante, reportez-vous à l'aide en ligne du pilote. Pour obtenir des informations concernant l'impression à partir d'une application spécifique, reportez-vous à la documentation de cette application. Pour des informations concernant l'impression à partir d'un ordinateur Macintosh, reportez-vous à la section ["Modifier les paramètres sous Mac OS".](#page-34-1)

#### **Impression avec le pilote d'imprimante PCL 3**

- **1** Ouvrez le menu **Fichier**, puis cliquez sur **Imprimer**.
- **2** Sélectionnez le pilote d'imprimante PCL 3 dans le menu déroulant **Nom**, puis cliquez sur **Propriétés** ou **Configuration**. (Ces options peuvent varier d'une application à l'autre.)
- **3** Choisissez l'emplacement du support sur lequel vous souhaitez imprimer, dans le menu déroulant **Source**.
	- Pour imprimer une enveloppe, une carte ou un support spécial à partir du bac 1, sélectionnez**Alimentation manuelle (Bac 1)**. Pour obtenir des informations concernant le chargement du bac 1, reportez-vous à la section ["Chargement du](#page-27-2)  [support"](#page-27-2).
	- Pour imprimer à partir d'un bac spécifique, sélectionnez **Bac 1** ou **Bac 2** (s'il est disponible).
- **4** Choisissez le type du support sur lequel vous souhaitez imprimer, dans le menu déroulant **Type**.
- **5** Cliquez sur l'onglet **Papier**.
- **6** Sélectionnez un mode d'impression dans le menu déroulant **Qualité d'impression.**
- **7** Modifiez d'autres paramètres d'impression, si nécessaire, puis cliquez sur **OK**.
- **8** Cliquez sur **Imprimer**.

## <span id="page-32-1"></span>**Modification des paramètres de l'imprimante**

Le pilote d'imprimante enregistre les paramètres par défaut pour la plupart des applications. Vous devez modifier ces paramètres si vous imprimez sur des supports de taille ou de type différent, ou si vous souhaitez utiliser une fonctionnalité optionnelle, par exemple l'impression sur le bac 2, inclus dans l'imprimante HP Business Inkjet 1100dtn et optionnel sur l'imprimante HP Business Inkjet 1100d.

Vous pouvez modifier les paramètres d'impression pour un document unique à partir de l'application dans laquelle le document a été créé. Pour modifier les paramètres d'impression par défaut pour tous les documents, vous devez ouvrir le pilote d'imprimante à partir du menu **Démarrer**.

## <span id="page-32-2"></span>**Modification des paramètres sous Windows**

Le pilote d'imprimante enregistre les paramètres par défaut pour la plupart des applications. Vous devez modifier ces paramètres si vous imprimez sur des supports de taille ou de type différent, ou si vous souhaitez utiliser une fonctionnalité optionnelle, par exemple l'impression sur le bac 2, ou pour imprimer sur les deux faces d'une même feuille de papier.

Vous pouvez modifier les paramètres d'impression à partir d'une application ou du pilote d'imprimante. Essayez d'abord de réaliser les modifications à partir de l'application. Les modifications réalisées à partir de l'application ont toujours priorité sur les modifications des paramètres du pilote d'imprimante.

Si vous souhaitez modifier des paramètres seulement pour l'impression que vous voulez réaliser dans l'application que vous utilisez actuellement, réalisez ces modifications à partir de l'application. Lorsque vous refermerez l'application, les paramètres de l'imprimante seront rétablis aux valeurs par défaut configurées dans le pilote d'imprimante. Si vous souhaitez modifier des options d'impression pour toutes les tâches que vous imprimerez à partir de toutes les applications, modifiez les paramètres par défaut dans le pilote d'imprimante.

#### <span id="page-33-0"></span>**Modification des paramètres à partir une application (tâche en cours)**

- **1** Pendant qu'un document est ouvert, cliquez sur le menu **Fichier**, puis sur **Imprimer**, et enfin sur **Configuration** ou **Propriétés**.
- **2** Procédez aux modifications, puis cliquez sur **OK**, **Imprimer**, ou sur une commande similaire.

#### **Modification des paramètres par défaut (pour toutes les tâches futures)**

- **1** Ouvrez le pilote d'imprimante de l'une des manières suivantes :
	- Sous Windows 98, Me, NT 4.0, et 2000 : Dans le Bureau de Windows, cliquez sur **Démarrer**, pointez sur **Paramètres**, puis cliquez sur **Imprimantes.**
	- Sous Windows XP : Cliquez sur **Démarrer**, pointez sur **Panneau de configuration**, puis cliquez sur **Imprimantes et télécopieurs**.
- **2** Cliquez avec le bouton droit de la souris sur l'icône de l'imprimante, puis choisissez l'une des options suivantes :
	- Sous Windows 98 et Me : Cliquez sur **Propriétés.**
	- Sous Windows NT 4.0 : Cliquez sur **Documents** ou sur **Propriétés**.
	- Sous Windows 2000 et XP : Cliquez sur **Préférences** ou sur **Propriétés**.
- **3** Procédez aux modifications, puis cliquez sur **OK**. Les paramètres que vous avez choisis s'appliquent à tous les documents imprimés à partir de toutes les applications. Vous pouvez passer outre les paramètres du pilote d'imprimante pour la tâche que vous êtes en train d'imprimer. Reportez-vous à la section ["Modification des paramètres à partir une](#page-33-0)  [application \(tâche en cours\)".](#page-33-0)
- **Remarque** Pour obtenir des informations complémentaires, consultez le site [http://www.hp.com/support/](http://www.hp.com/support/businessinkjet1100) [businessinkjet1100](http://www.hp.com/support/businessinkjet1100).

#### **Définition du type de support par défaut**

- **Remarque** Utilisez cette procédure pour définir le type de support par défaut en Automatique.
	- **1** Accédez aux paramètres d'impression par défaut, en procédant comme indiqué ci-dessus.
	- **2** Sur l'onglet **Papier** ou **Papier/Qualité**, sélectionnez **Automatique** dans la rubrique **Type**, puis cliquez sur **OK**.

Pour obtenir les meilleurs résultats d'impression, choisissez toujours le type de support que vous utilisez, chaque fois que vous imprimez un document.

## <span id="page-34-1"></span><span id="page-34-0"></span>**Modifier les paramètres sous Mac OS**

Vous pouvez modifier les paramètres d'impression dans les boîtes de dialogue **Mise en page**  et **Imprimer** de Mac OS.

Vous pouvez également sélectionner l'imprimante par défaut. L'imprimante par défaut est celle qui est utilisée lorsque vous sélectionnez la commande **Imprimer** sans avoir précisé au préalable l'imprimante que vous souhaitez utiliser avec une application. L'imprimante par défaut devrait être celle que vous utilisez le plus souvent.

**Remarque** Pour obtenir des informations sur la manière d'utiliser Mac OS pour modifier les paramètres d'impression, consultez l'aide en ligne Mac Help sur votre ordinateur.

#### **Modifier les paramètres de mise en page.**

- **1** Ouvrez le document que vous souhaitez imprimer.
- **2** Ouvrez le menu **Fichier**, puis cliquez sur **Mise en page**.
- **3** Dans le menu déroulant **Formater pour**, choisissez l'imprimante pour laquelle vous souhaitez formater de documents, et procédez aux modifications nécessaires (par exemple en choisissant le type de support et le formatde la page à imprimer).
- **4** Dans le menu déroulant **Taille de la page** (Mac OS 8.6 à Mac OS 9.2.2) ou le menu déroulant **Taille du papier** (Mac OS X), sélectionnez la taille du support sur lequel vous voulez imprimer.
- **5** Cliquez sur **OK**.

#### **Modification des paramètres d'impression**

- **1** Ouvrez le document que vous souhaitez imprimer.
- **2** Ouvrez le menu **Fichier**, puis cliquez sur **Imprimer**.
- **3** Choisissez le support ou le type de support sur lequel vous voulez imprimer :
	- Mac OS 8.6 à Mac OS 9.x : Choisissez la source et le type du média dans le panneau **Type/Qualité du papier**.
	- Mac OS X : Dans le panneau **Copies & Pages**, cliquez sur **Toutes**. Choisissez la source ou le type de support dans le panneau **Type/Qualité du papier**.
- **4** Si vous avez installé le bac 2, et que vous souhaitez imprimer à partir du bac 1, sélectionnez le bac 1 par l'une des méthodes suivantes :
	- Mac OS 8.6 à Mac OS 9.x : Dans le panneau **Général**, sélectionnez **Bac 1**, dans le menu déroulant **Source du papier**.
	- Mac OS X : Dans le panneau **Papier/Qualité**, sélectionnez **Bac 1**, dans le menu déroulant **Source**.
- **5** Procédez aux modifications souhaitées, par exemple en choisissant une qualité d'impression.
- **6** Cliquez sur **Imprimer**.

## <span id="page-35-0"></span>**Exécution de tâches d'impression**

Cette section présente les informations sur la manière d'envoyer des documents à l'imprimante, d'imprimer sur des supports spéciaux, et d'imprimer sur des supports de taille personnalisée.

## <span id="page-35-1"></span>**Annulation d'une tâche d'impression**

Vous disposez des méthodes suivantes pour annuler une tâche d'impression :

- Appuyer sur le  $\chi$  (bouton d'annulation) sur l'imprimante. [Un appui sur le  $\chi$  (bouton d'annulation) annule la tâche que l'imprimante est en train de traiter. Ce bouton n'affecte par les tâches en attente d'impression.]
- Sous Windows, double-cliquez sur l'icône d'imprimante qui apparaît dans le coin inférieur droit de votre écran d'ordinateur. Sélectionnez le document que vous souhaitez annuler. Ouvrez le menu **Document**, puis cliquez sur **Annuler**.
- Sous Mac OS 8.6 à 9.x, double-cliquez sur l'icône de l'imprimante sur le bureau, sélectionnez la tâche d'impression, puis cliquez sur **Corbeille**.
- Sous Mac OS OS X, cliquez sur l'icône **Centre d'impression**. Dans la boîte de dialogue **Liste des imprimantes**, double-cliquez sur l'icône d'imprimante. Ouvrez la boîte de dialogue **HP Business Inkjet 1100**, choisissez la tâche d'impression, puis cliquez sur **Supprimer**.

## <span id="page-35-2"></span>**Impression en recto-verso (duplex)**

Vous pouvez imprimer automatiquement sur les deux faces d'une feuille de papier en utilisant l'unité auto-duplex. Cette opération est appelée recto-verso automatique. Vous devez sélectionner l'option d'impression recto-verso dans votre application ou dans le pilote de l'imprimante pour imprimer les deux côtés d'une même page.

#### **Recommandations pour l'impression sur les deux faces d'une page**

Observez les recommandations suivantes pour imprimer sur les deux faces d'une page en utilisant l'unité optionnelle auto-duplex :

 L'unité auto-duplex prend en charge les formats suivants : letter, legal, executive, A4, et ISO B5. Elle ne prend pas en charge des formats plus petits, ni des formats personnalisés.

Largeur minimum : 3 pouces (100 mm) Largeur maximum : 8,5 pouces (216 mm) Longueur minimum : 5 pouces (148 mm) Longueur maximum 11,7 pouces (292 mm)

- Pour imprimer sur les deux faces d'une feuille, réalisez la sélection dans l'application ou dans le pilote d'imprimante. Reportez-vous à la section ["Impression recto-verso](#page-36-1)  [automatique"](#page-36-1).
- La marge du haut doit être au moins de 0,5 pouces (12 mm).
- N'imprimez pas sur les deux faces de films transparents, de supports de banderoles, d'enveloppes, de papier premium inkjet, de papier photo, de papier pour brochure, de supports brillants ou de papier de grammage inférieur à 16 lb bond (60 g/m<sup>2</sup>) ou supérieur  $\dot{a}$  24 lb bond (90 g/m<sup>2</sup>). En effet, ces supports risquent de provoquer des bourrages.
- Certains types de papiers imposent une orientation spécifique lors de l'impression sur deux faces, en particulier le papier à en-tête, le papier préimprimé, ou le papier portant un filigrane ou des découpes. L'unité auto-duplex imprime d'abord la deuxième face du papier. Chargez le papier avec la face avant vers le bas dans le bac 1 et le bac 2.
- Si vous essayez d'imprimer les deux faces d'une feuille sans que l'unité auto-duplex ne soit installée, les pages ne seront pas imprimées et les feuilles sortiront à l'arrière de l'imprimante.

# **Impression recto-verso automatique**

Lorsque l'impression est terminée sur la première face du papier, l'imprimante retient le papier et s'arrête pendant que l'encre sèche. Lorsque l'encre a séché, le papier est réintroduit dans l'imprimante qui imprime la seconde face. À la fin de l'impression, le papier est déposé dans le bac de sortie.

Pour obtenir plus informations sur les options d'impression, reportez-vous à la section ["Modification des paramètres de l'imprimante"](#page-32-0).

# **Impression recto-verso automatique (Windows)**

- **1** Chargez le papier approprié dans le bac 1 ou le bac 2. Assurez-vous de charger le papier avec la face à imprimer au-dessus.
- **2** Ouvrez le menu **Fichier**, puis cliquez sur **Imprimer**, puis sur **Propriétés**. (Les étapes peuvent varier ; il s'agit ici de la méthode la plus courante.)
- **3** Passez sur l'onglet **Finition**, et activez la case à cocher **Impression recto-verso**. Vérifiez que la case à cocher **Automatique** est activée.
- **4** Lors de l'impression recto-verso, la marge du haut doit être légèrement augmentée pour assurer l'alignement des pages. Activez la case à cocher **Conserver la mise en page** pour réduire les marges de telle sorte que la page soit imprimée sur une seule feuille. Désactivez cette case à cocher si vous préférez que la page soit imprimée sur plusieurs feuilles, en conservant des marges complètes.
- **5** Activez la case à cocher **Retournez les pages**, selon la manière dont vous souhaitez réaliser la reliure. Consultez le graphisme présenté par le pilote d'imprimante pour trouver des exemples.
- **6** Cliquez sur **OK** pour refermer la boîte de dialogue.
- **7** Cliquez sur **OK**pour déclencher l'impression.

# **Impression recto-verso automatique (Mac OS 8.6 à 9.x)**

- **1** Chargez le papier approprié dans le bac 1 ou le bac 2. Assurez-vous de charger le papier avec la face à imprimer au-dessus.
- **2** Ouvrez le menu **Fichier**, puis cliquez sur **Imprimer**.
- **3** Ouvrez le panneau **Mise en page**, activez la case à cocher **Impression recto-verso**, choisissez l'orientation de reliure (en sélectionnant l'icône appropriée), puis sélectionnez l'option **Automatique**.
- **4** Cliquez sur **OK**.

# **Impression recto-verso automatique (Mac OS X)**

- **1** Chargez le papier approprié dans le bac 1 ou le bac 2. Assurez-vous de charger le papier avec la face à imprimer au-dessus.
- **2** Ouvrez le menu **Fichier**, puis cliquez sur **Imprimer**.
- **3** Ouvrez le panneau **Impression recto-verso**, activez la case à cocher **Impression recto-verso**, choisissez l'orientation de reliure (en sélectionnant l'icône appropriée), puis sélectionnez l'option **Automatique**.
- **4** Imprimez le document.

# **Impression en recto-verso manuelle**

Vous pouvez imprimer manuellement en recto-verso. Pour cela, laissez l'unité auto-dupex en place. Choisissez le mode Recto-verso manuel dans le pilote d'imprimante.

# **Impression recto-verso manuelle (Windows)**

- **1** Chargez le papier approprié dans le bac 1 ou le bac 2.
- **2** Ouvrez le menu **Fichier**, puis cliquez sur **Imprimer**, puis sur **Propriétés**. (Les étapes peuvent varier ; il s'agit ici de la méthode la plus courante.)
- **3** Passez sur l'onglet **Général**, et choisissez l'option **Arrière vers avant** dans la rubrique **Ordre des pages.**
- **4** Passez sur l'onglet **Finition**, et activez la case à cocher **Impression recto-verso**. Vérifiez que la case à cocher **Automatique** est désactivée.
- **5** Lors de l'impression recto-verso, la marge du haut doit être légèrement augmentée pour assurer l'alignement des pages. Activez la case à cocher **Conserver la mise en page** pour réduire les marges de telle sorte que la page soit imprimée sur une seule feuille. Désactivez cette case à cocher si vous préférez que la page soit imprimée sur plusieurs feuilles, en conservant des marges complètes.
- **6** Activez la case à cocher **Retourner les pages**, selon la manière dont vous souhaitez réaliser la reliure. Consultez le graphisme présenté par le pilote d'imprimante pour trouver des exemples.
- **7** Cliquez sur **OK** pour refermer la boîte de dialogue.
- **8** Cliquez sur **OK**pour déclencher l'impression.
- **9** Réalisez l'une des étapes suivantes, selon le type de connexion de votre imprimante :
	- Pour des imprimantes connectées directement : Après l'impression de la première face, une boîte de dialogue apparaît sur l'écran de votre ordinateur. Suivez les instructions qui apparaissent à l'écran pour recharger la tâche, puis cliquez sur **Continuer**.
	- Pour des imprimantes connectées en réseau : Lorsque la première page est imprimée, le voyant Reprise clignote. Si la Boîte à outils est installée, elle présente une boîte de dialogue pour montrer comment recharger la tâche.
- **10** Appuyez sur le  $\Box$  (bouton de reprise) sur l'imprimante.

Pour obtenir plus informations sur les options d'impression, reportez-vous à la section ["Modification des paramètres de l'imprimante"](#page-32-0).

# **Impression recto-verso manuelle (Mac OS 8.6 à 9.x)**

- **1** Chargez le papier approprié dans le bac 1 ou le bac 2. Assurez-vous de charger le papier avec la face à imprimer vers le bas.
- **2** Ouvrez le menu **Fichier**, puis cliquez sur **Imprimer**.
- **3** Ouvrez le panneau **Mise en page**, activez la case à cocher **Impression recto-verso**, choisissez l'orientation de reliure (en sélectionnant l'icône appropriée), puis sélectionnez l'option **Manuelle**.
- **4** Cliquez sur **OK**.
- **5** Lorsque la première face est imprimée, le voyant Reprise clignote. Prenez le document imprimé, faites-le tourner de 180 ° (avec la face imprimée sur le dessus), et rechargez-le dans le bac de telle sorte que le haut de la page imprimée soit dirigé vers l'imprimante.
- **6** Appuyez sur le  $\Box$  (bouton de reprise) sur l'imprimante.

# **Impression recto-verso manuelle (Mac OS X)**

- **1** Chargez le papier approprié dans le bac 1 ou le bac 2. Assurez-vous de charger le papier avec la face à imprimer au-dessus.
- **2** Ouvrez le menu **Fichier**, puis cliquez sur **Imprimer**.
- **3** Ouvrez le panneau **Impression recto-verso**, activez la case à cocher **Impression recto-verso**, choisissez l'orientation de reliure (en sélectionnant l'icône appropriée), puis sélectionnez l'option **Manuelle**.
- **4** Imprimez le document.
- **5** Lorsque la première face est imprimée, le voyant Reprise clignote. Rechargez la tâche dans le bac.
- **6** Appuyez sur le  $\Box$  (bouton de reprise) sur l'imprimante.

# **Impression de photos**

Vous pouvez imprimer des photographies à partir de votre appareil photo numérique à l'aide d'un programme comme HP Photo Printing Software.

Utilisez le mode **Supérieur** pour imprimer des photographies. Si vous choisissez ce mode, l'impression peut être plus longue et demander plus de mémoire à votre ordinateur.

Retirez chaque feuille dès la fin de l'impression, et laisser-la sécher. La superposition de supports humides peut provoquer un maculage.

# **Impression de photographies numériques (Windows)**

- **1** Chargez le papier approprié dans le bac 1 ou le bac 2. Assurez-vous de charger le papier avec la face à imprimer vers le bas.
- **2** Ouvrez le menu **Fichier**, puis cliquez sur **Imprimer**, puis sur **Propriétés**. (Les étapes peuvent varier ; il s'agit ici de la méthode la plus courante.)
- **3** Passez sur l'onglet **Papier/Qualité**, et sélectionnez le type de papier que vous utilisez dans le menu **Type** (par exemple, Papier Photo HP Premium Plus).
- **4** Cliquez sur **Supérieure**, dans la rubrique **Qualité d'impression**.
- **5** Choisissez le format de papier dans le menu **Taille**.
- **6** Procédez à toutes les autres modifications de paramètres nécessaires.
- **7** Cliquez sur **OK** pour refermer la boîte de dialogue.
- **8** Cliquez sur **OK**pour déclencher l'impression.

# **Impression de photographies numériques (Macintosh)**

- **1** Chargez le papier approprié dans le bac 1 ou le bac 2. Assurez-vous de charger le papier avec la face à imprimer au-dessus.
- **2** Ouvrez le panneau **Type/Qualité du papier**.
- **3** Choisissez le type de papier que vous utilisez (par exemple, Papier Photo HP Premium Plus).
- **4** Cliquez sur l'onglet **Qualité**, et sélectionnez **Supérieure**.
- **5** Procédez à toutes les autres modifications de paramètres nécessaires.

# **Impression sur des supports spéciaux**

Cette section fournit des informations sur la manière d'imprimer sur des supports comme des enveloppes, des cartes postales et des films transparents.

# **Impression sur des enveloppes et des cartes**

Vous pouvez imprimer des enveloppes à partir de la fente pour enveloppe ou du bac 1. Vous pouvez imprimer des cartes à partir du bac 1. La taille minimale des cartes doit être de 3 x 5 pouces (76,2 x 127 mm).

**Remarque** Utilisez la fente pour enveloppe pour imprimer une enveloppe isolée. Pour imprimer des cartes postales ou plusieurs enveloppes, utilisez le bac 1. Reportez-vous à la section ["Chargement](#page-40-0)  [d'enveloppes ou de cartes dans le bac 1"](#page-40-0).

# **Conseils pour l'impression des enveloppes**

Observez les conseils suivants pour éviter les bourrages et le froissement des documents :

- Évitez les enveloppes très lisses, les enveloppes auto-adhésives, à agrafe ou à fenêtre. Évitez également des enveloppes présentant des bords épais, irréguliers ou déformés, ou des zones froissées ou endommagées.
- Utilisez des enveloppes robustes d'un grammage compris entre 16 et 27 lb (60 à 101 g/  $\rm m^2$ ). Utilisez des enveloppes bien construites, et assurez-vous que les plis sont bien aplatis.

# **Impression d'enveloppes à partir de la fente pour enveloppe (Windows)**

- **1** Ouvrez le menu **Fichier**, cliquez sur **Imprimer**, puis sur **Propriétés**. (Les étapes peuvent varier ; il s'agit ici de la méthode la plus courante.)
- **2** Passez sur l'onglet **Papier/Qualité**, et sélectionnez **Alimentation manuelle (Bac 1)** dans la rubrique **Source**.
- **3** Modifiez d'autres paramètres d'impression, si nécessaire, puis cliquez sur **OK**.

**4** Lorsque le voyant Reprise de l'imprimante clignote, insérez une enveloppe avec le rabat sur le dessus dans la fente pour enveloppe. Placez l'enveloppe contre le bord droit.

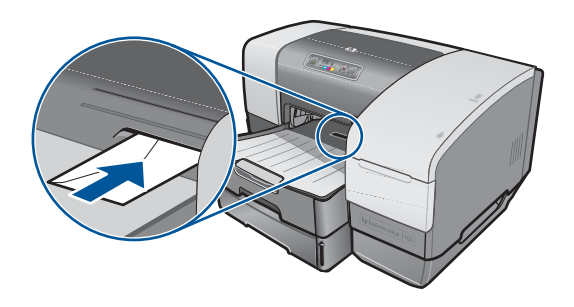

**5** Appuyez sur le (bouton de reprise) sur l'imprimante pour poursuivre l'impression.

# **Impression d'enveloppe à partir de la fente pour enveloppe (Mac OS)**

- **1** Ouvrez le menu **Fichier**, puis cliquez sur **Mise en page**.
- **2** Dans le menu déroulant **Format du papier**, sélectionnez le format de l'enveloppe.
- **3** Procédez aux modifications éventuellement nécessaires, puis cliquez sur **OK**.
- **4** Ouvrez le menu **Fichier**, puis cliquez sur **Imprimer**, puis sur **OK**.
- **5** Lorsque le voyant Reprise de l'imprimante clignote, insérez une enveloppe avec le rabat sur le dessus dans la fente pour imprimante. Placez l'enveloppe ou la carte contre le bord droit.

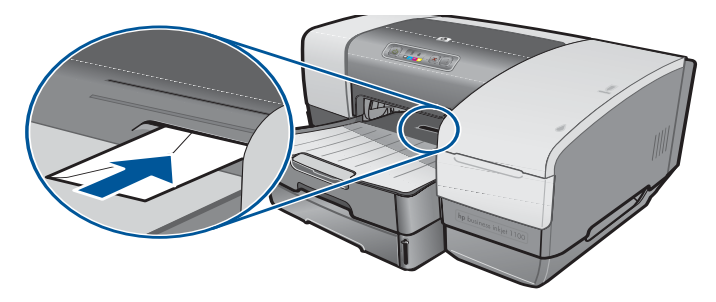

**6** Appuyez sur le (bouton de reprise) sur l'imprimante pour poursuivre l'impression.

# <span id="page-40-0"></span>**Chargement d'enveloppes ou de cartes dans le bac 1**

- **1** Soulevez le bac de sortie et retirez tout les supports du bac. Placez la pile de cartes ou d'enveloppes dans le bac, avec le rabat orienté vers le dessus et la droite.
- **2** Faites glisser les curseurs de réglage de longueur et de largeur du papier jusqu'à ce qu'ils butent contre les bords des enveloppes ou des cartes.
- **3** Abaissez du bac de sortie. Reportez-vous à la section ["Impression d'enveloppes ou de](#page-40-1)  [cartes à partir du bac 1 \(Windows\)"](#page-40-1) ou à la section ["Imprimer des enveloppes ou des](#page-41-0)  [cartes à partir du bac 1 \(Mac OS 8.6 à OS X\)"](#page-41-0).

# <span id="page-40-1"></span>**Impression d'enveloppes ou de cartes à partir du bac 1 (Windows)**

- **1** Ouvrez le menu **Fichier**, cliquez sur **Imprimer**, puis sur **Propriétés**. (Les étapes peuvent varier ; il s'agit ici de la méthode la plus courante.)
- **2** Passez sur l'onglet **Papier/Qualité**, et sélectionnez le type de papier que vous utilisez dans le menu **Type** (par exemple, Cartes de voeux HP brillantes).
- **3** Choisissez le format d'enveloppe ou de carte dans le menu **Taille**.
- **4** Modifiez d'autres paramètres d'impression, si nécessaire, puis cliquez sur **OK**.
- **5** Envoyez votre tâche à l'imprimante.

# <span id="page-41-0"></span>**Imprimer des enveloppes ou des cartes à partir du bac 1 (Mac OS 8.6 à OS X)**

- **1** Ouvrez le menu **Fichier**, puis cliquez sur **Mise en page**.
- **2** Ouvrez le panneau **Mise en page**, puis choisissez le format dans le menu déroulant **Taille du papier**.
- **3** Procédez aux modifications éventuellement nécessaires, puis cliquez sur **OK**.
- **4** Ouvrez le menu **Fichier**, puis cliquez sur **Imprimer**.
- **5** Ouvrez le panneau **Type/Qualité du papier**, choisissez le type de papier que vous utilisez dans le menu déroulant **Groupe** (par exemple Cartes de voeux).
- **6** Dans le menu déroulant **Type**, choisissez le type spécifique d'enveloppe ou de carte que vous utilisez (par exemple Cartes de voeux HP brillantes).
- **7** Modifiez d'autres paramètres d'impression, si nécessaire, puis cliquez sur **OK**.

# **Impression sur films transparents**

Vous pouvez imprimer des films transparents à partir du bac 1. Pour obtenir les meilleurs résultats, utilisez du film HP Premium Plus Inkjet Transparency Film, spécialement conçu pour fonctionner sur cette imprimante, ou d'autres films transparents conçus pour des imprimantes à jet d'encre.

# **Chargement des films transparents**

- **1** Retirez tous les supports du bac 1. Insérez les films transparents avec la face rugueuse en dessous et la bande adhésive vers l'avant.
- **2** Faites glisser les curseurs de réglage de longueur et de largeur du papier jusqu'à ce qu'ils butent contre les bords des transparents. Faites glisser le bac dans sa position fermée et verrouillée.

# **Impression sur des films transparents (Windows)**

- **1** Ouvrez le menu **Fichier**, cliquez sur **Imprimer**, puis sur **Propriétés**. (Les étapes peuvent varier ; il s'agit ici de la méthode la plus courante.)
- **2** Passez sur l'onglet **Papier/Qualité**, puis sélectionnez l'option **Supérieure** dans le menu déroulant **Qualité d'impression**.
- **Remarque** Utilisez le mode **Supérieur** pour imprimer des transparents. Ce mode demande un temps de séchage plus long, et garantit ainsi que l'encre peut sécher complètement avant que la prochaine page n'arrive dans le bac de sortie.
	- **3** Dans la rubrique **Type**, sélectionnez l'option **Films transparents**.
	- **4** Sélectionnez, dans la rubrique **Taille**, le format approprié pour les films transparents que vous imprimez.
	- **5** Modifiez d'autres paramètres d'impression, si nécessaire, puis cliquez sur **OK**.
	- **6** Envoyez votre tâche à l'imprimante.
	- **7** Retirez chaque feuille dès la fin de l'impression, et laisser-la sécher. La superposition de supports humides peut provoquer un maculage.

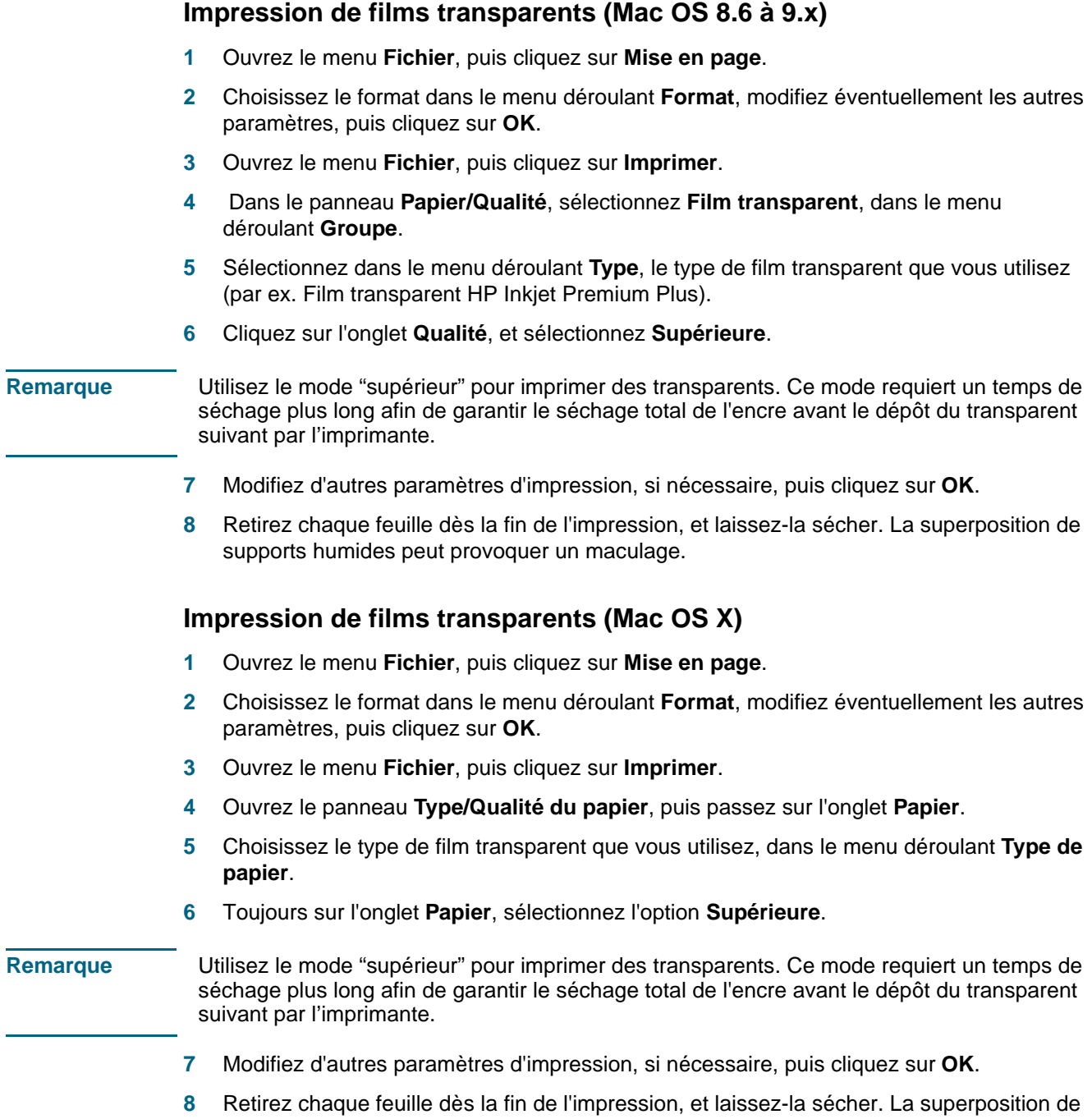

supports humides peut provoquer un maculage.

# **Impression sur des supports de taille personnalisée**

Vous pouvez imprimer sur des supports personnalisés à partir du bac 1. Pour imprimer sur des supports de taille personnalisée, vous devez régler les guides de longueur et de largeur du bac, et si c'est nécessaire, étendre la taille du bac pour l'adapter à la largeur du support.

- Utilisez le bac 1 pour imprimer sur du papier d'une largeur de 3 à 8,5 pouces et de 5 à 14 pouces de longueur (76,2 à 216 mm de largeur et 127 à 356 mm de longueur).
- Si votre application prend en charge des supports de taille personnalisée, réglez d'abord la taille du support dans votre application avant de créer et d'imprimer le document. Si votre application ne prend pas en charge des supports de taille personnalisée, réglez la taille dans le pilote d'imprimante, créez le document, puis imprimez-le. (Vous devrez éventuellement modifier le format des documents existants pour pouvoir les imprimer correctement sur des dimensions personnalisées.)

Pour obtenir des informations concernant l'extension de la taille du bac, reportez-vous à la section ["Chargement du support"](#page-27-0).

# **Chargement de support de taille personnalisée**

- **1** Soulevez le bac de sortie et retirez tout les supports du bac 1.
- **2** Placez le support de taille personnalisée dans le bac.
- **3** Faites glisser les curseurs de réglage de longueur et de largeur du papier jusqu'à ce qu'ils butent contre les bords du support. Les guides doivent être légèrement en appui contre le support, mais sans le déformer.

#### **ATTENTION** Un appui trop important des guides contre le support peut provoquer un bourrage.

**4** Abaissez le bac de sortie.

# **Impression sur des supports de taille personnalisée (Windows)**

- **1** Ouvrez le menu **Fichier**, cliquez sur **Imprimer**, puis sur **Propriétés**. (Les étapes peuvent varier ; il s'agit ici de la méthode la plus courante.)
- **2** Passez sur l'onglet **Papier/Qualité**, puis sélectionnez le type de support dans la rubrique **Type.**
- **3** Cliquez sur le bouton **Personnalisé** au-dessous de la rubrique **Taille**.
- **4** Saisissez les dimensions du papier dans la boîte de dialogue **Format personnalisé**, puis cliquez sur **OK.**
- **5** Modifiez d'autres paramètres d'impression, si nécessaire, puis cliquez sur **OK**.
- **6** Envoyez votre tâche à l'imprimante.

# **Impression de supports de taille personnalisée (Mac OS 8.6 à 9.x)**

- Ouvrez le menu **Fichier**, puis cliquez sur **Mise en page**.
- Dans le menu déroulant **Format du papier**, cliquez sur **Modifier le format personnalisé**.
- Tapez un nom pour ce format personnalisé dans la rubrique **Nom**.
- Tapez les dimensions dans les zones **Largeur** et **Hauteur**, puis cliquez sur **Ajouter**.
- Cliquez sur **Terminer**.
- Ouvrez le menu **Fichier**, puis cliquez sur **Imprimer.**
- Ouvrez la boîte de dialogue **Mise en page**, puis sélectionnez le nom que vous avez donné au format personnalisé.
- Procédez à toutes les autres modifications de paramètres nécessaires.
- Imprimez le document.

# **Impression sur des supports de taille personnalisée (Mac OS X)**

- Ouvrez le menu **Fichier**, puis cliquez sur **Mise en page**.
- Dans le menu déroulant **Paramètres**, cliquez sur **Format personnalisé**.
- Cliquez sur **Nouveau**.
- Tapez un nom pour ce format personnalisé dans la rubrique **Nom**.
- Tapez les dimensions dans les zones **Largeur** et **Hauteur**, puis définissez les marges.
- Cliquez sur **OK**.
- Ouvrez le menu **Fichier**, puis cliquez sur **Imprimer.**
- Ouvrez la boîte de dialogue **Mise en page**, puis sélectionnez le nom que vous avez donné au format personnalisé.
- Procédez à toutes les autres modifications de paramètres nécessaires.
- Imprimez le document.

# 3 Utilisation des outils de diagnostic

HP met à votre disposition ou plusieurs sources si vous avez besoin d'informations concernant votre imprimante ou si vous avez besoin d'aide pour résoudre un problème la concernant.

# **Utilisation de la Boîte à outils**

La Boîte à outils, accessible uniquement par les utilisateurs Windows, fournit des informations d'état et d'entretien concernant votre imprimante. En outre, la Boîte à outils offre une assistance détaillée concernant les tâches d'impression de base, ainsi que des solutions en cas de problème.

Lorsque les logiciels de votre imprimante sont installés, vous pouvez ouvrir la Boîte à outils en cliquant sur Démarrer, en pointant sur **Programmes**, **hp business inkjet 1100**, puis en cliquant sur **hp Boîte à outils business inkjet 1100**.

La Boîte à outils comporte trois onglets :

- [onglet État de l'imprimante](#page-46-0)
- [Onglet Information](#page-47-0)
- [onglet Services de l'imprimante](#page-47-1)

# <span id="page-46-0"></span>**onglet État de l'imprimante**

L'onglet **État de l'imprimante** présente l'état de l'imprimante et des informations relatives au niveau d'encre de chaque cartouche, par incréments de 12.5%. La liste déroulante présente les imprimantes sélectionnées. La fenêtre d'état présente l'état de l'imprimante.

La boîte de dialogue **Niveaux d'encre** affiche des informations concernant l'état les cartouches installées, y compris la quantité d'encre disponible dans les cartouches.

Pour sélectionner le message de la Boîte à outils, cliquez sur **Préférences** de l'onglet **État de l'imprimante**.

Ce tableau décrit les boutons de l'onglet **État de l'imprimante**, ainsi que ce que vous trouverez en cliquant sur chacun de ces boutons.

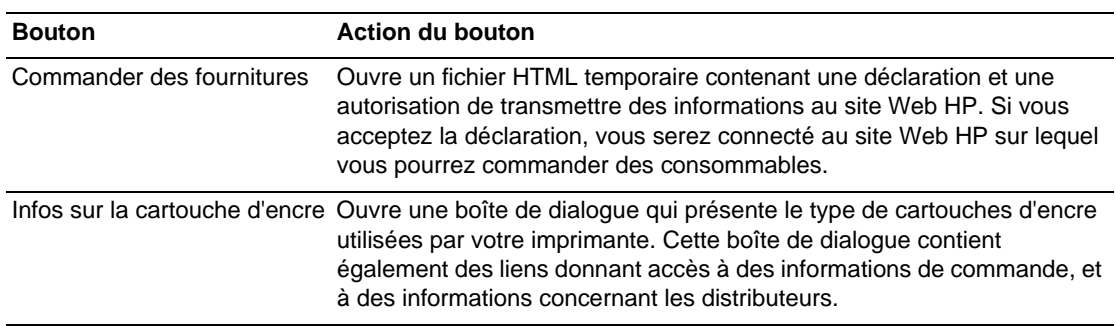

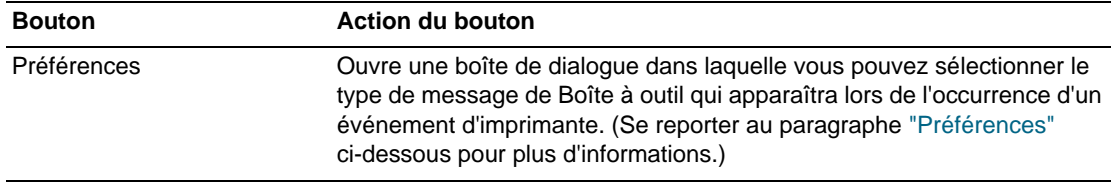

# <span id="page-47-0"></span>**Onglet Information**

L'onglet **Information** vous permet d'enregistrer votre imprimante, de vérifier s'il existe un nouveau pilote pour celle-ci, d'afficher des informations concernant le matériel de votre imprimante et l'état de ses têtes d'impression, et enfin d'accéder à une page concernant la consommation d'encre de votre imprimante. Il vous donne également accès à des informations d'aide concernant l'utilisation de votre imprimante, son dépannage et sur la manière de prendre contact avec HP.

Ce tableau décrit les boutons de l'onglet **Information**, ainsi que ce que vous trouverez en cliquant sur chacun de ses boutons.

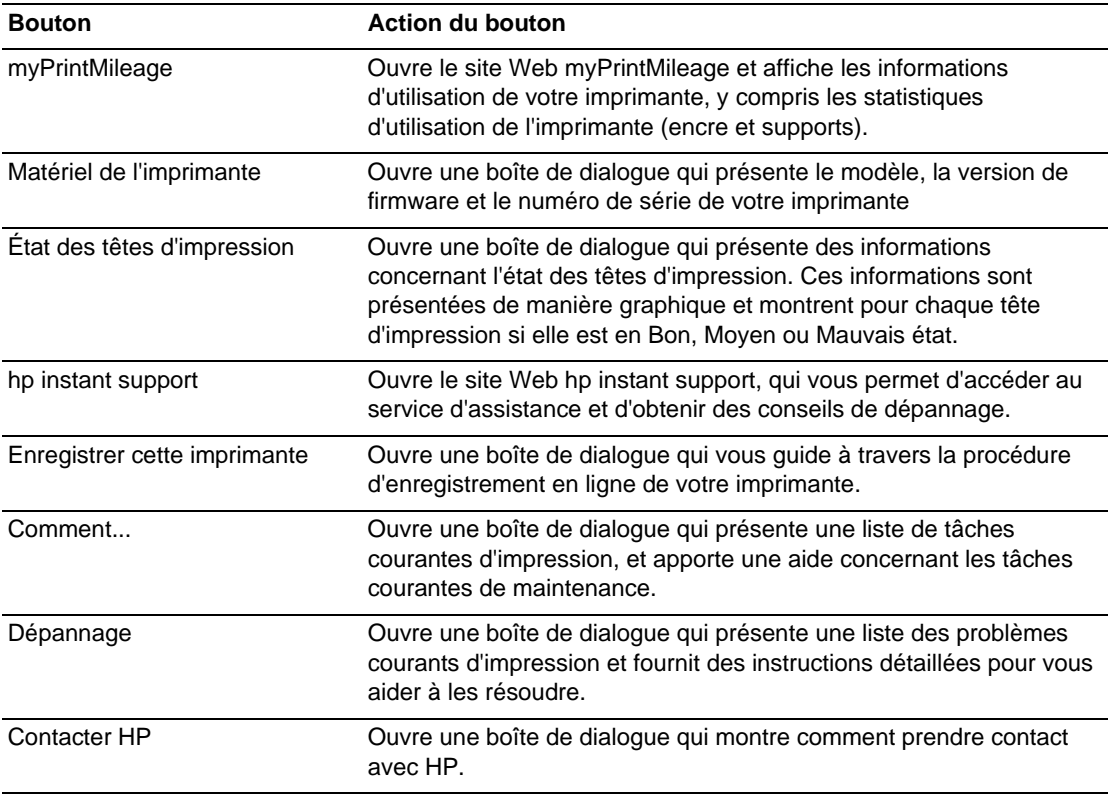

# <span id="page-47-1"></span>**onglet Services de l'imprimante**

L'onglet **Services de l'imprimante** comporte des utilitaires qui vous aident à tester et à entretenir votre imprimante. Vous pouvez nettoyer et aligner vos têtes d'impression, et calibrer les couleurs de vos documents. Vous pouvez également configurer les paramètres de verrouillage des bacs et définir un bac par défaut (si le bac 2 est installé).

Ce tableau décrit les boutons de l'onglet **Services d'impression**, ainsi que ce que vous trouverez en cliquant sur chacun de ces boutons.

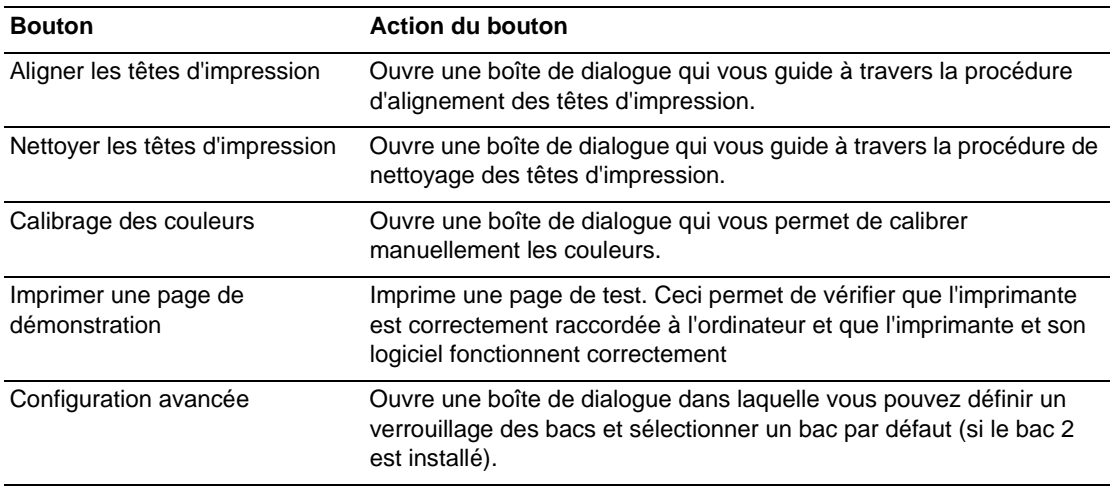

# **Utiliser hp instant support**

hp instant support est un outil Web fournissant des services spécifiques à votre imprimante, des conseils de dépannage et des informations sur l'encre et les supports utilisés par cette dernière (via myPrintMileage). Ces informations vous permettent de diagnostiquer et de résoudre des problèmes d'impression ainsi que d'améliorer la gestion de vos opérations d'impression et de vos fournitures d'imprimante.

hp instant support fournit les services suivants pour votre imprimante :

**Accès facile à des conseils de dépannage**

Pour vous permettre de résoudre rapidement vos problèmes d'imprimante ou d'en éviter certains, hp instant support fournit des conseils spécifiques à votre imprimante.

**Notification de mises à jour de pilotes d'impression et de firmware**

Lorsqu'une mise à jour de firmware ou de pilote est disponible pour votre imprimante sur le site HP, un message apparaît sur la page d'accueil de hp instant support. Vous pouvez ouvrir le site de téléchargement à partir de la page Web.

**Accès aux services hp**

Lorsque vous êtes connecté au site Web, vous pouvez obtenir des informations sur les services d'assistance disponibles pour votre imprimante (en particulier les programmes de maintenance), obtenir des informations concernant les prestataires de services, mais également commander en ligne des fournitures et des accessoires pour votre imprimante.

#### **Notification d'expiration de la garantie**

À l'expiration de la garantie de votre imprimante, un message de notification apparaîtra sur la page d'accueil de hp instant support.

**Remarque** Les pages Web de hp instant support sont des pages dynamiques. N'enregistrez pas leur adresse dans vos favoris. En effet, ce signet ne vous donnera pas accès à des informations à jour. Ouvrez la Boîte à outils, passez sur l'onglet **Information**, puis cliquez sur le bouton **hp instant support**.

# **Utilisation de myPrintMileage**

myPrintMileage vous permet de suivre l'utilisation de votre imprimante pour vous aider à planifier l'achat de fournitures. Cet outil est constitué de deux éléments :

- le site Web myPrintMileage
- l'Agent myPrintMileage (Il s'agit d'un utilitaire installé sur votre ordinateur avec la Boîte à outils. L'agent n'est activé au cours de l'installation des logiciels d'imprimante que si vous choisissez de participer à ce programme.)

L'utilisation du site Web myPrintMileage et myPrintMileage Agent nécessite

- que la Boîte à outils ait été installée,
- une connexion à l'Internet,
- que l'imprimante soit connectée

myPrintMileage à partir de la Boîte à outils en cliquant sur le bouton **myPrintMileage** sur l'onglet **Information** ou bien en cliquant avec le bouton droit de la souris sur l'icône **myPrintMileage** dans la barre des tâches de Windows (à proximité de l'horloge), puis en sélectionnant **Afficher mon niveau d'utilisation**.

- La quantité d'encre que vous avez utilisée. (myPrintMileage en déduit le nombre de cartouches d'encre que vous devriez utiliser en une année.)
- Si vous utilisez plus d'encre noire ou d'encre de couleur
- La consommation moyenne mensuelle pour chaque type de support
- Le nombre de pages que vous avez imprimées et une estimation du nombre de pages que vous pourrez encore imprimer avec l'encre restante.

**Remarque** Les pages du site Web myPrintMileage sont des pages dynamiques. Ne créez pas de favori pour cette page. Ouvrez la Boîte à outils, sélectionnez l'onglet **Information**, puis cliquez sur le bouton **myPrintMileage**.

> Vous pouvez activer ou désactiver à tout moment myPrintMileage en cliquant avec le bouton droit de la souris sur l'icône **myPrintMileage Agent** dans la barre des tâches de Windows, puis en cliquant sur **Activer** ou **Désactiver**

# **Utiliser HP Inkjet Utility**

Fonctionnant sous Mac OS 8.6, 9.x et OS X, le programme HP Inkjet Utility contient des utilitaires permettant de calibrer l'imprimante, de nettoyer les têtes d'impression, d'imprimer une page de test, d'imprimer une page de configuration de l'imprimante, de verrouiller des bacs et de trouver des informations d'assistance par Internet.

# **Affichage du programme HP Inkjet Utility**

- **1** Double-cliquez sur l'icône Macintosh HD du bureau.
- **2** Choisissez l'une des méthodes suivantes :
	- Mac OS 8.6 à Mac OS 9.0 : Sélectionnez **Utilitaires**, puis **hp deskjet**.
	- Mac OS 9.1 : Sélectionnez **Applications (Mac OS 9)**, puis **Utilitaires**, et enfin **hp deskjet**.
	- Mac OS X : Sélectionnez **Applications**, puis **Utilitaires**.
- **3** Sélectionnez **hp inkjet utility**.

# **Afficher le panneau de commandes HP Inkjet Utility**

Le menu du panneau de commandes HP Inkjet Utility contient les options suivantes :

- **WOW! :** Imprime une page d'exemple pour présenter la qualité d'impression.
- **Niveau d'encre :** Affiche le niveau d'encre des cartouches.
- **Test :** Imprime une page de test.
- **Configuration :** Imprime une page de configuration.
- **Nettoyage :** Nettoie les têtes d'impression.
- **Calibrage :** Aligne les têtes d'impression.
- **Calibrage des couleurs :** Règle les couleurs pour corriger des problèmes liés à l'encre.
- **Assistance :** Accède au site Web HP sur lequel vous pourrez trouver une assistance pour votre imprimante et des informations relatives aux produits et aux consommables HP.
- **Enregistrement :** Accède au site Web HP d'enregistrement de votre imprimante.

# **Utiliser HP Web Jetadmin**

HP Web Jetadmin est un outil Web d'administration système qui vous permet de procéder à l'installation et à l'administration à distance de périphériques connectés en réseau, à partir d'un navigateur Web. Il permet aux administrateurs réseau de configurer des imprimantes réseau, d'administrer les fonctionnalités des imprimantes et de surveiller l'état de celles-ci, y compris le niveau des consommables d'impression.

HP Web Jetadmin ne prend en charge que les réseaux IP. Ce logiciel fonctionnant sur navigateur peut être installé et utilisé à partir des plates-formes suivantes :

- Windows NT 4.0, 2000 ou XP
- Red Hat Linux
- SuSE Linux

Pour télécharger le programme HP Web Jetadmin et accéder aux informations les plus récentes, connectez-vous à l'adresse<http://www.hp.com/go/webjetadmin>.

# **Utilisation du deskjet control panel (DJCP)**

Certains éditeurs de logiciels ne développent pas de pilotes d'impression pour leurs programmes MS-DOS®. Le programme deskjet control panel (DJCP) vous permet d'accéder à certaines fonctionnalités très pratiques de l'imprimante lorsque vous imprimez à partir du DOS. Le programme DJCP vous permet de réaliser les tâches suivantes :

- Régler les paramètres d'impression. (L'impression avec des fonctionnalités spéciales n'est pas prise en charge.)
- Spécifier l'imprimante par défaut à partir de vos programmes DOS.
- Définir le jeu de symboles pour la langue que vous utilisez dans un document.

Remarquez que des modifications réalisées à partir de vos programmes DOS peuvent remplacer les modifications réalisées à partir de DJCP.

# **Installation de DJCP**

- **1** Vérifiez que l'imprimante est installée et qu'elle est sous tension.
- **2** Introduisez le CD de démarrage dans le lecteur de CD-ROM.
- **3** Lorsque la ligne de commandes DOS apparaît, tapez la lettre de votre lecteur de CD-ROM, puis appuyez sur ENTRÉE. Par exemple, tapez D: et appuyez sur ENTRÉE.
- **4** Passez dans le répertoire drivers\dos\<langue>\, où <langue> est la langue que vous voulez utiliser, puis appuyez sur ENTRÉE.
- **5** Tapez install, puis appuyez sur ENTRÉE.
- **6** Suivez les instructions qui apparaissent à l'écran pour terminer l'installation.

# Entretien et dépannage

Cette section présente des informations concernant l'entretien de votre imprimante et la résolution des problèmes courants que vous pouvez rencontrer, par exemple un bourrage de papier ou une qualité d'impression insuffisante.

- Si vous savez que vous devez remplacer une cartouche d'encre ou une tête d'impression, ou encore si vous devez nettoyer les têtes d'impression, reportez-vous à la section ["Entretien des cartouches d'encre et des têtes d'impression".](#page-52-0)
- Si vous constatez que les couleurs n'apparaissent pas comme elles le devraient, reportez-vous à la section ["Étalonner les couleurs"](#page-61-0).
- Si vous devez éliminer un bourrage de papier, reportez-vous à la section ["Élimination d'un](#page-62-0)  [bourrage".](#page-62-0)
- Si vous rencontrez un autre problème d'utilisation, reportez-vous à la section ["Dépannage](#page-64-0)  [de base".](#page-64-0)
- Si vous avez rencontré des difficultés au cours de l'installation de votre imprimante, reportez-vous à la section ["Dépannage des problèmes d'installation".](#page-74-0)

# <span id="page-52-0"></span>**Entretien des cartouches d'encre et des têtes d'impression**

Les cartouches d'encre n'ont besoin d'aucun entretien, sauf lorsqu'il faut les remplacer, quand elles sont vides. Les têtes d'impression n'ont besoin que de peu d'entretien.

# <span id="page-52-1"></span>**Remplacement des cartouches d'encre**

**ATTENTION** L'encre contenue dans les cartouches d'encre HP a été formulée pour garantir une qualité d'impression supérieure et la compatibilité avec votre imprimante. Si vous utilisez des cartouches d'encre HP modifiées ou reconditionnées, ou si vous utilisez des cartouches d'autres marques, vous risquez de provoquer des détériorations non couvertes par la garantie.

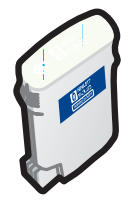

Il est inutile de remplacer les quatre cartouches d'encre lorsque l'une d'elles est vide. Ne remplacez que la cartouche correspondant à la couleur dont le niveau est bas.

Vous pouvez contrôler les niveaux d'encre à partir de la Boîte à outils. Vous pouvez également consulter le panneau de commande de l'imprimante pour savoir si une cartouche d'encre est vide, comme vous pouvez le voir ici.

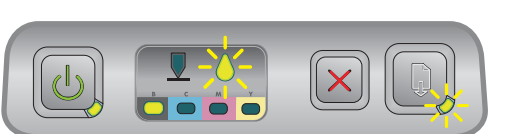

Lorsque le niveau d'encre d'une cartouche est bas, le voyant de cartouche d'encre clignote et au moins un des indicateurs de couleur est allumé.

Vous pouvez appuyer sur le (bouton de reprise) pour poursuivre l'impression.

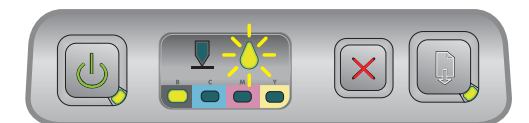

Lorsqu'une cartouche d'encre est vide, le voyant de cartouche d'encre, au moins un des indicateurs de couleur et le voyant de reprise sont allumés.

Vous devez remplacer la cartouche d'encre pour pouvoir poursuivre l'impression.

# **Remplacement d'une cartouche d'encre**

**1** Mettez l'imprimante sous tension, puis relevez le capot des composants d'impression.

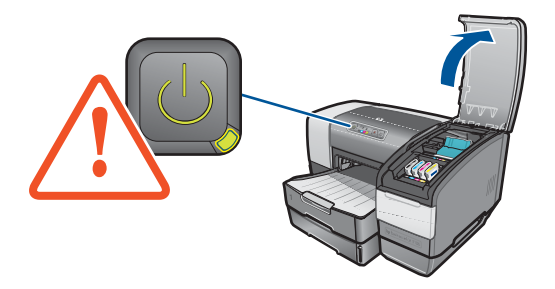

**2** Retirez la cartouche d'impression qui doit être remplacée en la saisissant entre votre pouce et votre index et en la tirant fermement vers vous.

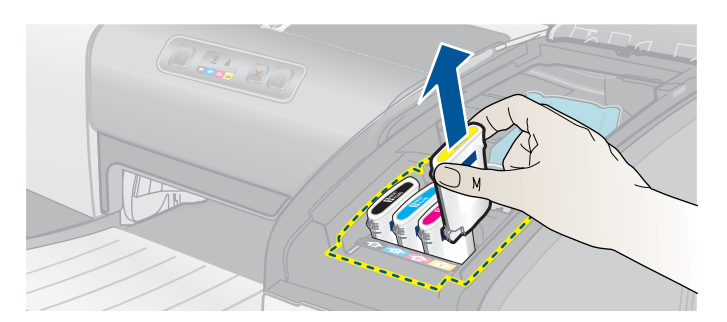

**3** Replacez une nouvelle cartouche d'encre dans son emplacement, repéré par sa couleur.

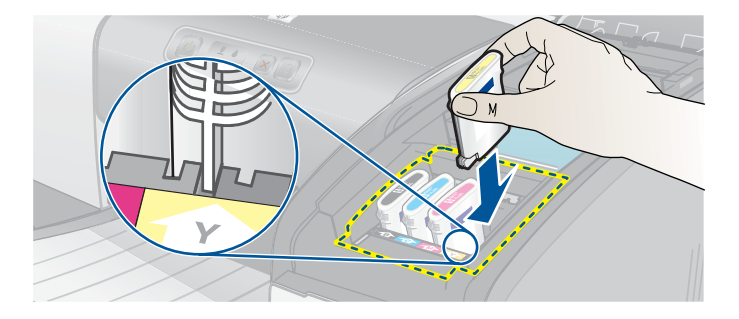

**4** Appuyez fermement sur la nouvelle cartouche pour assurer un bon contact après son installation.

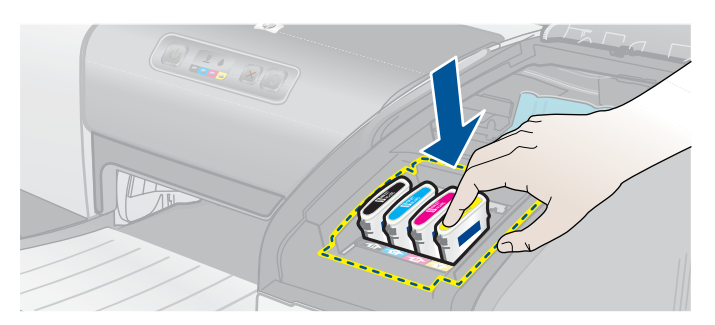

**5** Refermez le capot des composants d'impression.

# **Contrôle des têtes d'impression**

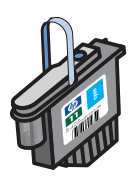

Si la Boîte à outils est installée sur un ordinateur qui fonctionne sous Windows, vous pouvez contrôler l'état des têtes d'impression. Remplacez les têtes d'impression si la qualité d'impression se dégrade. Vous pouvez également contrôler la qualité d'impression en imprimant une page de configuration de l'imprimante. Reportez-vous à la section ["Impression](#page-65-0)  [d'une page de configuration"](#page-65-0).

# **Contrôle des têtes d'impression à partir de la Boîte à outils**

- **1** Ouvrez la boîte à outils.
- **2** Passez sur l'onglet **Information**, puis cliquez sur **État des têtes d'impression**.
- **3** Contrôlez l'état de chacune des têtes d'impression.
- **4** Si l'état d'une ou de plusieurs tête(s) d'impression est **Mauvais**, remplacez la(les) tête(s) d'impression. Reportez-vous à la section ["Remplacement des têtes d'impression".](#page-59-0)

# **Contrôle des têtes d'impression à l'aide de la page de configuration de l'imprimante**

Imprimez une page de configuration de l'imprimante en maintenant le  $\mathcal{O}_1$  (bouton d'alimentation) pendant que vous appuyez une fois sur le  $\chi$  (bouton d'annulation) de l'imprimante. Relâchez le  $\binom{d}{k}$  (bouton d'alimentation).

# **Nettoyage des têtes d'impression**

**ATTENTION** HP décline toute responsabilité pour les détériorations de l'imprimante résultant de la modification des têtes d'impression.

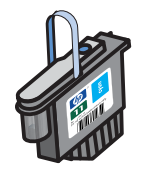

Si les caractères imprimés sont incomplets, ou si des point ou des lignes manquent sur les documents imprimés, vous devez peut-être nettoyer les têtes d'impression. Il s'agit en effet d'un symptôme du bouchage des buses d'impression, résultant d'une exposition prolongée à l'air.

Nettoyez les têtes d'impression à partir de la Boîte à outils (Windows), ou du programme HP Inkjet Utility (Mac OS). Vous pouvez également en suivre la procédure ci-après pour nettoyer les têtes d'impression à partir du panneau de commande.

Trois niveaux de nettoyage sont disponibles. Exécutez le niveau 1 de nettoyage. N'exécutez le niveau 2 de nettoyage que si le résultat du premier nettoyage n'a pas donné satisfaction. N'exécutez le niveau 3 de nettoyage que si le résultat du second nettoyage n'a pas donné satisfaction.

**Remarque** Ne procédez au nettoyage des têtes d'impression que lorsque c'est nécessaire ; le nettoyage des têtes d'impression consomme de l'encre et réduit la durée de vie des têtes d'impression.

# **Nettoyage des têtes d'impression à partir de la Boîte à outils**

- **1** Ouvrez la boîte à outils.
- **2** Cliquez sur l'onglet **Services d'impression**.
- **3** Cliquez sur Nettoyer les têtes d'impression, puis suivez les instructions qui apparaissaient l'écran.

# **Nettoyage des têtes d'impression à partir du programme HP Inkjet Utility**

- **1** Ouvrez le programme HP Inkjet Utility.
- **2** Cliquez sur Nettoyer, puis suivez les instructions qui apparaissaient l'écran.

# **Nettoyage de niveau 1 de la tête d'impression à partir du panneau de commande**

- **1** Appuyez sur le  $\circledcirc$  (bouton d'alimentation).
- **2** Tout en conservant le  $\mathbb{Q}$  (bouton d'alimentation) enfoncé, appuyez deux fois sur le  $\mathbb{X}$ (bouton d'annulation).
- **3** Relâchez le (bouton d'alimentation). L'imprimante démarre le processus de nettoyage des têtes d'impression
- **4** Imprimez une page de configuration de l'imprimante en maintenant le (bouton d'alimentation) pendant que vous appuyez une fois sur le  $\chi$  (bouton d'annulation). Relâchez le  $\psi$  (bouton d'alimentation).
- **5** Si le résultat est satisfaisant, le processus est terminé. Si ce n'est pas le cas, réalisez un nettoyage de niveau 2 des têtes d'impression.

# **Nettoyage de niveau 2 de la tête d'impression à partir du panneau de commande**

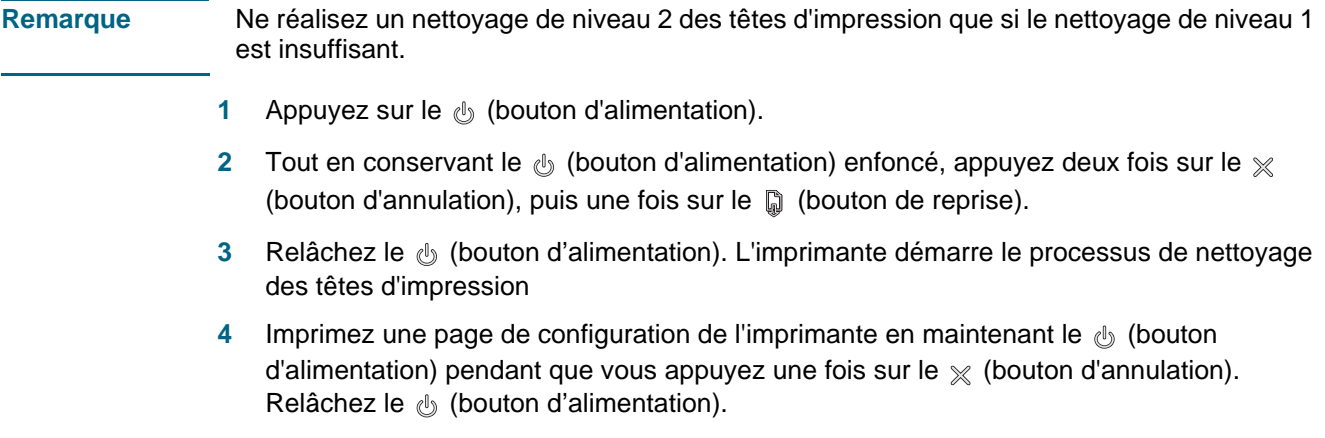

**5** Si le résultat est satisfaisant, le processus est terminé. Si ce n'est pas le cas, réalisez un nettoyage de niveau 3 des têtes d'impression.

# **Nettoyage de niveau 3 de la tête d'impression à partir du panneau de commande**

**Remarque** Ne réalisez un nettoyage de niveau 3 des têtes d'impression que si le nettoyage de niveau 2 est insuffisant.

- **1** Appuyez sur le  $\circledcirc$  (bouton d'alimentation).
- **2** Tout en conservant le  $\mathbb{Q}$  (bouton d'alimentation) enfoncé, appuyez deux fois sur le  $\mathbb{X}$ (bouton d'annulation), puis deux fois sur le  $\Box$  (bouton de reprise).
- **3** Relâchez le (bouton d'alimentation). L'imprimante démarre le processus de nettoyage des têtes d'impression
- **4** Imprimez une page de configuration de l'imprimante en maintenant le  $\Diamond$  (bouton d'alimentation) pendant que vous appuyez une fois sur le  $\chi$  (bouton d'annulation). Relâchez le  $\mathbb{R}$  (bouton d'alimentation).
- **5** Si le résultat n'est pas satisfaisant, remplacez éventuellement les têtes d'impression.

# **Nettoyage des contacts des têtes d'impression**

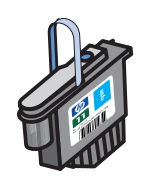

Si des lignes ou des points manquent toujours dans des textes ou des images après le nettoyage des têtes d'impression, cela signifie que les contacts des têtes peuvent être encrassés.

**ATTENTION** HP vous recommande de ne nettoyer les contacts des têtes d'impression qu'après avoir nettoyé les têtes d'impression elles-mêmes. La zone des contacts des têtes d'impression contient des composants électroniques très sensibles qui peuvent être facilement endommagés.

# **Nettoyage des contacts des têtes d'impression**

**1** Mettez l'imprimante sous tension, puis relevez le capot des composants d'impression.

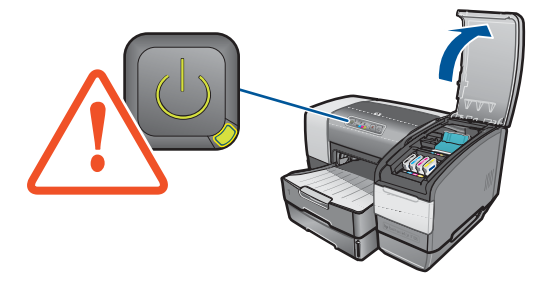

**2** Ouvrez le verrou d'accès aux têtes d'impression en le soulevant par l'arrière. Tirez le verrou vers l'avant et vers le bas pour dégager le crochet.

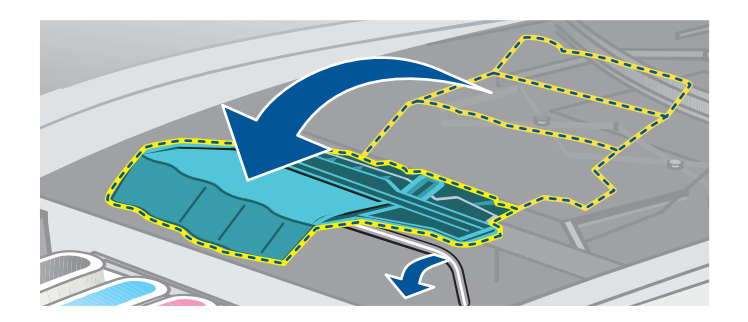

**3** Basculez le verrou vers le haut et l'arrière pour découvrir les têtes d'impression.

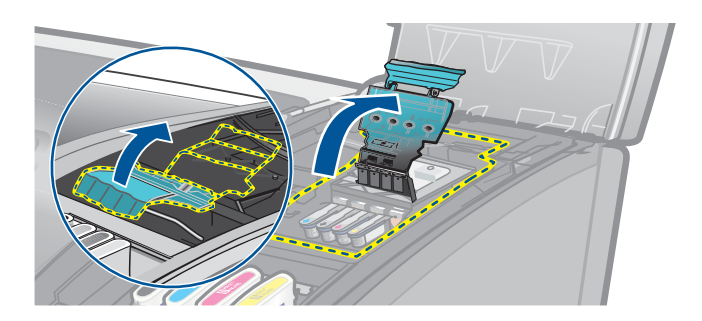

**4** Soulevez la poignée de la tête d'impression et utilisez-la pour retirer la tête de son logement, en la tirant bien droit.

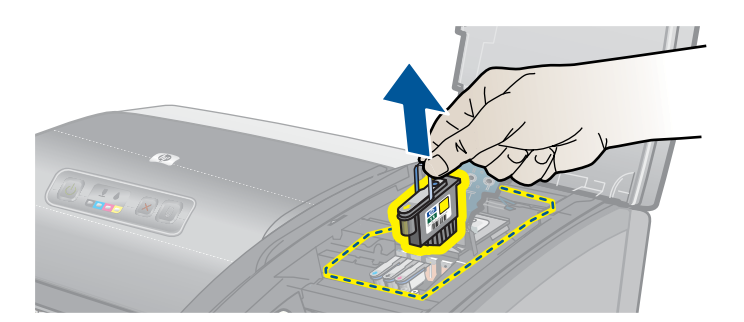

**5** Utilisez un tissu sec, doux et non pelucheux pour éliminer avec précaution toute trace d'encre de la zone des contacts de la tête d'impression et de l'intérieur de l'emplacement de la tête d'impression dans l'imprimante.

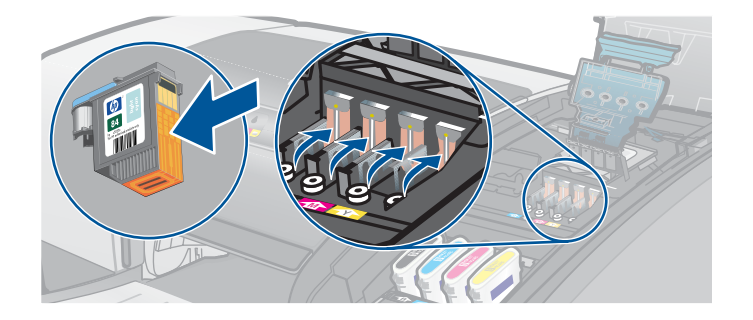

**6** Replacez la tête d'impression dans son emplacement repéré par sa couleur. Appuyez fermement sur la tête d'impression pour assurer un bon contact après son installation.

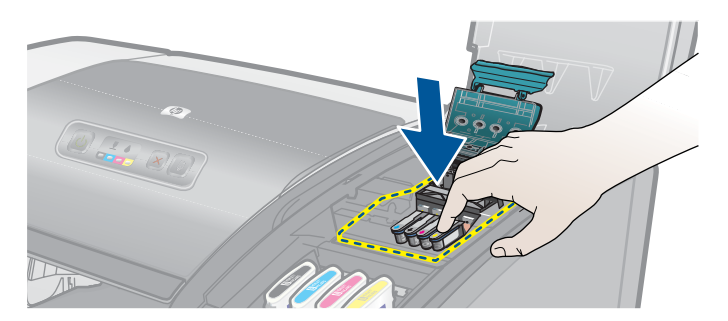

- **7** Répétez les étapes 4 à 6 pour les autres têtes d'impression.
- **8** Rabattez fermement le verrou d'accès aux têtes d'impression, en vous assurant que le crochet est bien engagé, puis refermez le capot des composants d'impression. Il faut appliquer une certaine pression pour refermer le verrou d'accès aux têtes d'impression.

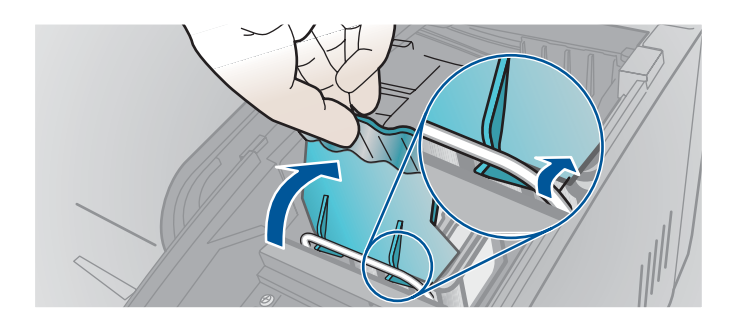

# **Alignement des têtes d'impression**

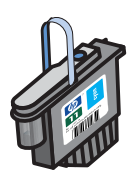

Lorsque vous remettez une tête d'impression en place, l'imprimante exécute automatiquement un alignement des têtes pour obtenir la meilleure qualité possible. Cependant, si l'apparence de vos pages imprimées indique que les têtes d'impression sont mal alignées, vous pouvez déclencher le processus d'alignement à partir du panneau de commande, de la Boîte à outils (Windows) ou du programme HP Inkjet Utility.

# **Alignement des têtes d'impression à partir du panneau de commande**

Appuyez sur le  $\mathcal{O}_1$  (bouton d'alimentation), maintenez-le enfoncé, puis appuyez trois fois sur le (bouton de reprise).

# **Alignement des têtes d'impression à partir de la Boîte à outils (Windows)**

- **1** Cliquez sur **Démarrer**, pointez sur **Programmes**, puis sur **hp business inkjet série 1100**, et cliquez sur **Boîte à outils hp business inkjet série 1100**.
- **2** Passez sur l'onglet **Services**, cliquez sur **Aligner les têtes d'impression**, puis sur **Aligner**.
- **3** Lorsque la procédure d'alignement est terminée, cliquez sur **OK** pour refermer la boîte de dialogue **Aligner les têtes d'impression.**

# **Alignement des têtes d'impression à partir du programme HP Inkjet Utility (Mac OS)**

- **1** Ouvrez le programme HP Inkjet Utility et cliquez sur **Calibrage**. L'imprimante produit une page d'alignement.
- **2** Suivez les instructions qui apparaissent à l'écran pour sélectionner le résultat le mieux aligné de la page imprimée.

# <span id="page-59-0"></span>**Remplacement des têtes d'impression**

Il est inutile de remplacer les quatre têtes d'impression si une seule doit être remplacée. Ne remplacez que la tête d'impression dont la couleur est indiquée.

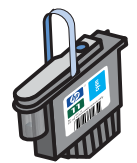

Vous pouvez contrôler l'état des têtes d'impression à partir de la Boîte à outils. Vous pouvez également consulter le panneau de commande de l'imprimante pour savoir si une tête d'impression doit être remplacée, comme vous pouvez le voir ici.

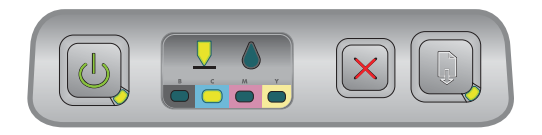

Une tête d'impression doit être remplacée lorsque le voyant de tête d'impression et le voyant d'indication de couleur ainsi que le voyant Reprise sont allumés.

Vous devez remplacer la tête d'impression pour pouvoir poursuivre l'impression.

# **Remplacement d'une tête d'impression**

**1** Mettez l'imprimante sous tension, puis relevez le capot des composants d'impression.

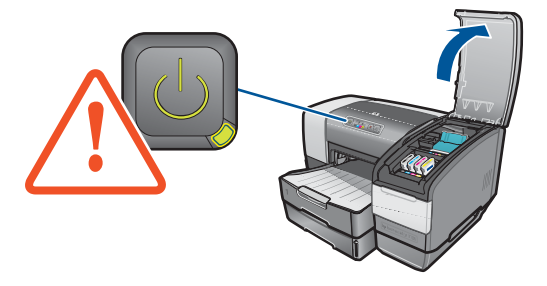

**2** Ouvrez le verrou d'accès aux têtes d'impression en le soulevant par l'arrière. Tirez le verrou vers l'avant et vers le bas pour dégager le crochet.

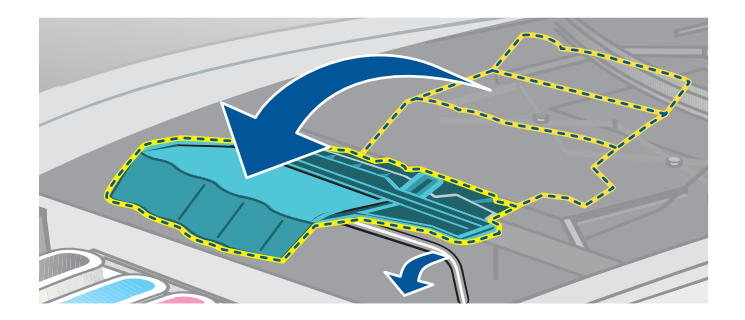

**3** Basculez le verrou vers le haut et l'arrière pour découvrir les têtes d'impression.

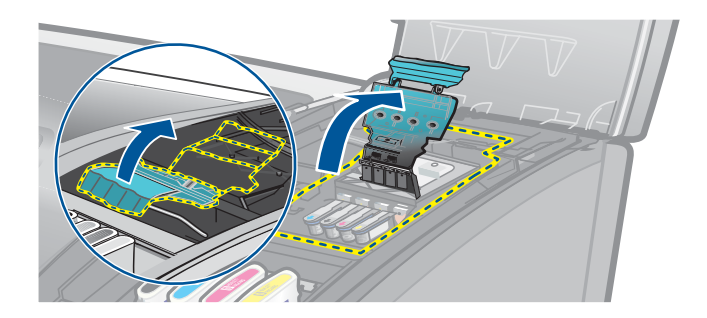

**4** Soulevez la poignée de la tête d'impression et utilisez-la pour retirer la tête de son logement, en la tirant bien droit.

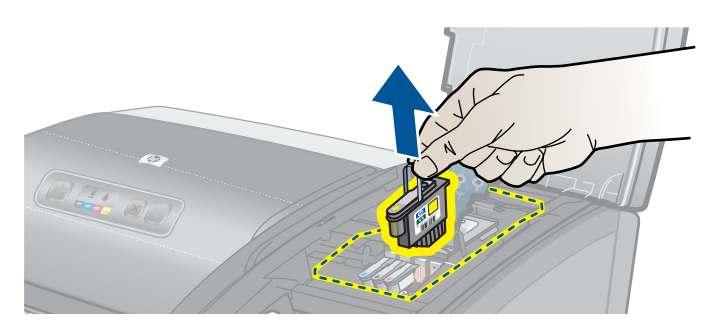

**5** Installez la nouvelle tête d'impression dans l'emplacement repéré par une couleur correspondant à celle portée par la tête.

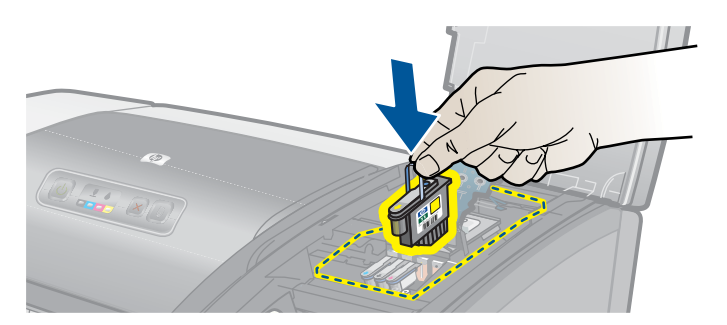

**6** Appuyez fermement sur la tête d'impression pour assurer un bon contact après son installation.

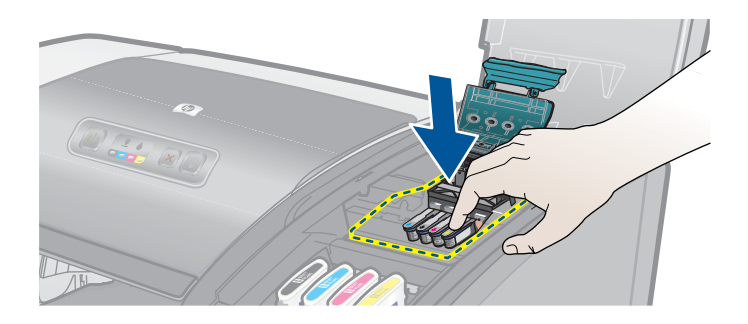

**7** Rabattez fermement le verrou d'accès aux têtes d'impression, en vous assurant que le crochet est bien engagé, puis refermez le capot des composants d'impression. Il faut appliquer une certaine pression pour refermer le verrou d'accès aux têtes d'impression.

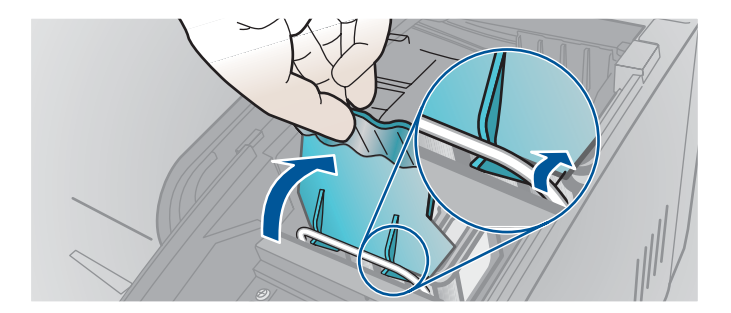

**8** Attendez que l'imprimante initialise les têtes d'impression. À l'issue de la procédure, l'imprimante produit deux pages d'alignement.

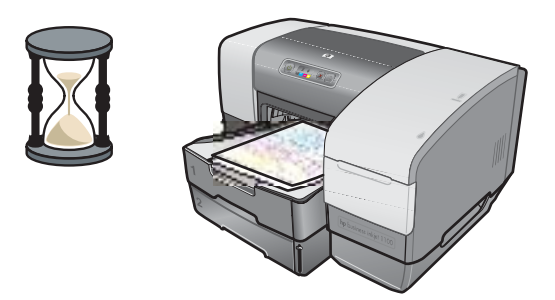

# <span id="page-61-0"></span>**Étalonner les couleurs**

L'imprimante réalise automatiquement un étalonnage des couleurs après un changement de tête d'impression. Vous pouvez cependant réaliser manuellement un étalonnage (calibrage), comme cela est décrit ci-après, si vous n'êtes pas satisfait de l'apparence des couleurs. Si votre ordinateur fonctionne sous Windows, réalisez l'étalonnage à partir de la Boîte à outils. Si votre ordinateur fonctionne sous Mac OS, réalisez l'étalonnage à partir du programme HP Inkjet Utility.

# **Étalonnage des couleurs à partir de la Boîte à outils**

- **1** Cliquez sur l'icône **Boîte à outils** du Bureau pour ouvrir la Boîte à outils.
- **2** Passez sur l'onglet **Services d'impression**, cliquez sur **Étalonnage des couleurs** et suivez les instructions.

# **Étalonnage des couleurs à partir du programme HP Inkjet Utility**

- **1** Ouvrez le programme HP Inkjet Utility et cliquez sur **Étalonnage**.
- **2** Suivez les instructions qui apparaissent à l'écran.

# <span id="page-62-0"></span>**Élimination d'un bourrage**

Si le support d'impression est bloqué dans l'imprimante, suivez les instructions ci-après pour éliminer le bourrage.

# **Élimination d'un bourrage**

**Remarque** Les informations concernant le bac 2 ne s'appliquent que si vous possédez une imprimante HP Business Inkjet 1100dtn ou si vous avez acheté cet accessoire.

- **1** Retirez tous les supports du bac de sortie.
- **2** Contrôlez l'unité auto-duplex.
	- **a** Appuyez sur le bouton sur l'un des côtés de l'unité auto-duplex, et retirez l'unité.

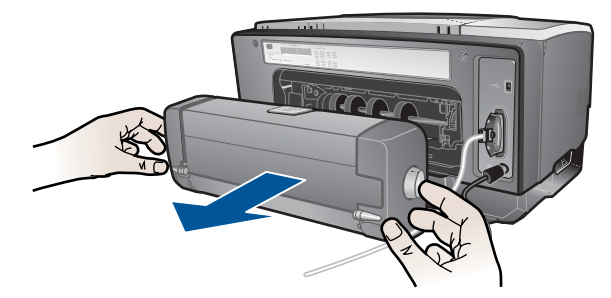

**b** Si un support d'impression est bloqué à l'intérieur de l'imprimante, saisissez-le à deux mains et tirez-le vers vous.

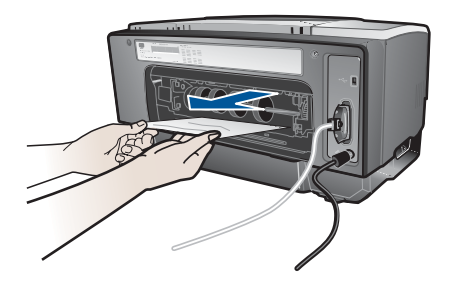

**c** Si le bourrage ne se situe pas à ce niveau, appuyez sur le verrou à la partie supérieure de l'unité auto-duplex et abaissez son capot. Si le bourrage se situe à l'intérieur de l'imprimante, dégagez-le avec précaution. Fermez le capot en question.

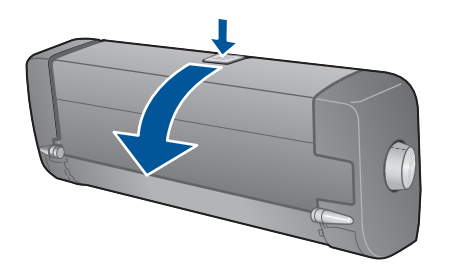

- **d** Replacez l'unité auto-duplex dans l'imprimante.
- **e** Si vous ne localisez pas le bourrage dans l'unité auto-duplex, passez à l'étape 3.
- **3** Soulevez le bac de sortie et vérifiez si le bourrage se trouve au niveau du bac 1.
	- **a** Si le support est bloqué dans le bac 1, retirez le bac 1. (sinon, passez à l'étape 4)

**b** Tirez le support d'impression vers vous, comme le montre le schéma.

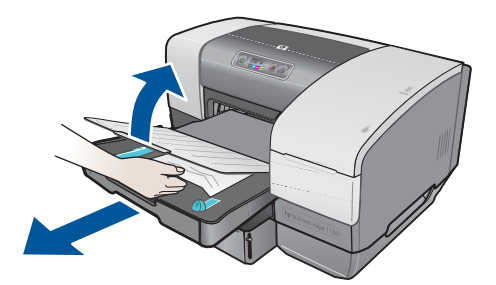

- **c** Abaissez le bac de sortie et replacez le bac 1.
- **4** Si vous n'avez pas trouvé le bourrage, et que le bac 2 est installé, retirez le bac 2. (sinon, passez à l'étape 5.)
	- **a** Dans la mesure du possible, retirez le support bloqué dans le bac 2.
	- **b** Si vous n'arrivez pas à localiser le support bloqué en retirant le bac 2 de l'imprimante, éteignez l'imprimante (si vous ne l'avez pas déjà fait), et débranchez le cordon d'alimentation.
	- **c** Soulevez l'imprimante du bac 2.
	- **d** Retirez le support d'impression bloqué de la partie inférieure de l'imprimante ou du bac 2.
	- **e** Reposez l'imprimante sur le bac 2.
- **5** Ouvrez le capot supérieur de l'imprimante et vérifiez qu'il ne reste pas de papier à l'intérieur de l'imprimante. S'il reste du papier dans l'imprimante, procédez comme suit : Sinon, passez à l'étape 6.
	- **a** Lorsque vous avez soulevé le capot supérieur, le chariot a dû revenir à sa position initiale, sur le côté droit de l'imprimante. Si le chariot n'est pas revenu à sa position initiale, éteignez l'imprimante.
- **AVERTISSEMENT!** N'introduisez pas les mains dans l'imprimante si elle est sous tension et si le chariot est bloqué.
	- **b** Dégagez le support d'impression froissé, et tirez la feuille vers vous à travers la partie supérieure de l'imprimante.
	- **6** Après avoir éliminé le bourrage, refermez tous les capots, allumez l'imprimante (si vous l'aviez éteinte), puis appuyez sur le <br>
	[ (bouton de reprise) pour poursuivre la tâche d'impression.

L'imprimante continue l'impression à partir de la page suivante. Vous devrez retransmettre à l'imprimante la ou les pages qui étaient bloquée(s).

# **Conseils pour éviter les bourrages**

- Assurez-vous qu'aucun obstacle ne bloque le circuit du papier.
- Ne surchargez par les bacs. Le bac 1 peut contenir jusqu'à 150 feuilles de papier standard ou 30 transparents. Le bac 2 contient jusqu'à 250 feuilles de papier. La fente pour enveloppe ne contient qu'une seule enveloppe.
- Veillez à bien mettre en place le papier. Reportez-vous à la section ["Chargement du](#page-27-1)  [support".](#page-27-1)
- N'utilisez pas de supports endommagés, ondulés ou froissés.
- Utilisez toujours des supports conformes aux spécifications listées à la section ["Sélection](#page-24-0)  [du support d'impression"](#page-24-0).
- Vérifiez que le bac de sortie n'est pas trop plein lorsque vous transmettez une tâche à l'imprimante.
- Veillez à aligner le support contre le côté droit du bac et contre son guide frontal.
- Vérifiez que les guides sont bien placés contre la pile, mais sans être en appui, ni déformer celle-ci.

# <span id="page-64-0"></span>**Dépannage de base**

Commencez par lire cette section si vous rencontrez des problèmes avec votre imprimante.

- Si votre imprimante est sujette à un bourrage, reportez-vous à la section ["Élimination d'un](#page-62-0)  [bourrage".](#page-62-0)
- Si vous rencontrez différents types de problèmes d'alimentation, en particulier si le papier se met en travers, ne s'engage pas bien ou si vous ne pouvez pas réintroduire un bac dans l'imprimante, reportez-vous à la section ["Résolution des problèmes d'alimentation de](#page-73-0)  [papier".](#page-73-0)
- Dans les autres cas, si votre imprimante ne fonctionne pas correctement ou si la qualité d'impression n'est pas celle que vous attendez, essayez d'abord les opérations suivantes :
	- Vérifiez que le cordon d'alimentation est branché correctement sur votre imprimante et sur une prise murale effectivement alimentée.
	- Vérifiez que le voyant d'alimentation (vert) est allumé et ne clignote pas. Lors de la mise sous tension de l'imprimante, il faut environ 45 secondes pour son préchauffage.
	- Vérifiez qu'aucun autre voyant n'est allumé ou ne clignote sur le panneau de commande. Si des voyants sont allumés ou clignotent, reportez-vous à la section ["Signification des voyants de l'imprimante"](#page-76-0).
	- Vérifiez si vous pouvez imprimer une page de configuration de l'imprimante. Reportez-vous à la section ["Impression d'une page de configuration".](#page-65-0)
	- Vérifiez que le câble USB ou le câble parallèle qui relie l'imprimante à l'ordinateur ou que le serveur d'impression HP Jetdirect est bien connecté et fonctionne correctement. Pour vérifier la connexion réseau, appuyez sur le bouton TEST sur le serveur d'impression. Une page de configuration HP Jetdirect devrait alors s'imprimer. Reportez-vous au Guide de l'administrateur du serveur d'impression HP Jetdirect qui se trouve sur le CD de démarrage pour interpréter les messages de cette page.
	- Vérifiez qu'aucun message d'erreur ne s'affiche sur l'écran de votre ordinateur.
	- Vérifiez que le nombre de programmes ouverts simultanément n'est pas trop important lorsque vous essayez d'exécuter une tâche d'impression. Fermez les programmes que vous n'utilisez pas, ou redémarrez votre ordinateur avant d'essayer à nouveau de lancer une tâche d'impression.

Après avoir essayé ces différentes opérations, consultez les sections suivantes pour obtenir des informations concernant des problèmes plus spécifiques :

- [Résolution des problèmes d'impression](#page-66-0)
- [Résolution des problèmes d'impression](#page-68-0) (traite les problèmes de qualité d'impression)
- [Résolution des problèmes d'alimentation de papier](#page-73-0) (traite la mise en travers du support)

Si aucune de ces suggestions ne vous permet de résoudre le problème, reportez-vous à la section ["Assistance technique et garantie"](#page-86-0).

**Remarque** Pour obtenir des informations complémentaires sur la manière de résoudre les problèmes d'impression sur Macintosh, consultez le fichier Mac Readme qui se trouve sur le CD de démarrage.

# <span id="page-65-0"></span>**Impression d'une page de configuration**

Si vous rencontrez sur votre imprimante un problème dont vous n'arrivez pas à identifier l'origine, vous pouvez imprimer une page de configuration de l'imprimante pour obtenir des informations complémentaires sur ce problème. Vous pouvez imprimer la page de configuration de l'imprimante à partir du panneau de commande. Si vous utilisez un ordinateur fonctionnant sous Windows, vous pouvez également lancer l'impression de la page de configuration d'imprimante à partir de la Boîte à outils. Si un serveur d' impression HP Jetdirect est installé, vous pouvez imprimer la page de configuration de l'imprimante par ce serveur d'impression.

Si vous n'arrivez toujours pas à résoudre ce problème après avoir contrôlé la page de configuration de l'imprimante et essayé les opérations décrites dans la section de dépannage, appelez le Centre d'Assistance clientèle HP. Conservez la page de configuration de l'imprimante, car les informations qu'elle contient seront utiles pour que le Centre d'Assistance clientèle puisse vous aider à résoudre votre problème d'imprimante.

# **Pour imprimer la page de configuration d'imprimante à partir du panneau de commande, procédez comme suit :**

- **1** Mettez l'imprimante sous tension.
- **2** Appuyez sur le  $\circledast$  (bouton d'alimentation). Tout en conservant le  $\circledast$  (bouton d'alimentation) enfoncé, appuyez une fois sur le  $\chi$  (bouton d'annulation).
- **3** Relâchez le  $\circledast$  (bouton d'alimentation). Votre imprimante produit une page de configuration.

# **Pour imprimer une page de configuration pour le serveur d'impression HP Jetdirect, procédez comme suit :**

- **1** Mettez l'imprimante sous tension, puis appuyez sur le bouton TEST du serveur d'impression. L'imprimante produit une page de configuration pour le serveur d'impression HP Jetdirect.
- **2** Consultez le Guide de l'administrateur HP Jetdirect qui se trouve sur le CD de démarrage pour interpréter les informations de la page de configuration

# <span id="page-66-0"></span>**Résolution des problèmes d'impression**

Cette section apporte des solutions aux problèmes courants relatifs au fonctionnement de l'imprimante.

# **L'imprimante s'arrête inopinément**

#### **Vérifiez l'alimentation**

- Vérifiez que le cordon d'alimentation est bien raccordé à l'imprimante et à la prise murale, et que l'imprimante est sous tension. Le témoin d'alimentation du panneau de commande de l'imprimante doit être allumé en vert. Essayez de mettre l'imprimante hors tension, puis à nouveau sous tension.
- Lors de la mise sous tension de l'imprimante, il faut environ 45 secondes pour son préchauffage. Attendez la fin du préchauffage de l'imprimante

#### **Contrôlez les ouies de refroidissement de l'imprimante**

 Les ouies de refroidissement de l'imprimante se trouvent sur son côté gauche. Si elles sont obturées et que l'imprimante surchauffe, elle s'éteint automatiquement. Vérifiez que les ouies ne sont pas couvertes et que l'imprimante se trouve dans un emplacement frais et sec.

# **Aucune page ne sort de l'imprimante**

Si vous avez essayé d'imprimer alors que l'imprimante était hors tension, un message d'alerte a dû apparaître à l'écran. Si l'imprimante n'est pas sous tension et qu'aucun message n'est apparu lorsque vous avez essayé d'imprimer, l'imprimante est peut-être mal configurée. Pour corriger ce problème, réinstallez le logiciel livré avec l'imprimante.

#### **Vérifiez l'alimentation**

- Assurez-vous que l'imprimante est sous tension. Pour mettre l'imprimante sous tension, appuyez pendant quelques secondes sur le  $\langle \mathbb{I} \rangle$  (bouton d'alimentation) de l'imprimante. Après une brève période de démarrage, un voyant vert devrait s'allumer en fixe dans le coin du bouton.
- Lors de la mise sous tension de l'imprimante, il faut environ 45 secondes pour son préchauffage. Attendez la fin du préchauffage de l'imprimante.

#### **Vérifiez les connexions**

- Vérifiez que le cordon d'alimentation est bien connecté à votre imprimante et à une prise murale alimentée. Si vous n'arrivez toujours pas à mettre à l'imprimante en marche, votre cordon d'alimentation ou le panneau de commande est peut-être en panne. Débranchez l'imprimante et appelez le centre d'Assistance clientèle HP. Reportez-vous à la section ["Assistance technique et garantie".](#page-86-0)
- Vérifiez que les deux extrémités du câble (USB ou parallèle) sont bien connectées.

#### **Vérifiez l'installation de l'imprimante**

- Vérifiez que les cartouches d'encre et que les têtes d'impressions sont correctement installées. Vérifiez également que tous les rubans adhésifs ont bien été retirés des têtes d'impression.
- Vérifiez que le capot supérieur et le capot des composants d'impression sont fermés.
- Vérifiez le chargement du support dans le bac et l'absence de bourrage de papier dans l'imprimante.
- Vérifiez que votre imprimante est sélectionnée comme imprimante par défaut et que l'option **Suspendre l'impression** n'est pas activée. L'imprimante par défaut est celle qui est utilisée si vous sélectionnez la commande **Imprimer** sans avoir précisé au préalable l'imprimante que vous souhaitez utiliser avec une application. L'imprimante par défaut devrait être celle que vous utilisez le plus souvent.

Si le problème résulte de la sélection de l'imprimante, ouvrez le dossier Imprimantes sous Windows et définissez cette imprimante comme imprimante par défaut. Sous Mac OS, désignez cette imprimante comme imprimante par défaut dans le Sélecteur ou le Centre d'impression.

### **Assurez-vous que l'imprimante est correctement configurée dans l'environnement réseau.**

 Par exemple, vérifiez que vous utilisez bien le pilote d'imprimante approprié et que le port d'impression correct a été sélectionné. Pour obtenir des informations complémentaires relatives aux connexions réseau, reportez-vous à la section ["Connexion à un réseau"](#page-17-0) ou à la documentation livrée par le fournisseur de votre réseau.

# **Tous les voyants sont allumés**

### **Une erreur irrécupérable s'est produite**

 Par exemple, le chariot des têtes d'impression peut être bloqué. Essayez de mettre l'imprimante hors tension, puis à nouveau sous tension. Si l'imprimante ne redémarre pas, débranchez-la, puis appelez le Centre d'Assistance clientèleHP. Reportez-vous à la section ["Assistance technique et garantie"](#page-86-0).

# **L'imprimante a besoin de beaucoup de temps pour imprimer**

#### **Vérifiez la configuration de votre système**

 Vérifiez que la configuration de votre ordinateur correspond au moins au minimum recommandé pour l'imprimante. Reportez-vous à la section ["Configuration système](#page-91-0)  [nécessaire"](#page-91-0).

#### **Vérifiez le paramétrage du port**

Le port de votre ordinateur n'est peut-être pas configuré en mode ECP.

Consultez le manuel livré avec votre ordinateur pour déterminer la manière de modifier les paramètres de votre port ou prenez contact avec le constructeur de votre ordinateur.

#### **Contrôlez les paramètres**

 Si le Type est positionné à Transparence, ou si la sélection automatique de type a conclu que vous imprimez sur des films transparents, ou si vous avez choisi le mode **Supérieur**, l'impression peut être ralentie. Si vous voulez néanmoins utiliser ces paramètres, attendez que l'imprimante ait terminé son travail. Sinon, modifiez les paramètres du pilote d'imprimante et recommencez à imprimer.

# <span id="page-68-0"></span>**Résolution des problèmes d'impression**

Cette section propose des solutions aux problèmes courants d'impression.

# **Impression d'une page vierge**

#### **Vérifiez que le ruban adhésif a été retiré des têtes d'impression**

- Chaque tête d'impression neuve est emballée par un film plastique de protection qui couvre les buses d'encre. Vérifiez chaque tête d'impression et retirez éventuellement le film.
- Nettoyez un excès d'adhésif de la zone de contact à l'arrière des têtes d'impression, à l'aide d'un tissu propre et non pelucheux.

#### **Vérifiez que les cartouches d'encre ne sont pas vides**

 Si vous imprimez une page ne contenant que du texte noir et que la page reste vierge, il est probable que la cartouche d'entre noire est vide. Reportez-vous à la section ["Remplacement des cartouches d'encre".](#page-52-1)

#### **Vérifiez l'installation de l'imprimante**

 Si le problème résulte de la sélection de l'imprimante, ouvrez le dossier Imprimantes sous Windows et définissez cette imprimante comme imprimante par défaut. Sous Mac OS, désignez cette imprimante comme imprimante par défaut dans le Sélecteur ou le Centre d'impression.

#### **Vérifiez que la largeur du support que vous utilisez est suffisante**

Le support doit correspondre aux paramètres réglés dans la mise en page d'impression.

#### **Vérifiez le port parallèle de votre ordinateur**

 Si vous utilisez un câble parallèle, assurez-vous que l'imprimante est directement connectée au port parallèle. Ne partagez pas ce port avec d'autres périphériques tels qu'un lecteur Zip.

# **Quelque chose manque sur la page ou est incorrect**

#### **Vérifiez le réglage des marges**

 Vérifiez que les marges définies pour le document ne débordent pas de la zone imprimable de votre imprimante. Reportez-vous à la section ["Réglage des marges](#page-27-2)  [minimales"](#page-27-2).

#### **Vérifiez les paramètres de couleur**

 L'impression en niveaux de gris a peut-être été sélectionnée dans la boîte de dialogue **Configuration de l'impression**.

# **La disposition des graphiques ou du texte sur la page est erronée**

#### **Vérifiez l'orientation de la page**

 L'orientation de page choisie n'est sans doute pas correcte pour le document imprimé. Vérifiez que la taille du support et que l'orientation de la page sélectionnées dans l'application correspondent aux paramètres de la boîte de dialogue **Configuration de l'impression**. Reportez-vous à la section ["Modification des paramètres de l'imprimante"](#page-32-1).

#### **Vérifiez les dimensions du papier.**

- Le paramètre **Format** ne correspond peut-être pas aux dimensions du support que vous utilisez. Sélectionnez la taille du papier appropriée dans le pilote de l'imprimante.
- Une partie du contenu peut manquer ou être tronquée si la largeur du document est plus grande que celle du support chargé dans le bac.

Vérifiez que la mise en page du document convient au format de support pris en charge par l'imprimante, puis chargez le format de support correct. Veillez à sélectionner l'orientation de page appropriée.

Vous pouvez également sélectionner l'option **Simuler des marges LaserJet** dans le pilote d'imprimante pour mettre les documents à l'échelle et les faire correspondre au format du support utilisé.

#### **Vérifiez le réglage des marges**

 Si une partie du texte ou des graphiques est tronquée au niveau des bords de la page, vérifiez que les marges définies ne débordent pas de la zone imprimable de l'imprimante. Reportez-vous à la section ["Réglage des marges minimales"](#page-27-2).

#### **Vérifiez le chargement du support**

 Vérifiez que les curseurs de réglage en largeur et en longueur du papier sont en contact avec le bord gauche et avec l'extrémité de la pile de papier. Dans le cas du bac 1, vérifiez qu'il ne contient pas plus de 150 feuilles de papier ou que l'épaisseur de la pile ne dépasse pas 0,58 pouces (15 mm). Dans le cas du bac 2, vérifiez qu'il ne contient pas plus de 250 feuilles de papier ou que l'épaisseur de la pile ne dépasse pas 0,98 pouces (25 mm). Reportez-vous à la section ["Chargement du support".](#page-27-1)

Si aucune de ces solutions ne fonctionne, le problème résulte vraisemblablement de l'impossibilité de l'application à interpréter correctement les paramètres de l'imprimante. Consultez les notes de révision pour détecter d'éventuels conflits logiciels connus. Vous pouvez également consulter le manuel de l'application ou contacter son éditeur pour obtenir une aide spécifique concernant ce problème.

# **Faible qualité d'impression**

Essayez d'abord les opérations suivantes si vous rencontrez un problème de faible qualité d'impression.

#### **Contrôlez les têtes d'impression et les cartouches d'encre**

 Remplacez les têtes d'impression bouchées ou usées, ou les cartouches d'encre vides (Reportez-vous à la section ["Entretien des cartouches d'encre et des têtes](#page-52-0)  [d'impression".](#page-52-0)). Essayez ensuite de reprendre l'impression.

#### **Vérifiez la qualité du papier**

 Le papier ne doit pas être trop humide ni trop rugueux. Vérifiez que le support que vous utilisez répond aux spécifications HP. (Reportez-vous à la section ["Sélection du support](#page-24-0)  [d'impression".](#page-24-0)). Essayez ensuite de reprendre l'impression.

#### **Contrôlez les rouleaux à l'intérieur de l'imprimante**

 Les rouleaux situés à l'intérieur de l'imprimante peuvent être encrassés, et provoquer des taches ou l'apparition de traînées sur vos documents. Éteignez l'imprimante, débranchez le cordon d'alimentation, puis nettoyez les rouleaux à l'intérieur de l'imprimante à l'aide d'un tissu non pelucheux imbibé d'alcool ispropylique. Essayez ensuite de reprendre l'impression. (Certaines imprimantes peuvent accumuler une certaine quantité d'aérosol sur leurs parois internes après un usage prolongé. Cette accumulation ne devrait pas provoquer l'apparition de traînées ou de taches sur les documents.)

Consultez les sections suivantes pour des problèmes plus spécifiques :

- [Impression de caractères incohérents](#page-70-0)
- [L'encre bave](#page-71-0)
- [L'encre ne remplit pas entièrement le graphique ou le texte](#page-71-1)
- [Les documents imprimés sont pâles ou leurs couleurs sont ternes](#page-71-2)
- **.** [Les couleurs sont imprimées en noir et blanc](#page-72-0)
- [Les couleurs imprimées ne sont pas les bonnes](#page-72-1)
- [Les documents présentent des bavures de couleurs](#page-72-2)
- [Les couleurs ne sont pas alignées correctement](#page-72-3)
- [Des lignes ou des points manquent dans du texte ou des images](#page-73-1)

### <span id="page-70-0"></span>Impression de caractères incohérents

#### **Vérifiez le branchement du câble**

- La présence de caractères incohérents sur la sortie imprimée est souvent liée à une mauvaise connexion entre l'imprimante et l'ordinateur. Vérifiez que le câble est connecté correctement à ses deux extrémités et qu'il est bien fixé.
- Si vous utilisez un câble parallèle ou un câble USB et que le problème persiste après que vous avez contrôlé la connexion, éteignez l'imprimante et débranchez le câble du côté de l'imprimante. Rallumez l'imprimante sans la raccorder. Lorsque le voyant d'alimentation est allumé et ne clignote plus, rebranchez le câble.

#### **Vérifiez le fichier du document**

 Il arrive qu'un fichier de document soit endommagé. Si vous pouvez imprimer d'autres documents à partir de la même application, tentez l'impression en utilisant une copie de sauvegarde du document.

#### **Vérifiez la police de caractères configurée**

 Si vous travaillez sous DOS, utilisez DJCP pour sélectionner la police de caractères appropriée pour la langue de votre document.

#### **Annulez la tâche**

 Lorsqu'une interruption s'est produite pendant l'impression d'une tâche, il arrive que l'imprimante ne puisse pas reconnaître la suite de la tâche. Annulez la tâche en cours et attendez que l'imprimante soit à nouveau prête. Si l'imprimante ne revient pas dans l'état Prêt, annulez toutes les tâches traitées et attendez à nouveau. Lorsque l'imprimante retourne à l'état Prêt, retransmettez la tâche. Si l'ordinateur vous demande de réessayer d'imprimer la tâche, cliquez sur **Annuler**.

# <span id="page-71-0"></span>L'encre bave

### **Vérifiez le mode d'impression**

- Si vous imprimez des documents qui utilisent beaucoup d'encre, vous devez laisser à l'encre le temps de sécher avant de le manipuler. Cette instruction s'applique particulièrement aux transparents. Sélectionnez le mode **Supérieur** dans le pilote d'imprimante, et augmentez le temps de séchage dans la rubrique **Fonctionnalités avancées** du pilote de l'imprimante. La rubrique **Fonctionnalités avancées** comporte un curseur **Volume d'encre** que vous pouvez utiliser en conjonction avec le temps de séchage pour réduire la saturation de l'encre. Cependant, la réduction de la saturation de l'encre peut donner à vos sorties d'impression un aspect délavé.
- Les documents en couleurs qui présentent des couleurs riches et mélangées peuvent présenter des taches s'ils sont imprimés en mode **Supérieur**. Essayez d'utiliser le mode **Normal**, **Normal rapide**, ou **Brouillon** pour réduire la quantité d'encre, ou d'utiliser du papier HP Premium, spécialement conçu pour l'impression de documents fortement colorés.

#### **Vérifiez le type de support**

 Certains types de supports ne permettent pas une impression correcte, car l'encre ne sèche pas assez rapidement, ce qui entraîne des bavures. Reportez-vous à la section ["Sélection du support d'impression"](#page-24-0).

# <span id="page-71-1"></span>L'encre ne remplit pas entièrement le graphique ou le texte

#### **Vérifiez les cartouches d'encre**

- Essayez de retirer puis de réinstaller les cartouches d'encre, et vérifiez qu'elles sont bien en place.
- Vos cartouches d'encre sont peut-être vides. Remplacez les cartouches d'encre vides. Reportez-vous à la section ["Remplacement des cartouches d'encre".](#page-52-1)

#### **Vérifiez le type de support**

 Certains types de supports ne sont pas conçus pour être utilisés avec votre imprimante. Reportez-vous à la section ["Sélection du support d'impression"](#page-24-0).

### <span id="page-71-2"></span>Les documents imprimés sont pâles ou leurs couleurs sont ternes

#### **Vérifiez le mode d'impression**

 Les modes **Normal rapide** et **Brouillon** vous permettent d'imprimer rapidement. Ces options sont prévues pour l'impression d'esquisses. Pour obtenir de meilleurs résultats couleur, sélectionnez le mode **Normal** ou **Supérieur** dans le pilote de l'imprimante.

#### **Vérifiez le Type de papier**

 Si vous imprimez sur des films de transparent ou sur d'autres supports spéciaux, sélectionnez le type de support correspondant dans la boîte de dialogue **Configuration de l'impression**.

#### **Vérifiez les cartouches d'encre**

 Vérifiez sur la page imprimée que toutes les lignes du texte ou de l'image sont continues et ont été imprimées correctement. Si des lignes sont interrompues, une ou plusieurs cartouche(s) d'encre est(sont) probablement vide(s) ou défectueuse(s). Remplacez la(les) cartouche(s) d'encre correspondante(s).
#### <span id="page-72-1"></span>Les couleurs sont imprimées en noir et blanc

#### **Vérifiez les paramètres du pilote d'imprimante**

 La case à cocher **Imprimer en niveaux de gris** est peut-être activée. Ouvrez la boîte de dialogue **Propriétés de l'impression** dans votre application. Cliquez sur l'onglet **Couleur** et vérifiez que la case à cocher **Imprimer en niveaux de gris** n'est pas activée.

#### Les couleurs imprimées ne sont pas les bonnes

#### **Vérifiez les paramètres du pilote d'imprimante**

 La case à cocher **Imprimer en niveau de gris** est peut-être activée. Ouvrez la boîte de dialogue **Propriétés de l'impression** dans votre application. Cliquez sur l'onglet **Couleur** et vérifiez que la case à cocher **Imprimer en niveaux de gris** n'est pas activée.

#### **Vérifiez les cartouches d'encre**

 Si les couleurs sont complètement fausses, une ou plusieurs cartouches d'encre sont peut-être vides. Vérifiez l'état des cartouches d'encre dans la Boîte à outils ou sur le panneau de commande, et remplacez les cartouches d'encre vides, ou dont le niveau est trop bas. Reportez-vous à la section ["Remplacement des cartouches d'encre"](#page-52-0).

#### **Contrôlez les têtes d'impression**

 Il est conseillé d'effectuer un nettoyage des têtes d'impression lorsque la qualité d'impression se dégrade. Pour nettoyer les têtes d'impression, ouvrez la Boîte à outils, cliquez sur l'onglet **Services d'impression**, puis sur **Nettoyer les têtes**. Sous Macintosh, utilisez le panneau de commande. Reportez-vous à la section ["Entretien des cartouches](#page-52-1)  [d'encre et des têtes d'impression"](#page-52-1).

#### <span id="page-72-0"></span>Les documents présentent des bavures de couleurs

#### **Contrôlez les paramètres d'impression**

 Certains paramètres de type de support (par exemple **Films transparents** et **Papiers photo**) et de modes d'impression (par exemple **Supérieur**) ont besoin de plus d'encre que d'autres. Choisissez d'autres paramètres d'impression dans la boîte de dialogue **Configuration de l'impression**. Vérifiez également que vous avez choisi le type de support approprié dans la boîte de dialogue **Configuration de l'impression**.

#### **Vérifiez les cartouches d'encre**

 Vérifiez que les cartouches d'encre n'ont pas été bricolées. Le remplissage et l'utilisation d'encres incompatibles peuvent affecter ce système d'impression sophistiqué, ce qui risque d'entraîner une réduction de la qualité d'impression, voire d'endommager l'imprimante. HP n'apporte aucune garantie ni assistance pour des cartouches d'encre reconditionnées. Pour commander des accessoires et des consommables HP, reportez-vous à la section ["Consommables et accessoires HP"](#page-80-0).

#### Les couleurs ne sont pas alignées correctement

#### **Contrôlez les têtes d'impression**

 Les têtes d'impression sont automatiquement alignées après un remplacement de tête d'impression. Cependant, vous pouvez améliorer la qualité d'impression en lançant vous-même la procédure d'alignement. Reportez-vous à la section ["Alignement des têtes](#page-58-0)  [d'impression".](#page-58-0)

#### **Vérifiez le placement des images**

 Utilisez le zoom ou la fonctionnalité d'aperçu avant impression de votre application pour vérifier les intervalles dans le placement des images sur la page.

#### **Contrôlez les têtes d'impression**

 Les têtes d'impression ou leur zone de contact ont besoin d'un nettoyage. Reportez-vous à la section ["Entretien des cartouches d'encre et des têtes d'impression".](#page-52-1)

## **Résolution des problèmes d'alimentation de papier**

Cette section propose des solutions aux problèmes courants d'alimentation de papier. Pour obtenir des informations sur l'élimination des bourrages, reportez-vous à la section ["Élimination d'un bourrage"](#page-62-0).

## **Un bac ne peut pas être mis en place**

- <span id="page-73-0"></span>Après avoir retiré le bac, éteignez l'imprimante, puis rallumez-la. Replacez le bac.
- Vérifier que le bac est bien aligné avec l'ouverture correspondante de l'imprimante.

## <span id="page-73-3"></span><span id="page-73-1"></span>**Un autre problème d'alimentation de papier se produit**

#### Le support d'impression n'est pas pris en charge par l'imprimante ou le bac

 Vérifiez que le support concerné est pris en charge par l'imprimante ou par le bac que vous utilisez. (Reportez-vous aux sections ["Caractéristiques de l'imprimante"](#page-90-0) et ["Comprendre les spécifications des supports pris en charge".](#page-25-0))

#### Le support n'est pas pris dans le bac 1 ou le bac 2

- Vérifiez que les guides des bacs sont placés correctement face aux marques de format pour le support que vous chargez. Vérifiez également que les guides sont en contact avec la pile de supports, mais sans être appuyés contre elle.
- Vérifiez que les supports ne sont pas ondulés. Remettez le papier à plat en le courbant en direction opposée à l'ondulation.
- <span id="page-73-4"></span>Vérifiez que le bac est complètement rentré dans l'imprimante.

#### L'imprimante ne prend pas l'enveloppe dans la fente pour enveloppe

- Vérifiez qu'il n'y a qu'une seule enveloppe chargée dans la fente pour enveloppe.
- Vérifiez que l'enveloppe n'est pas froissée ou pliée. Ne laissez pas une enveloppe dans la fente pour enveloppe pendant trop longtemps, car elle pourrait se déformer.
- Vérifiez que le support contenu dans le bac 1 ne déborde pas sur la fente pour enveloppe, ce qui provoquerait l'introduction de plusieurs enveloppes à la fois. Retirez les supports du bac 1 et essayez à nouveau.

#### <span id="page-73-2"></span>Les supports ne sortent pas correctement

- Si la rallonge du bac de sortie n'est pas tirée, les pages peuvent tomber en sortant de l'imprimante. Vérifiez que la rallonge du bac de sortie est tirée.
- Retirez les supports en excès du bac de sortie. Le bac de sortie est conçu pour recueillir un maximum de 100 feuilles à la fois.
- Si l'unité auto-duplex n'est pas installée ou si la porte de l'unité auto-duplex est ouverte pendant une tâche en duplex, le support sort à l'arrière de l'imprimante. Réinstallez l'unité auto-duplex ou refermez sa porte.

#### <span id="page-74-0"></span>Les pages sortent de travers

 Vérifiez que les supports chargés dans le bac 1 ou le bac 2 sont alignés avec le guide droit et le guide avant.

#### L'imprimante prend plusieurs pages à la fois

- <span id="page-74-1"></span>Vérifiez que la pile de papier a été alignée avec le guide droit et le guide avant.
- Vérifiez que le bac n'est pas trop plein.
- Lors du chargement du papier, évitez de séparer les feuilles de la pile. En séparant les feuilles, vous provoquez une accumulation d'électricité statique, qui augmente les problèmes de prise multiple.
- Lors de la remise en place du bac dans l'imprimante, procédez avec douceur. Une insertion forcée avec une forte pile de papier peut provoquer le glissement de feuilles à l'intérieur de l'imprimante, et induire un bourrage ou la prise de plusieurs feuilles à la fois.

## **Dépannage des problèmes d'installation**

Si vous avez rencontré des difficultés pour installer votre imprimante, vérifiez les points suivants :

#### Problèmes matériels d'installation

- Vérifiez que le cordon du bloc d'alimentation est bien connecté à l'imprimante. Vérifiez que le cordon d'alimentation est bien raccordé entre le bloc d'alimentation et une prise de courant murale alimentée.
- Vérifiez que tous les rubans adhésifs d'emballage ont été retirés de l'extérieur et de l'intérieur de l'imprimante.
- Vérifiez que l'unité auto-duplex a été installée. L'imprimante ne peut pas fonctionner correctement sans que l'unité auto-duplex soit installée.
- Vérifiez que toutes les têtes d'impression et les cartouches d'encre sont installées.
- Vérifiez que les têtes d'impression et les cartouches d'encre sont installées correctement. L'imprimante ne peut pas fonctionner si elles ne sont pas installées.
	- Assurez-vous d'avoir retiré le ruban adhésif des têtes d'impression.
	- Vérifiez que toutes les têtes d'impression se trouvent dans leurs emplacements respectifs, de même couleur.
	- Vérifiez que toutes les cartouches d'encre se trouvent dans leurs emplacements respectifs, de même couleur.
	- Vérifiez que toutes les têtes d'impression et les cartouches d'encre sont bien en place dans leur logement. Appuyez fermement sur chacune d'elles pour assurer un bon contact.
- Vérifiez que le verrou des têtes d'impression est bien fermé.
- Vérifiez que l'imprimante contient du papier.
- Vérifiez qu'aucun voyant ne clignote ou n'est allumé, sauf le voyant d'alimentation qui doit être allumé. Si d'autres voyant sont allumés, reportez-vous à la section ["Signification des](#page-76-0)  [voyants de l'imprimante"](#page-76-0) pour interpréter leur signification.
- Vérifiez que l'imprimante peut produire une page de configuration de l'imprimante. Appuyez sur le  $\mathbb{Q}_3$  (bouton d'alimentation). Tout en conservant le  $\mathbb{Q}_3$  (bouton d'alimentation) enfoncé, appuyez une fois sur le  $\chi$  (bouton d'annulation). Relâchez le  $\psi$ (bouton d'alimentation). La page de configuration de l'imprimante devrait s'imprimer.
- Vérifiez que le câble d'imprimante que vous utilisez est en bon état et qu'il est bien connecté entre le connecteur approprié de l'imprimante et l'ordinateur ou la connexion réseau.

#### Problèmes logiciels d'installation

- Vérifiez que votre ordinateur fonctionne sous l'un des systèmes d'exploitation suivants : Windows 98, 2000, NT 4.0, 2000, Me ou XP. Si vous utilisez un Macintosh, il doit être sous Mac OS 8.6 ou suivant.
- Vérifiez que la configuration de votre ordinateur est au moins celle décrite ci-après.
	- **Minimum** Windows 98 : Pentium® 90 MHz, 16 Mo de RAM, 60 Mo d'espace disque durWindows NT 4.0 : Pentium 100 MHz, 32 Mo de RAM, 60 Mo d'espace disque durWindows Me : Pentium 150 MHz, 32 Mo de RAM, 60 Mo d'espace disque durWindows 2000 : Pentium 300 MHz, 64 Mo de RAM, 60 Mo d'espace disque durWindows XP, 32 bits : Pentium 233 MHz, 64 Mo de RAM, 60 Mo d'espace disque durMac OS 8.6 ou suivants : 32 MB RAMVous devez utiliser Internet Explorer 4.0 ou plus récent pour visualiser le fichier CHM (Windows)
	- **Recommandé** Windows 98, Windows Me : Pentium 266 MHz, 32 Mo de RAM, 100 Mo d'espace disqueWindows NT 4.0 : Pentium 300 MHz, 64 Mo de RAM, 100 Mo d'espace disqueWindows 2000 : Pentium 300 MHz, 64 Mo de RAM, 100 Mo d'espace disqueWindows XP, 32 bits : Pentium 300 MHz, 128 Mo de RAM, 100 Mo d'espace disqueMac OS 8.6 ou suivants : 100 MB RAMVous devez utiliser Internet Explorer 4.0 ou plus récent pour visualiser le fichier CHM (Windows)
- Avant de procéder à l'installation des logiciels sur un ordinateur sous Windows, vérifiez dans le Gestionnaire des tâches que tous les autres programmes sont fermés.
- Si votre ordinateur ne reconnaît pas le chemin d'accès que vous avez indiqué pour le CD, vérifiez que vous avez spécifié la lettre de lecteur correcte pour votre ordinateur.
- Si votre ordinateur n'arrive pas à lire le CD dans le lecteur de CD-ROM, vérifiez si le CD n'est pas endommagé. Vous pouvez télécharger les pilotes d'imprimante à l'adresse <http://www.hp.com/support/businessinkjet1100>.

# <span id="page-76-3"></span><span id="page-76-0"></span>Signification des voyants de l'imprimante

Les voyants (LED) de l'imprimante signalent son état et sont très utiles pour diagnostiquer les problèmes d'impression. Ce chapitre fournit une liste des combinaisons des voyants d'état, de leur signification et de la manière de résoudre les problèmes correspondants.

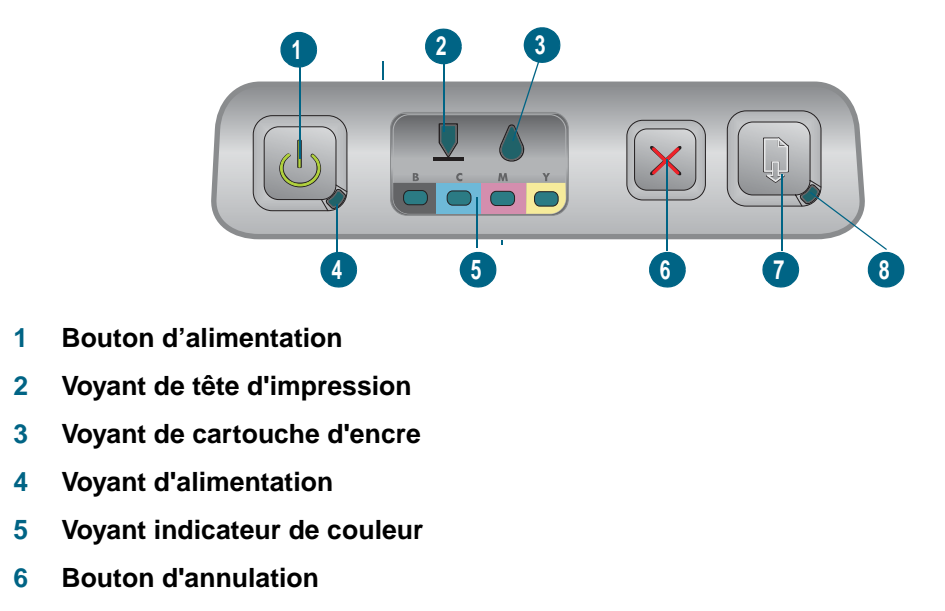

- **7 Bouton de reprise**
- <span id="page-76-2"></span><span id="page-76-1"></span>**8 Voyant de reprise**

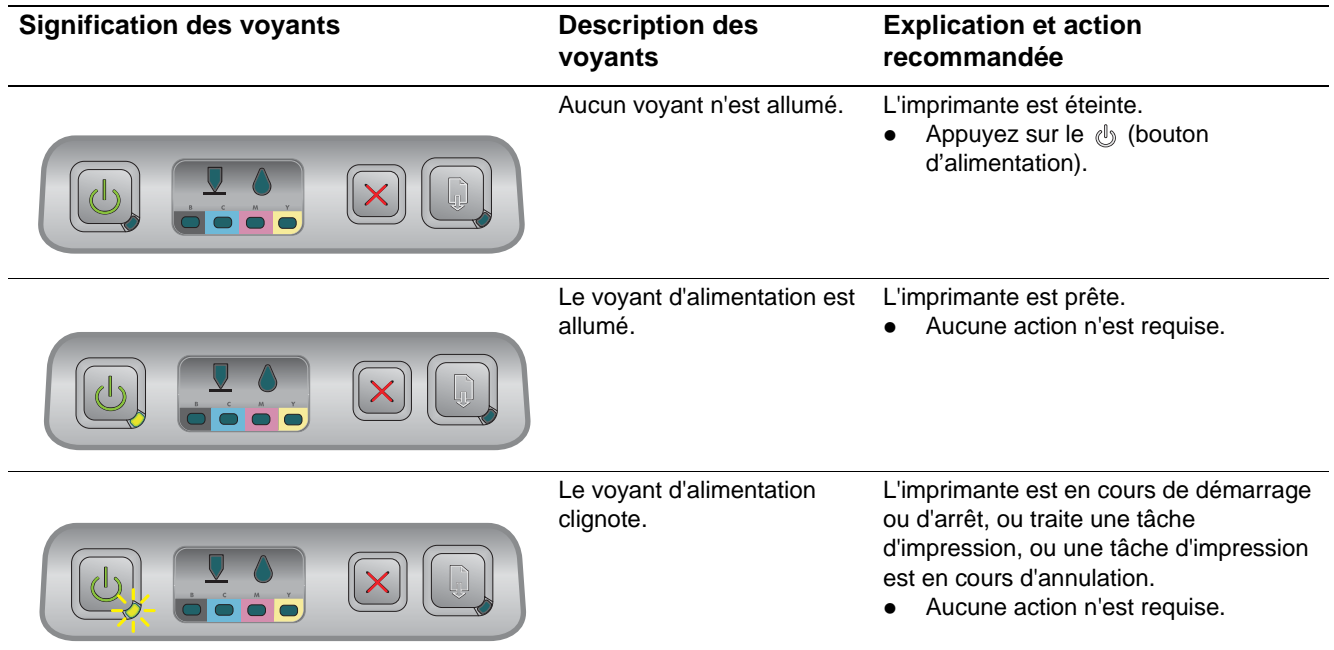

<span id="page-77-2"></span><span id="page-77-1"></span><span id="page-77-0"></span>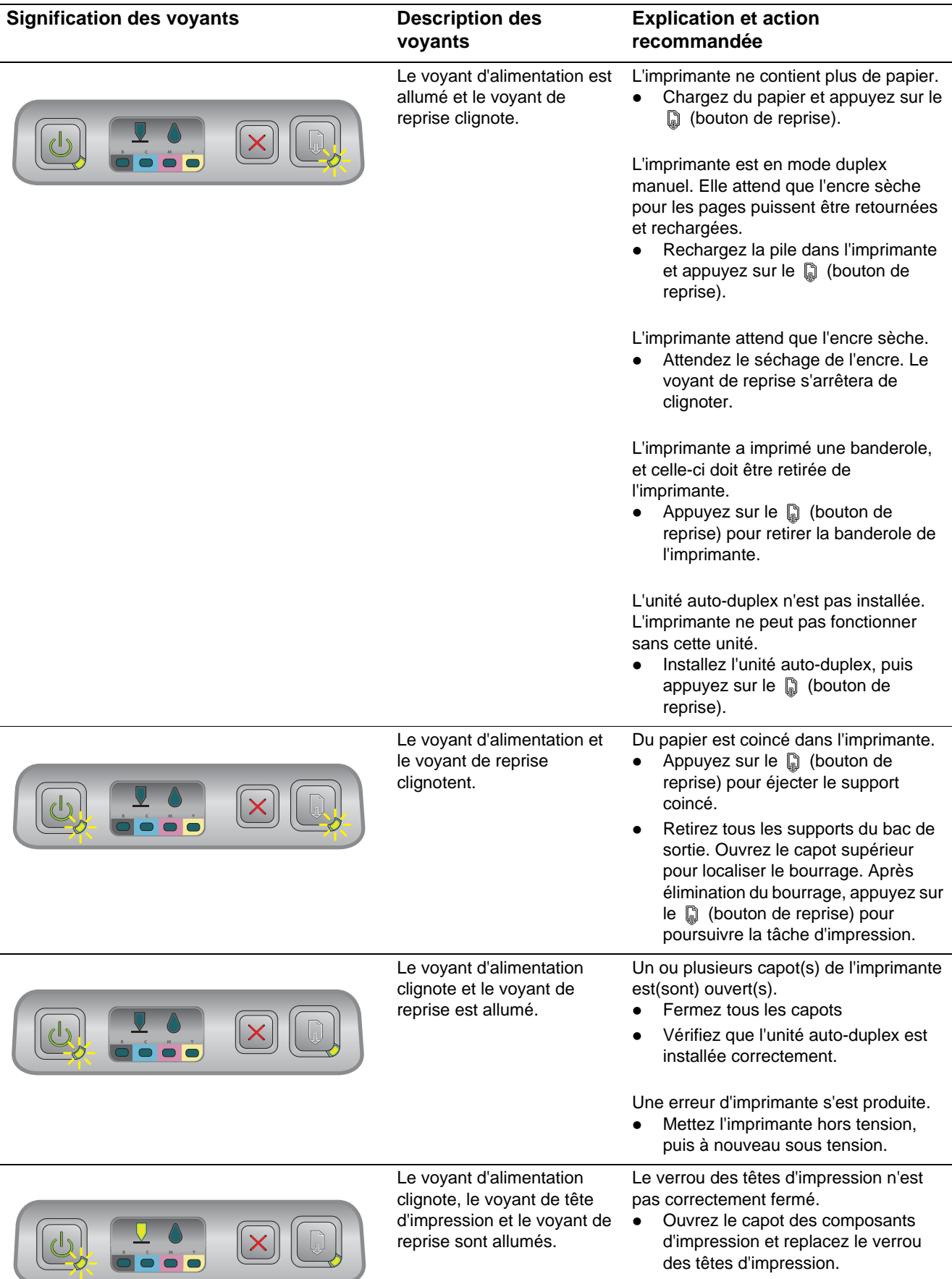

<span id="page-78-3"></span><span id="page-78-2"></span><span id="page-78-1"></span><span id="page-78-0"></span>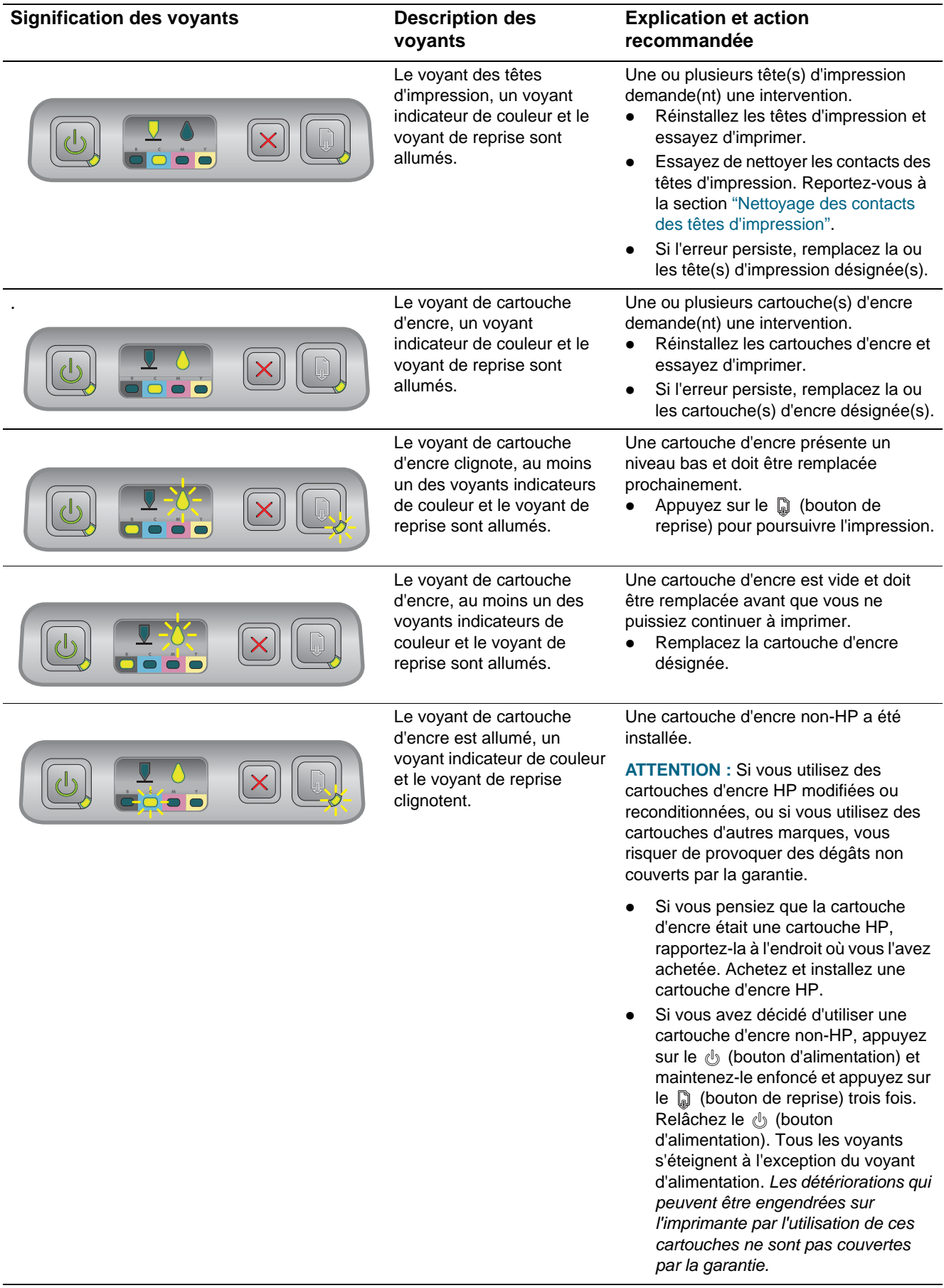

<span id="page-79-1"></span><span id="page-79-0"></span>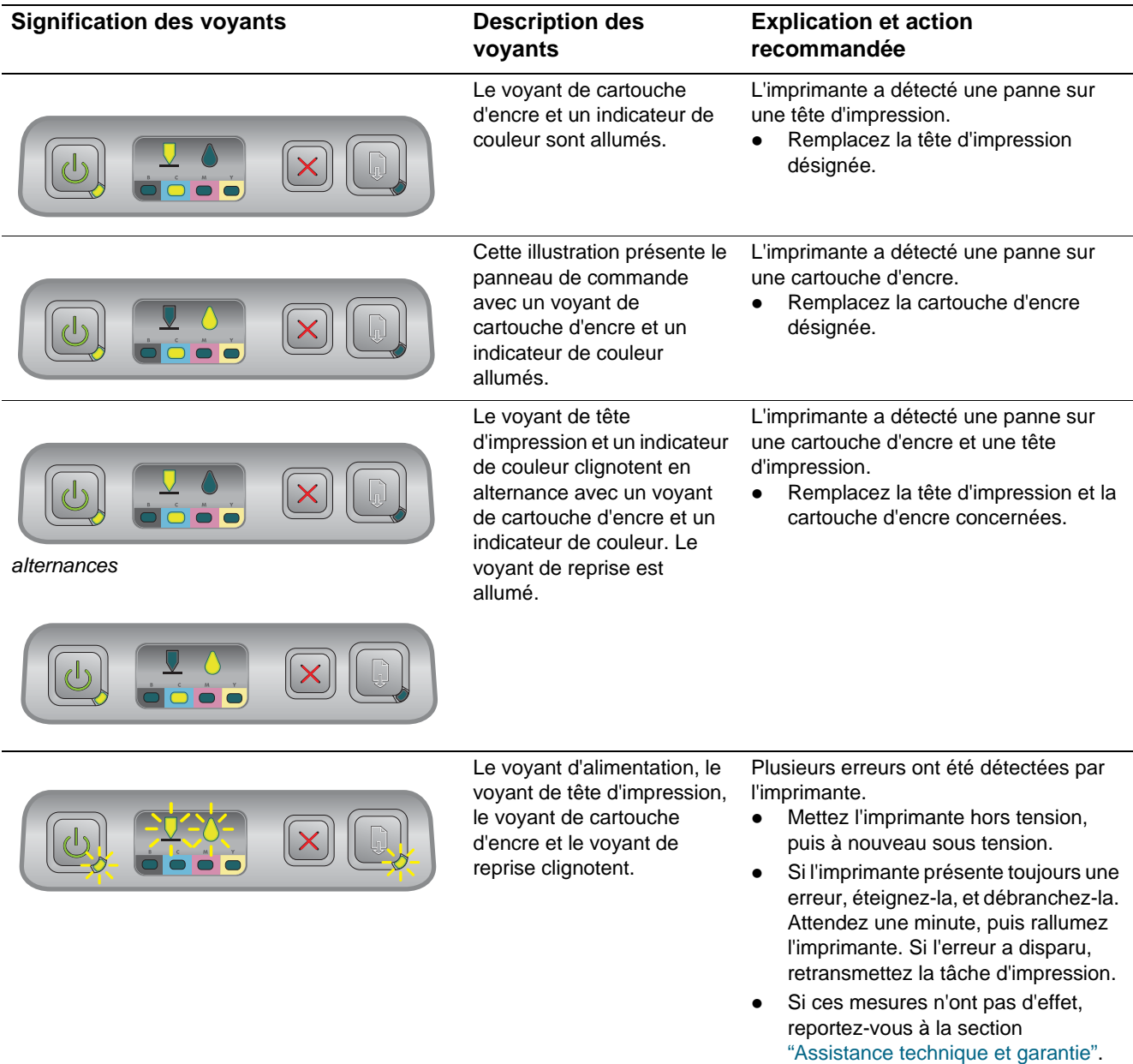

# <span id="page-80-0"></span>Consommables et accessoires HP

Vous pouvez commander des consommables et des accessoires HP sur le site Web de HP. Visitez le centre de ventes HP [\(http://www.hpshopping.com](http://www.hpshopping.com)) pour plus d'informations. Vous pouvez également commander des consommables à l'aide de la Boîte à outils.

## **Commander des consommables directement à partir de la Boîte à outils**

Les trois conditions suivantes sont nécessaires pour utiliser cette fonctionnalité.

- <span id="page-80-1"></span>La Boîte à outils doit être installée sur votre ordinateur (sous Windows seulement).
- L'imprimante doit être connectée à votre ordinateur par un câble USB, un câble parallèle ou une connexion réseau.
- Vous devez avoir accès à Internet pour pouvoir utiliser cette option.

#### **Pour commander des consommables à partir de la Boîte à outils**

- **1** Double-cliquez sur l'icône de la **Boîte à outils**, dans la zone de notification de la barre des tâches de Windows (à proximité de l'horloge).
- **2** Ouvrez l'onglet **État de l'imprimante** et cliquez sur **Commande de consommables**. Le navigateur installé par défaut sur votre ordinateur s'ouvre et affiche un site Web à partir duquel vous pouvez commander des consommables pour votre imprimante.
- <span id="page-80-2"></span>**3** Suivez les instructions du site Web pour sélectionner et commander les consommables.

## **Trouver les numéros de référence des accessoires**

Vous pouvez commander les accessoires suivants pour les imprimantes HP Business Inkjet 1100 series.

#### <span id="page-80-3"></span>**Accessoires de manipulation du papier**

bac de réception de 250 feuilles (bac 2; livré avec l'imprimante HP Business Inkjet 1100dtn. Vous ne pouvez installer qu'un seul bac 2 à la fois). C8236A

#### <span id="page-80-4"></span>**Connecteur et câbles parallèles**

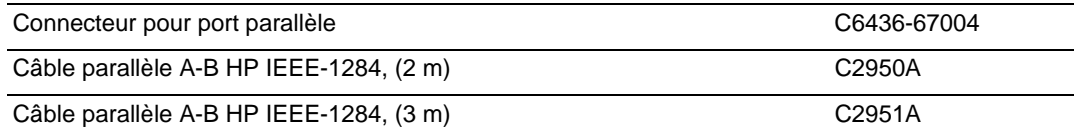

#### <span id="page-81-7"></span>**Câble USB**

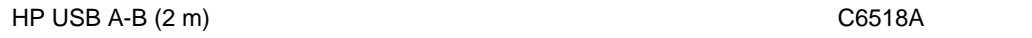

#### <span id="page-81-3"></span><span id="page-81-1"></span>**Interfaces réseau**

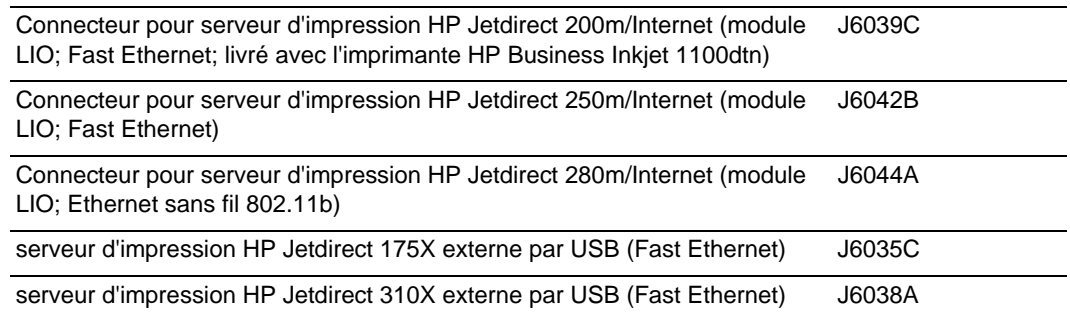

## **Trouver les numéros de référence des accessoires**

<span id="page-81-2"></span>Tous les consommables ci-après peuvent être utilisés sur tous les modèles des imprimantes HP Business Inkjet 1100 series.

#### <span id="page-81-0"></span>**Cartouches d'encre**

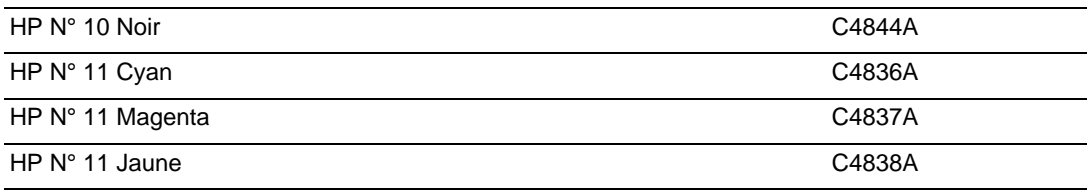

#### <span id="page-81-6"></span>**Têtes d'impression**

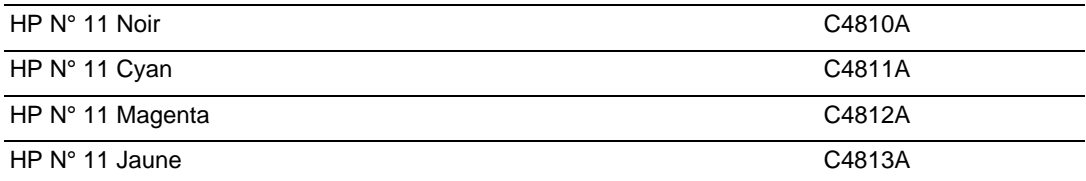

## <span id="page-81-5"></span><span id="page-81-4"></span>**Papier blanc brillant HP Inkjet**

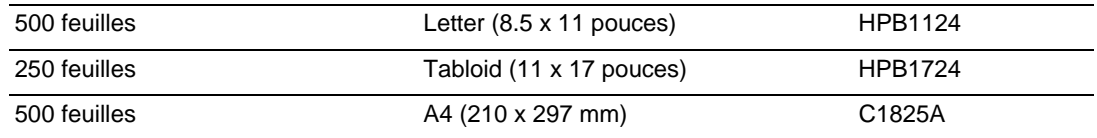

#### <span id="page-82-5"></span><span id="page-82-1"></span>**Papier Photo HP Premium Plus**

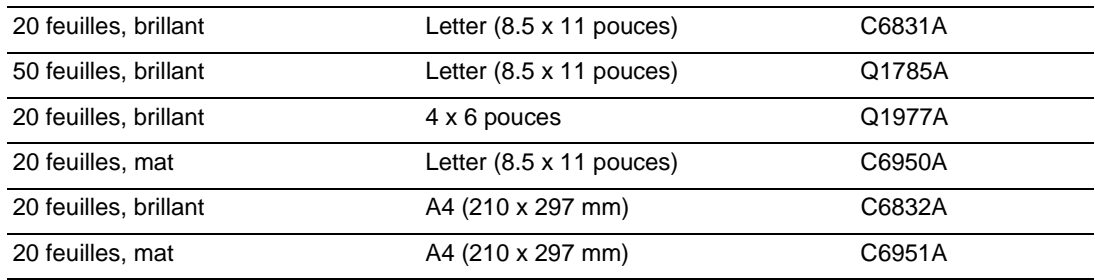

#### <span id="page-82-4"></span>**Papier Photo HP Premium**

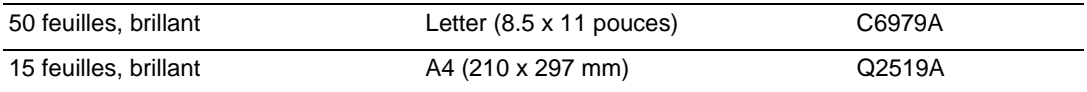

#### **Papier Photo HP**

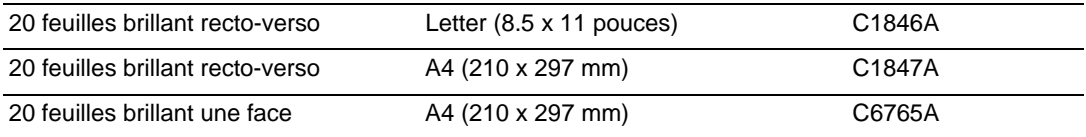

#### <span id="page-82-2"></span>**Papier Photo HP ColorFast**

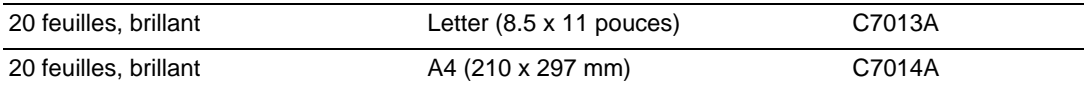

#### **Papier HP Qualité photo pour jet d'encre**

<span id="page-82-3"></span><span id="page-82-0"></span>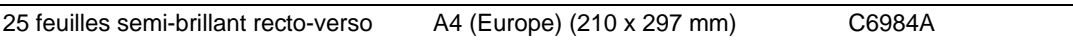

#### **Papier Photo HP Everyday**

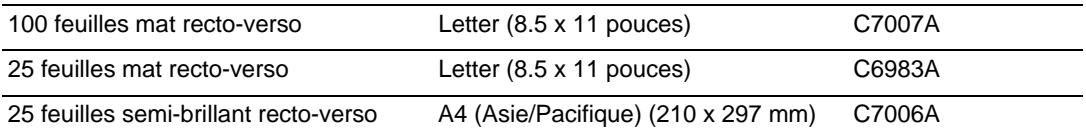

#### <span id="page-83-4"></span>**Papier HP pour brochures et dépliants**

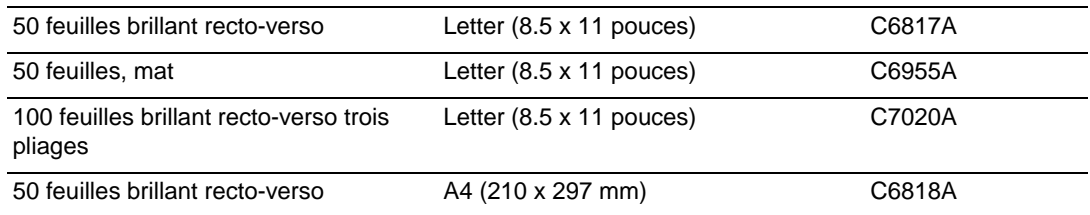

## <span id="page-83-5"></span>**Papier Premium HP**

<span id="page-83-1"></span>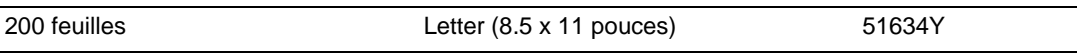

## **Papier HP Premium Inkjet**

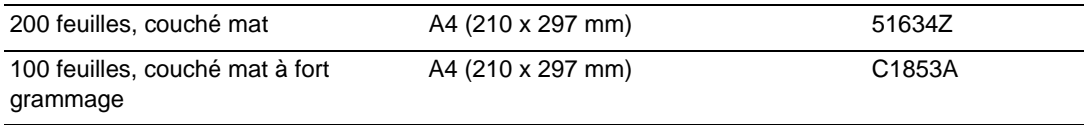

#### <span id="page-83-2"></span>**Film transparent HP Premium**

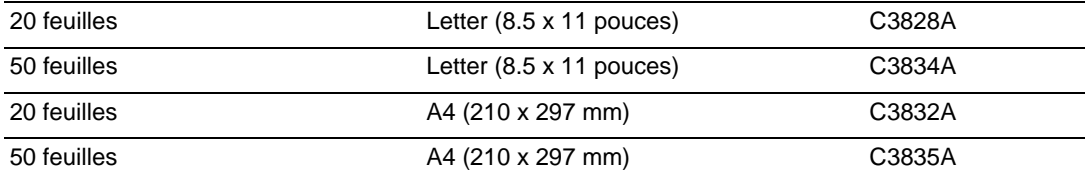

## <span id="page-83-3"></span>**Film transparent HP Premium Plus Inkjet**

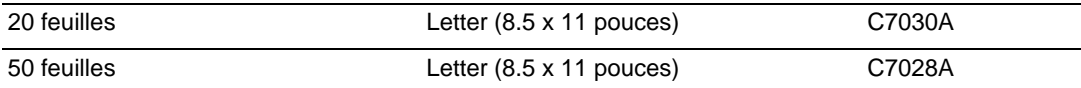

#### <span id="page-83-0"></span>**Papier HP pour banderoles**

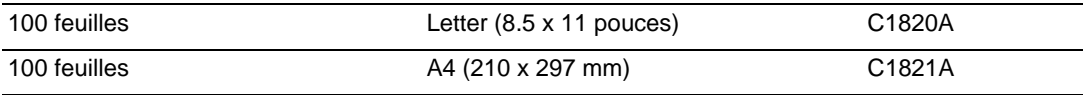

#### <span id="page-84-2"></span><span id="page-84-1"></span>**Cartes de voeux HP texturées**

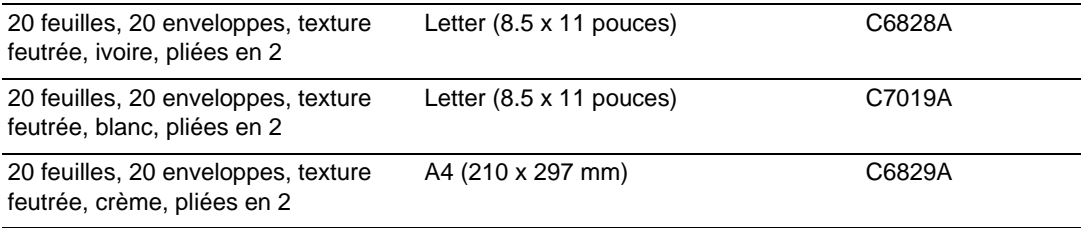

#### <span id="page-84-0"></span>**Cartes de voeux HP photo**

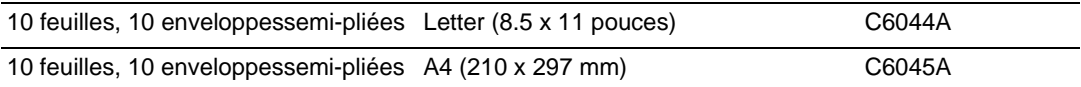

#### <span id="page-84-3"></span>**Cartes de voeux HP mates**

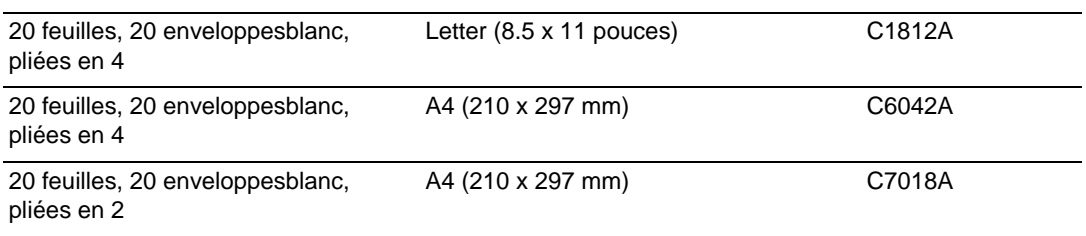

## <span id="page-84-4"></span>**Feuilles de transfert sur tissu HP**

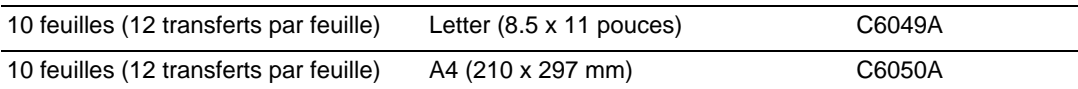

# <span id="page-86-1"></span><span id="page-86-0"></span>Assistance technique et garantie

Ce chapitre présente des solutions aux problèmes courants. Si l'imprimante ne fonctionne toujours pas correctement après que vous aurez suivi les recommandations de ce chapitre, utilisez les ressources suivantes pour obtenir de l'aide.

## **Boîte à outils**

La Boîte à outils n'est disponible que pour les utilisateurs de Windows. Vous devez avoir installé le pilote de l'imprimante par SETUP.EXE. Lorsque les logiciels de votre imprimante sont installés, vous pouvez ouvrir la Boîte à outils en cliquant sur **Démarrer**, en pointant sur **Programmes**, puis sur **hp business inkjet série 1100** et en cliquant sur **boîte à outils hp business inkjet série 1100**.

<span id="page-86-3"></span>L'onglet **Dépannage** de ce programme fournit des solutions détaillées pour résoudre les problèmes d'impression courants. Vous devriez pouvoir résoudre la plupart des problèmes d'mpression en suivant pas à pas les solutions décrites ci-après.

## **hp instant support**

hp instant support, qui n'est accessible qu'aux utilisateurs d'ordinateurs sous Windows, est un outil Web fournissant des services spécifiques à votre imprimante, des conseils de dépannage et des informations sur l'encre et les supports utilisés par cette dernière. Pour ouvrir hp instant support, cliquez sur **hp instant support** sur l'onglet **Information** de la Boîte à outils.

#### **Remarque** Les pages Web de hp instant support sont des pages dynamiques. Ne créez pas de favori pour cette page, accédez-y toujours à partir de la Boîte à outils.

## <span id="page-86-2"></span>**Web**

Visitez le site Web HP Business Inkjet sur hp.com pour obtenir les derniers pilotes d'imprimantes, ainsi que des informations sur les produits, les systèmes d'exploitation et l'assistance.

<http://www.hp.com/support/businessinkjet1100>

## **Assistance téléphonique HP**

<span id="page-87-0"></span>Vous pouvez bénéficier gratuitement du support du Centre d'assistance clientèle HP pendant la période de garantie. Pour connaître le numéro à composer, reportez-vous au guide d'assistance livré avec votre imprimante.

Pour permettre au personnel du Centre d'assistance clientèle de mieux vous aider, réunissez les informations suivantes, avant d'appeler :

- **1** Imprimez la page de configuration de l'imprimante. Consultez la section ["Entretien et](#page-52-2)  [dépannage"](#page-52-2) pour obtenir des informations sur la manière d'imprimer cette page. Si l'imprimante n'imprime pas, réunissez les informations ci-dessous :
	- **a** Le numéro du modèle et le numéro de série (à l'arrière de l'imprimante), tels que C8124A ou C8135Aet SG1881119P
	- **b** Le modèle de l'imprimante (HP Business Inkjet 1100d ou 1100dtn)
- **2** Le système d'exploitation que vous utilisez, par exemple Windows 98 SE.
- **3** Si l'imprimante est reliée à un réseau, identifiez le système d'exploitation réseau, par exemple Windows NT Server 4.0
- **4** Identifiez la manière dont l'imprimante est connectée à votre ordinateur, en parallèle, par USB, ou par réseau.
- **5** Relevez le numéro du pilote d'imprimante et le numéro de version du logiciel d'impression, par exemple HP Business Inkjet 1100 PCL 3 version 1.0.
- **6** Si vous rencontrez des difficultés pour imprimer à partir d'une application donnée, notez l'application et son numéro de version.

## **Garantie limitée Hewlett-Packard**

<span id="page-88-3"></span><span id="page-88-2"></span><span id="page-88-1"></span><span id="page-88-0"></span>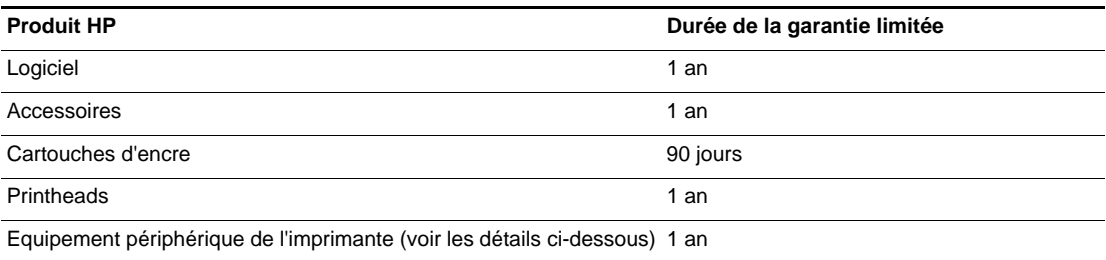

#### **Etendue de la Garantie limitée**

- **1** Hewlett-Packard garantit à l'utilisateur final que les produits HP spécifiés précédemment ne comporteront aucun défaut de fabrication ou de matériau pendant la période précisée ci-dessus, à compter de la date d'achat par le client.
- **2** Pour les produits logiciels, la Garantie limitée HP ne s'applique qu'à l'impossibilité d'exécuter des instructions de programmation. HP ne garantit pas le fonctionnement ininterrompu ou sans erreur de ses produits.
- **3** La Garantie limitée HP couvre uniquement les défauts détectés dans le cadre d'une utilisation normale du produit. Elle ne couvre donc aucun autre problème, quel qu'il soit, dû aux raisons suivantes :
	- **a** maintenance ou modification inadéquates ;
	- **b** logiciels, supports, pièces ou fournitures non fournis ni pris en charge par HP ;
	- **c** utilisation non conforme aux spécifications indiquées pour le produit.
- **4** Pour les imprimantes HP, l'utilisation de cartouches d'encre non HP ou de cartouches d'encre reconditionnées n'affecte ni la garantie au client, ni les contrats d'assistance HP conclus avec le client. Cependant, si une imprimante tombe en panne ou est endommagée suite à l'utilisation d'une cartouche d'encre non HP ou reconditionnée, HP facturera le coût de la main d'uvre et des matériaux nécessaires au dépannage de l'imprimante dans ces cas précis.
- **5** Si, pendant la période de garantie applicable, HP est informé d'un défaut dans un produit couvert par la garantie HP, HP s'engage alors à réparer ou à remplacer le produit, à sa discrétion.
- **6** Si HP n'est pas en mesure de réparer ou de remplacer le produit défectueux couvert par la garantie HP, comme cela est prévu par la garantie, HP s'engage à rembourser le prix d'achat du produit dans un délai raisonnable après que le défaut lui ait été signalé.
- **7** HP n'a aucune obligation de réparer, de remplacer ni de rembourser le produit tant que le client n'a pas renvoyé le produit défectueux à HP.
- **8** Tout produit de remplacement sera neuf ou remis à neuf, à condition que ses fonctionnalités soient au moins égales à celle du produit remplacé.
- **9** Les produits HP peuvent comporter des pièces, des composants ou des matériaux reconditionnés dont les performances sont équivalentes aux éléments à l'état neuf.
- **10** La Garantie limitée HP est valable dans tous les pays ou régions où le produit HP couvert par cette garantie est distribué par HP. Des contrats couvrant des services de garantie supplémentaires, tels qu'un service sur site, sont proposés chez tous les prestataires de services agréés HP dans les pays ou régions où le produit est distribué par HP ou par un importateur agréé.

#### **Limites de la garantie**

DANS LA MESURE PERMISE PAR LA LEGISLATION LOCALE EN VIGUEUR, HP ET SES FOURNISSEURS TIERS N'OFFRENT AUCUNE AUTRE GARANTIE OU CONDITION, DE QUELQUE SORTE QUE CE SOIT, EXPLICITES OU IMPLICITES, OU CONCERNANT LES CONDITIONS DE COMMERCIALISATION, DE QUALITE SATISFAISANTE ET D'ADEQUATION A UN USAGE PARTICULIER.

#### **Limites de la responsabilité**

- **1** Dans la mesure permise par la législation locale en vigueur, les recours s'inscrivant dans le cadre de cette Garantie sont les seuls recours exclusifs du client.
- **2** DANS LA MESURE PERMISE PAR LA LEGISLATION LOCALE EN VIGUEUR, A L'EXCEPTION DES OBLIGATIONS SPECIFIQUEMENT STIPULEES DANS CETTE GARANTIE, HP OU SES FOURNISSEURS TIERS NE PEUVENT EN AUCUN CAS ETRE TENUS POUR RESPONSABLES DE DOMMAGES DIRECTS OU INDIRECTS, SPECIAUX, FORTUITS OU CONSECUTIFS, QUE LA RECLAMATION SOIT FONDEE SUR UN CONTRAT OU UN PREJUDICE SUBI, OU QUELLE QUE SOIT LA RAISON LEGALE INVOQUEE, MEME S'ILS AVAIENT ETE AVISES DU RISQUE DE TELS DOMMAGES.

#### **Législation locale**

- **1** Cette Garantie confère au client des droits juridiques spécifiques. Le client peut également bénéficier d'autres droits pouvant varier, d'un état à l'autre aux Etats-Unis ou d'une province à l'autre au Canada, et d'un pays ou d'une région à l'autre ailleurs dans le monde.
- **2** Si le texte de cette Garantie contredit une législation locale, il sera considéré comme modifié pour se conformer à cette législation. Dans le cadre d'une telle législation locale, certaines exclusions et limitations de responsabilité stipulées dans cette Garantie ne s'appliquent pas au client. Par exemple, certains états des Etats-Unis, de même que certains gouvernements hors des Etats-Unis (notamment ceux de provinces canadiennes), peuvent :
	- **a** annuler les exclusions et les limitations de responsabilité stipulées dans cette Garantie restreignant les droits statutaires d'un client (c'est le cas du Royaume-Uni) ;
	- **b** streindre la capacité pour un fabricant d'imposer de telles exclusions ou limitations ; ou bien
	- **c** accorder au client des droits de garantie supplémentaires, spécifier la durée de garanties implicites que le fabricant ne peut dénoncer, ou autoriser des limitations quant à la durée des garanties implicites.
- **3** POUR TOUTE VENTE A DES CLIENTS EN AUSTRALIE OU EN NOUVELLE-ZELANDE, LES TERMES DE CETTE GARANTIE, SAUF DANS LA LIMITE DES DISPOSITIONS LEGALES, N'EXCLUENT, NE LIMITENT NI NE MODIFIENT LES DROITS STATUTAIRES OBLIGATOIRES APPLICABLES A LA VENTE DE PRODUITS HP A DE TELS CLIENTS, MAIS VIENNENT S'Y AJOUTER.

# <span id="page-90-0"></span>C Caractéristiques de l'imprimante

<span id="page-90-15"></span><span id="page-90-14"></span><span id="page-90-13"></span><span id="page-90-12"></span><span id="page-90-11"></span><span id="page-90-10"></span><span id="page-90-9"></span><span id="page-90-8"></span><span id="page-90-7"></span><span id="page-90-6"></span><span id="page-90-5"></span><span id="page-90-4"></span><span id="page-90-3"></span><span id="page-90-2"></span><span id="page-90-1"></span>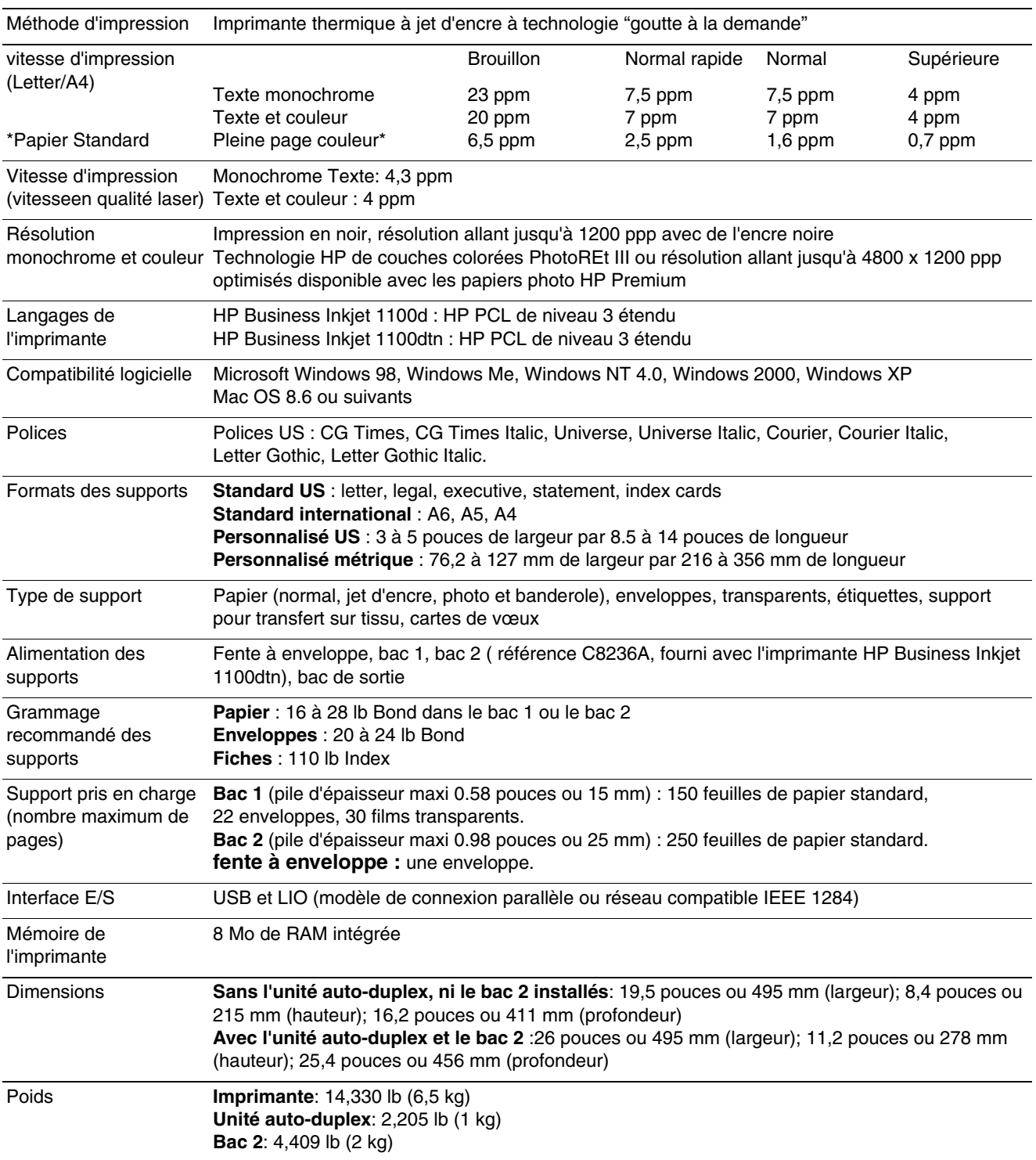

<span id="page-91-9"></span><span id="page-91-8"></span><span id="page-91-7"></span><span id="page-91-6"></span><span id="page-91-5"></span><span id="page-91-4"></span><span id="page-91-3"></span><span id="page-91-2"></span><span id="page-91-1"></span><span id="page-91-0"></span>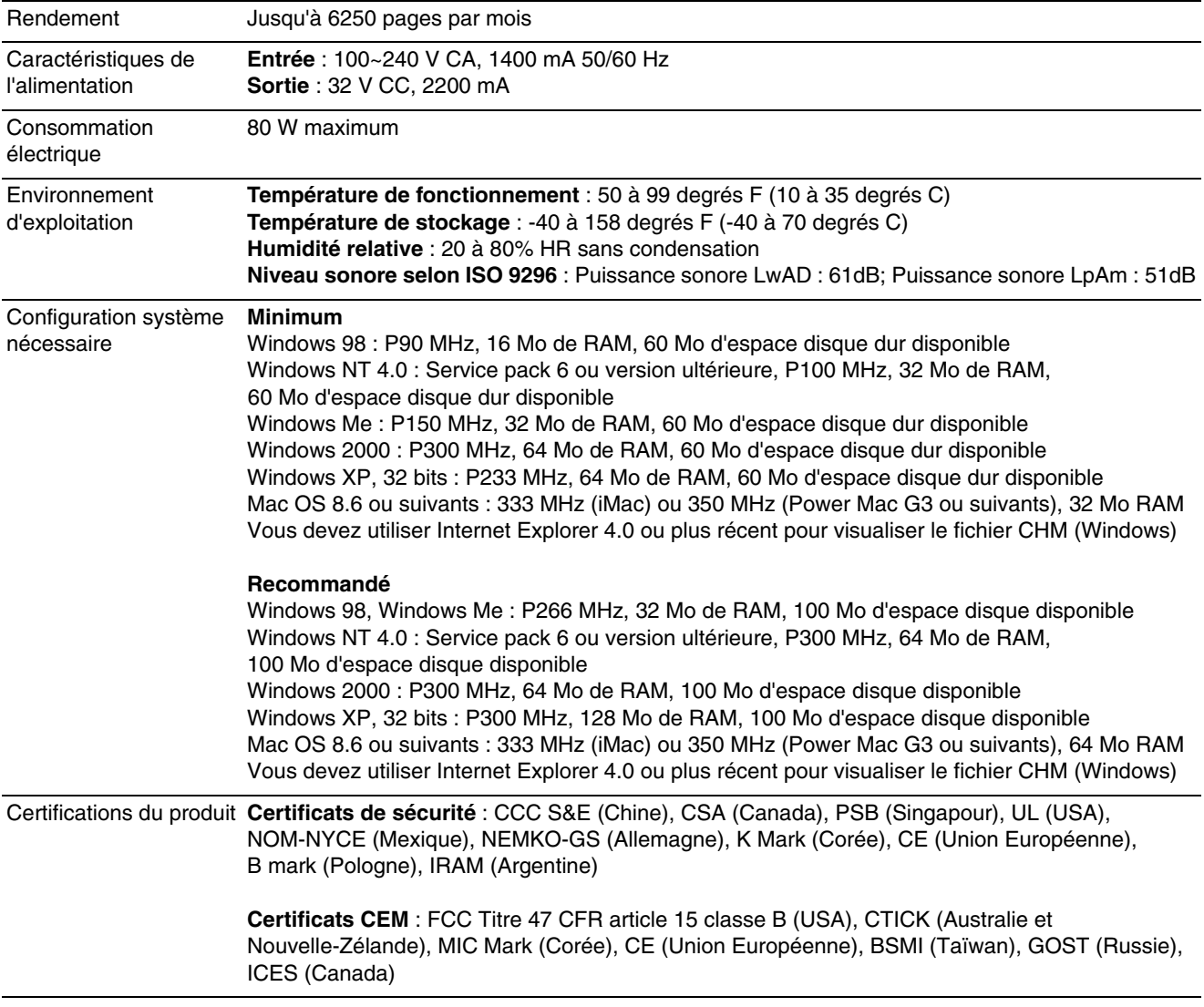

# **Réglementations**

## **FCC statement**

<span id="page-92-2"></span><span id="page-92-1"></span>The U.S. Federal Communications Commission (in 47 cfr 15.105) has specified that the following notices be brought to the attention of users of this product.

This device complies with part 15 of the FCC rules. Operation is subject to the following two conditions: (1) This device may not cause harmful interference, and (2) this device must accept any interference received, including interference that may cause undesired operation.

#### <span id="page-92-0"></span>**Shielded cables**

Use of a shielded data cable is required to comply with the Class B limits of Part 15 of the FCC Rules.

**Pursuant to Part 15.21 of the FCC Rules, any changes or modifications to this equipment not expressly approved by the Hewlett-Packard Company, may cause harmful interference and void the FCC authorization to operate this equipment.**

This equipment has been tested and found to comply with the limits for a Class B digital device, pursuant to Part 15 of the FCC Rules. These limits are designed to provide reasonable protection against harmful interference in a residential installation. This equipment generates, uses and can radiate radio frequency energy and, if not installed and used in accordance with the instructions, may cause harmful interference to radio communications. However, there is no guarantee that interference will not occur in a particular installation. If this equipment does cause harmful interference to radio or television reception, which can be determined by turning the equipment off and on, the user is encouraged to try to correct the interference by one or more of the following measures:

- Reorient or relocate the receiving antenna.
- Increase the separation between the equipment and receiver.
- Connect the equipment into an outlet on a circuit different from that to which the receiver is connected.
- Consult the dealer or an experienced radio/TV technician for help.

## **Déclaration EMI (Corée)**

<span id="page-93-1"></span>사용자 안내문 (B 급기기)

<span id="page-93-4"></span>이 기기는 비업무용으로 전자파 장해검정을 받은 기기로서, 주거지역에서는 물론 모든 지역에서 사용할 수 있습니다.

## **Numéro réglementaire**

<span id="page-93-3"></span>Votre produit porte un numéro réglementaire (Regulatory Model Number) destiné à permettre son identification réglementaire. Le numéro réglementaire de votre produit est **SNPRC-0302**. Le numéro réglementaire ne doit pas être confondu avec le nom du produit (par ex. : HP Business Inkjet 1100), ni avec la référence du produit (par ex. : C8124A ou bien C8135A).

## **Déclaration sur le cordon d'alimentation**

Le cordon d'alimentation n'est pas réparable. S'il est défectueux, il doit être jeté ou renvoyé au fournisseur.

## **Classification des diodes électroluminescentes (DEL)**

<span id="page-93-2"></span>**CLASS 1 LED PRODUCT LED KLASSE 1 APPARECCHIO LED DI CLASSE 1** PRODUCT CLASY 1 Z DIODAMI (EWHECYCMILED) Appareil à Diode Electriuminescente de Classe 1 **ZARIZENI LED TRIY 1 KLASS 1 LED APPARAT LUOKAN 1 LED** 

## **Consommation d'énergie**

<span id="page-93-0"></span>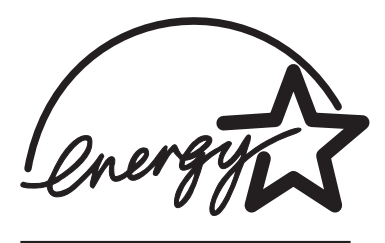

Energy Star est une marque de service déposée de l'agence de protection de l'environnement américaine EPA.

## DECLARATION OF CONFORMITY

#### according to ISO/IEC Guide 22 and EN 45014

<span id="page-94-0"></span>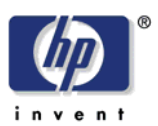

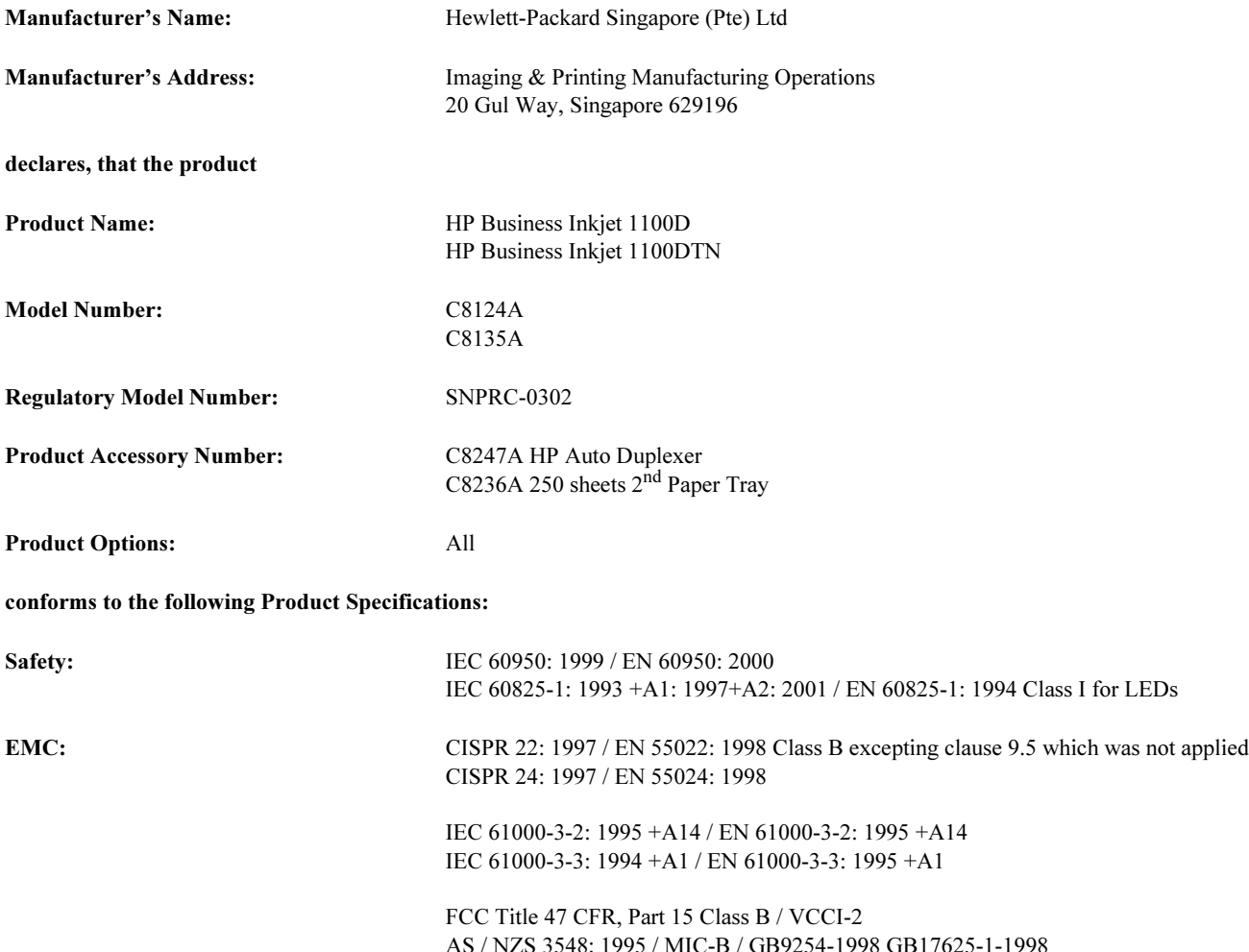

#### Supplementary Information:

- (1) The product herewith complies with the requirements of the Low Voltage Directive 73/23/EEC and the EMC Directive 89/336/EEC, and carries the CE Marking accordingly.
- (2) The product was tested in a typical configuration with Hewlett Packard personal computer systems.
- (3) This Device complies with Part 15 of the FCC Rules. Operation is subject to the following two conditions: (1) this device may not cause harmful interference, and (2) this device must accept any interference received, including interference that may cause undesired operation.

#### Singapore, 13<sup>th</sup> March 2003 Chan Kum Yew, Director of Quality

- Australia Contact: Product Regulations Manager, Hewlett-Packard Australia Ltd, 31-41 Joseph Street, Blackburn, Victoria 3130, Australia
- European Contact: Your Local Hewlett-Packard Sales and Service Office or Hewlett-Packard Gmbh, Department, HQ-TRE / Standards Europe, Herrenberger Strasse 140, D-71034 Boblingen (FAX: +49-7031-14-3143)
- USA Contact: Corporate Product Regulations Manager, Hewlett-Packard Company, 3000 Hanover Street, Palo Alto, CA 94304 (Phone: 415-857-1501)

## Glossaire

#### <span id="page-96-0"></span>Cartouches d'encre

Ces cartouches contiennent l'encre nécessaire à l'impression. Chaque cartouche d'encre de couleur doit être insérée fermement dans l'emplacement identifié par sa couleur, pour que l'imprimante puisse fonctionner. Les cartouches d'encre sont utilisées par les [Têtes](#page-97-0)  [d'impression](#page-97-0).

#### Connecteur pour port parallèle

Élément matériel connecté à l'imprimante et permettant le raccordement direct d'une imprimante à un ordinateur fonctionnant sous Windows, par l'intermédiaire d'un câble parallèle. Il est inséré dans l'emplacement correspondant de l'imprimante.

#### Emplacement de connexion

Cet emplacement permet d'équiper l'imprimante de l'un des modules suivants (vous ne pouvez pas installer les deux en même temps) :

- Serveur d'impression HP Jetdirect pour une utilisation en réseau (fourni avec l'imprimante HP Business Inkjet 1100dtn)
- Connecteur parallèle (optionnel pour l'Amérique du Nord; fourni avec l'imprimante HP Business Inkjet 1100d pour le reste du monde)

Le serveur d'impression HP Jetdirect est un serveur de type LIO, c'est-à-dire un serveur d'impression prévu pour gérer les imprimantes utilisées dans de petits groupes de travail. Ce serveur d'impression inclut un serveur Web intégré capable de fournir un rapport sur l'état du serveur l'impression, compatible avec HP Web Jetadmin.

#### Impression de fascicules

Cette option vous permet d'imprimer deux pages sur une seule feuille de papier et de réorganiser la séquence des pages de telle sorte que la succession des numéros de pages soit à nouveau respectée lorsque les feuilles de papier sont pliées pour former un fascicule. Pour plus d'informations, consultez l'aide en ligne du pilote d'impression.

#### Pilote PCL 3

Langage de commande d'impression. Sorte de pilote d'imprimante qui traite les tâches d'impression en utilisant le processeur et la mémoire de l'imprimante. Il offre aux applications une méthode efficace pour assurer la commande d'un grand nombre de fonctionnalités d'impression, et a été conçu pour convertir rapidement les sorties des applications en images sous forme de grilles d'impression de haute qualité. Le chiffre 3 de PCL 3 identifie la version du pilote d'impression.

#### Pilotes d'imprimante

Un pilote d'imprimante (appelé PPD sur Macintosh) est le logiciel installé sur l'ordinateur et permettant à celui-ci de communiquer avec l'imprimante. Le pilote d'imprimante permet de définir les options d'impression, par exemple pour choisir le type de papier que vous utilisez ou la qualité d'impression.

#### Quick Sets

Les Quick Sets vous permettent d'enregistrer les paramètres courants du pilote d'impression (par exemple l'orientation de la page, l'impression recto verso, la source de papier) pour pouvoir les réutiliser. Les Quick Sets peuvent être sélectionnés et enregistrés à partir de la plupart des onglets du pilote d'imprimante. Ils sont très pratiques pour des projets que vous imprimez fréquemment et qui ont besoin des mêmes paramètres à chaque impression. Pour plus d'informations, consultez l'aide en ligne du pilote d'imprimante.

#### Résolution

La résolution mesure la qualité de l'image que vous imprimez. La résolution et la technologie d'impression des imprimantes HP collaborent pour produire des résultats superbes qui ne pourraient être obtenus par la seule résolution.

#### Retourner la page

Cette option vous permet de choisir l'orientation des pages imprimées en duplex. Si vous sélectionnez une option, regardez son icône dans le pilote d'impression pour voir l'aspect qu'aura la page si vous validez cette option. Pour plus d'informations, consultez l'aide en ligne du pilote d'impression.

#### Serveur d'impression ou carte de serveur d'impression

Un serveur d'impression ou une carte de serveur d'impression est un élément matériel qui peut être connecté à une imprimante (ou à d'autres périphériques), en interne ou en externe. Le serveur d'impression permet à l'imprimante de communiquer avec les ordinateurs du réseau. Ce type de serveur d'impression ne doit pas être confondu avec un ordinateur fonctionnant comme serveur ou comme serveur d'impression. Un ordinateur utilisé comme serveur d'impression exécute un logiciel dont l'imprimante a besoin pour fonctionner.

#### Technologie HP PhotoREt Color Layering

Cette technologie met en oeuvre des petites gouttes d'encre placées de manière très précise qui se confondent visuellement pour créer des couleurs riches, des dégradés doux et pour bien délimiter les couleurs. Ce type de technologie, combiné à la résolution de l'imprimante, fournit des résultats de très haute qualité sans augmenter la taille des fichiers, ni ralentir l'impression.

#### <span id="page-97-0"></span>Têtes d'impression

Les têtes d'impression transfèrent sur le papier ou sur un autre support d'impression l'encre contenues dans les cartouches. Une tête d'impression est affectée à chaque cartouche d'encre de couleur. Chaque tête d'impression doit être insérée fermement dans l'emplacement identifié par sa couleur, pour que l'imprimante puisse fonctionner. Les têtes d'impression utilisent les [Cartouches d'encre.](#page-96-0)

# Index

#### **A**

Accessoires [commander en ligne A-1](#page-80-1) [Garantie B-3](#page-88-0) [Numéros de référence A-1](#page-80-2) accessoires [commander en ligne 3-3](#page-48-0) [achat en ligne 3-3,](#page-48-0) [A-1](#page-80-1) [achat en ligne de consommables et d'accessoires 3-3,](#page-48-0) [A-1](#page-80-1) [Afficheur.](#page-22-0) Voir Panneau de commande aide [Boîte à outils 3-1](#page-46-0) [en ligne 1-1](#page-6-0) [Voir également](#page-22-1) assistance; dépannage aide en ligne [Boîte à outils 3-1](#page-46-0) [sources 1-1](#page-6-0) [aligner les têtes d'impression 3-2,](#page-47-0) [4-7](#page-58-1) alimentation [connexion d'alimentation 1-5](#page-10-0) [dépannage 4-15](#page-66-0) [voyant et bouton 1-4](#page-9-0) [voyants du panneau de commande 5-1,](#page-76-1) [5-4](#page-79-0) [annuler des tâches d'impression 2-12](#page-35-0) [Apple Macintosh.](#page-22-2) Voir Macintosh [arrêter des tâches d'impression 2-12](#page-35-0) assistance [Ressources B-1](#page-86-1) [sites Web 3-4,](#page-49-0) [B-1](#page-86-2) [téléphone B-2](#page-87-0) [assistance clientèle.](#page-22-3) Voir assistance [assistance téléphonique.](#page-22-4) Voir assistance [aucune réponse, dépannage 4-15](#page-66-1)

#### **B**

bac 1 [capacité 2-3,](#page-26-0) [C-1](#page-90-1) [chargement du support 2-5](#page-28-0) [élimination d'un bourrage 4-11](#page-62-1) [illustration 1-3](#page-8-0) [impression en duplex à partir du 2-13](#page-36-0) [imprimer des cartes et des enveloppes 2-17](#page-40-0) [imprimer sur un support de taille personnalisée 2-20](#page-43-0) [insertion, dépannage 4-22](#page-73-0) [problèmes d'alimentation 4-22](#page-73-1) [types de supports pris en charge 2-2](#page-25-1) bac 2 [capacité 2-3,](#page-26-1) [C-1](#page-90-1) [chargement du support 2-5](#page-28-0) [élimination d'un bourrage 4-11](#page-62-1) [illustration 1-3](#page-8-0) [impression en duplex à partir du 2-13](#page-36-0) [imprimer sur un support de taille personnalisée 2-20](#page-43-0) [insertion, dépannage 4-22](#page-73-0) [numéro de référence A-1](#page-80-3) [problèmes d'alimentation 4-22](#page-73-1) [spécifications de grammage C-1](#page-90-2) [types de supports pris en charge 2-2](#page-25-1) [verrouillage 2-7](#page-30-0) [bac 250 feuilles.](#page-22-5) Voir bac 2 Bac de sortie [dépannage 4-22,](#page-73-2) [4-23](#page-74-0) [élimination d'un bourrage 4-11](#page-62-2) [illustration 1-3](#page-8-1) [bac de sortie.](#page-22-6) Voir bac de sortie [bac principal.](#page-22-7) Voir bac 1

Bac, sortie [dépannage 4-22,](#page-73-2) [4-23](#page-74-0) [élimination d'un bourrage 4-11](#page-62-2) [illustration 1-3](#page-8-1) bacs [capacités 2-3,](#page-26-2) [C-1](#page-90-1) [chargement du support 2-4](#page-27-0) [illustration 1-3](#page-8-0) [impression en duplex à partir des 2-13](#page-36-0) [numéros de référence A-1](#page-80-3) [sélection 2-7](#page-30-1) [sélection par défaut 2-8](#page-31-0) [types de supports pris en charge 2-2](#page-25-1) [verrouillage 2-7,](#page-30-0) [3-4](#page-49-0) bacs d'entrée [capacités 2-3](#page-26-2) [chargement du support 2-4](#page-27-0) [élimination d'un bourrage 4-11](#page-62-3) [impression en duplex à partir des 2-13](#page-36-0) [imprimer des cartes et des enveloppes 2-17](#page-40-0) [imprimer des enveloppes 2-18](#page-41-0) [imprimer sur un support de taille personnalisée 2-20](#page-43-0) [insertion, dépannage 4-22](#page-73-0) [problèmes d'alimentation 4-22](#page-73-1) [sélection 2-7](#page-30-1) [sélection par défaut 2-8](#page-31-0) [verrouillage 2-7,](#page-30-0) [3-4](#page-49-0) bacs de réception [numéros de référence A-1](#page-80-3) [bacs pour papier](#page-22-8) Voir bac 1; bac 2; bac, sortie; bacs; bacs, entrée banderoles [bacs utilisables 2-2](#page-25-2) [formats pris en charge 2-2](#page-25-2) [Papier HP pour banderoles A-4](#page-83-0) [bavures de couleurs, dépannage 4-21](#page-72-0) Boîte à outils [aligner les têtes d'impression 4-7](#page-58-2) [Commander des consommables à partir de A-1](#page-80-1) [contrôler l'état des têtes d'impression 4-3](#page-54-0) [étalonner les couleurs 4-10](#page-61-0) [installer 1-1](#page-6-0) [myPrintMileage 3-4](#page-49-1) [nettoyer les têtes d'impression 4-3,](#page-54-1) [4-4,](#page-55-0) [4-5](#page-56-1) [onglet État de l'imprimante 3-1](#page-46-1) [onglet Informations 3-2](#page-47-1) [onglet Services de l'imprimante 3-2](#page-47-2) [ouverture 3-1](#page-46-2) bourrage [élimination 4-11](#page-62-4) [prévention 4-13](#page-64-0) [bouton d'annulation 1-4,](#page-9-1) [2-12](#page-35-0) [bouton de reprise 1-4](#page-9-2) [boutons du panneau de commande 1-4](#page-9-3)

#### **C**

cables [regulatory compliance D-1](#page-92-0) câbles [connexion parallèle \(Windows\) 1-6](#page-11-0) [connexion USB \(Mac OS\) 1-9](#page-14-0) [connexion USB \(Windows\) 1-6](#page-11-0) [connexions 1-5](#page-10-1) [dépannage 4-13](#page-64-1) [numéros de référence A-1](#page-80-4) [réseau Ethernet 1-14](#page-19-0)

calibrage [couleur 3-2,](#page-47-0) [4-10](#page-61-1) [imprimante 3-4](#page-49-0) capacités [Bac de sortie 4-22,](#page-73-2) [4-23](#page-74-0) [bacs 2-3](#page-26-3) [bacs d'entrée 2-3](#page-26-2) [capot supérieur 1-3](#page-8-2) capots [consommables d'impression 1-3](#page-8-3) [supérieur 1-3](#page-8-2) [Caractéristique de tension C-2](#page-91-0) [caractéristiques concernant l'environnement C-2](#page-91-1) [Caractéristiques de l'imprimante C-1](#page-90-3) **Cartes** [bacs utilisables 2-2](#page-25-3) [Cartes de voeux HP photo A-5](#page-84-0) [Cartes de voeux HP texturées A-5](#page-84-1) [formats pris en charge 2-2](#page-25-3) [Papier à fort grammage HP Premium Inkjet A-4](#page-83-1) cartes [capacité du bac 2-3](#page-26-3) [impression 2-16](#page-39-0) cartes de voeux [capacité du bac 2-3](#page-26-4) [impression 2-16](#page-39-0) [papiers HP A-5](#page-84-2) [Cartes de voeux HP mates A-5](#page-84-3) [Cartes de voeux HP photo A-5](#page-84-0) [Cartes de voeux HP texturées A-5](#page-84-1) Cartouches d'encre [numéros de référence A-2](#page-81-0) cartouches d'encre [contrôle du niveau d'encre 4-1](#page-52-3) [dépannage 4-20](#page-71-0) [état 1-1,](#page-6-1) [3-1,](#page-46-1) [3-4](#page-49-1) [illustration 1-4](#page-9-4) [non-HP 5-3](#page-78-0) [remplacement 4-1](#page-52-3) [voyant d'état 1-4](#page-9-5) [voyants du panneau de commande 5-3,](#page-78-1) [5-4](#page-79-0) [cartouches d'encre non-HP 5-3](#page-78-0) [cartouches d'encre reconditionnées 5-3](#page-78-0) [cartouches d'encre vides 4-1](#page-52-3) [cartouches d'impression.](#page-22-9) Voir Cartouches d'encre Cartouches d'encre [Garantie B-3](#page-88-1) cartouches. Voir [Cartouches d'encre 1-17](#page-22-10) [CD de démarrage 1-1](#page-6-0) [CD, démarrage 1-1](#page-6-0) [Certificats CEM : C-2](#page-91-2) [certificats de sécurité C-2](#page-91-2) [Certificats de sécurité : C-2](#page-91-2) chargement [enveloppes dans le bac 1 2-17](#page-40-0) [support 2-4](#page-27-0) [support personnalisé 2-20](#page-43-1) [clients, connexion à l'imprimante 1-9,](#page-14-1) [1-14](#page-19-1) clignotement [voyant d'alimentation 5-1,](#page-76-2) [5-2,](#page-77-0) [5-4](#page-79-0) [voyant de cartouche d'encre 5-3,](#page-78-2) [5-4](#page-79-0) [voyant de reprise 5-2,](#page-77-1) [5-3,](#page-78-3) [5-4](#page-79-0) [voyant de tête d'impression 5-4](#page-79-1) [voyant indicateur de couleur 5-4](#page-79-1) [Commander en ligne des consommables et des accessoires A-1](#page-80-1) [commander en ligne des consommables et des accessoires 3-3](#page-48-0) composants [commander en ligne 3-3](#page-48-0) composants d'impression [capot 1-3](#page-8-3) [commander en ligne 3-3](#page-48-0) [voyants 1-4](#page-9-5)

[zone de l'imprimante 1-4](#page-9-6) [configuration des bacs 2-7](#page-30-1) [configuration nécessaire pour l'installation C-2](#page-91-3) [configuration nécessaire pour visualiser le fichier CHM C-2](#page-91-4) [configuration système nécessaire C-2](#page-91-3) [configurations de l'imprimante 1-2](#page-7-0) [connectivité 1-2,](#page-7-0) [1-5](#page-10-2) [connexion directe 1-5](#page-10-2) [connexion Fast Ethernet A-2](#page-81-1) [connexion réseau Ethernet 1-14](#page-19-0) connexions [Ethernet 1-14](#page-19-0) [Ethernet sans fil A-2](#page-81-1) [Fast Ethernet A-2](#page-81-1) [illustration 1-5](#page-10-1) [interfaces A-2](#page-81-1) [parallèle 1-5,](#page-10-2) [1-6](#page-11-0) [périphérique distant 3-5](#page-50-0) [réseau 1-12](#page-17-0) [serveurs d'impression 1-5](#page-10-1) [USB \(Mac OS\) 1-9](#page-14-0) [USB \(Windows\) 1-6](#page-11-0) [connexions Ethernet sans fil A-2](#page-81-1) consommables [commander en ligne A-1](#page-80-1) [numéros de référence A-2](#page-81-2) consommables d'impression [commander en ligne A-1](#page-80-1) [Consommation d'énergie C-2](#page-91-0) [consommation électrique C-2](#page-91-5) [consumption, power D-2](#page-93-0) [contrôler l'état des têtes d'impression 4-3](#page-54-0) couleur [calibrage 3-2](#page-47-0) [étalonnage 4-10](#page-61-1) [recommandations pour les modes d'impression 4-20](#page-71-1) [résolution en ppi \(dpi\) C-1](#page-90-4) [résoudre les problèmes 4-20,](#page-71-2) [4-21](#page-72-0)

#### **D**

[\(DJCP\) deskjet control panel 3-6](#page-51-0) [declaration of conformity](#page-94-0) dépannage [alimentation 4-15](#page-66-0) [bacs 4-22](#page-73-3) [basiques 4-13](#page-64-2) [bavures d'encre 4-20](#page-71-1) [bourrage 4-11](#page-62-4) [câbles 4-13](#page-64-1) [mise en page 4-18](#page-69-0) [pages tronquées 4-17](#page-68-0) [pages vierges 4-17](#page-68-1) [problèmes d'alimentation 4-22](#page-73-3) [problèmes de couleurs 4-20](#page-71-2) [qualité d'impression 4-18](#page-69-1) [vitesse 4-16](#page-67-0) [désinstallation du logiciel du système d'impression 1-15](#page-20-0) [deskjet control panel \(DJCP\) 3-6](#page-51-0) Dimensions [imprimante C-1](#page-90-5) [Unité auto-duplex C-1](#page-90-5) [disque, copier le logiciel sur 1-17](#page-22-11) [disquettes, copier le logiciel sur 1-17](#page-22-12) [documentation 1-1](#page-6-2) documentation d'installation [imprimante 1-1](#page-6-3) [serveurs d'impression HP Jetdirect 1-2](#page-7-1) [dots per inch \(dpi\) 1-2,](#page-7-0) [C-1](#page-90-4) [double face, impression](#page-22-13) Voir unité auto-duplex; duplex [dpi \(dots per inch\) 1-2,](#page-7-0) [C-1](#page-90-4) [duplex automatique 2-13](#page-36-1)

#### **E**

éléments [imprimante 1-3](#page-8-4) [panneau de commande 1-4](#page-9-3) [élimination d'un bourrage 4-11](#page-62-4) [EMI statement \(Korea\) D-2](#page-93-1) [energy consumption D-2](#page-93-0) [Energy Star D-2](#page-93-0) [enregistrer l'imprimante 3-2](#page-47-3) en-tête de lettres [imprimer en duplex 2-13](#page-36-2) [verrouiller le bac pour 2-7](#page-30-2) enveloppes [bacs utilisables 2-2](#page-25-4) [formats pris en charge 2-2](#page-25-4) [impression 2-16](#page-39-0) état [cartouches d'encre 3-4](#page-49-1) [composants 1-4,](#page-9-5) [3-1](#page-46-1) [par la Boîte à outils 3-1](#page-46-2) [par myPrintMileage 3-4](#page-49-1) [surveillance à distance 3-5](#page-50-0) [têtes d'impression 4-3](#page-54-0)

#### **F**

[FCC statement D-1](#page-92-1) [fenêtre d'information Niveau d'encre 3-1](#page-46-3) fente à enveloppe [capacité C-1](#page-90-1) fente pour enveloppe [capacité 2-3](#page-26-5) [dépannage des problèmes d'alimentation 4-22](#page-73-4) [élimination d'un bourrage 4-11](#page-62-1) [illustration 1-3](#page-8-5) [Feuilles de transfert sur tissu HP A-5](#page-84-4) fiches [formats pris en charge 2-2](#page-25-5) [Fichiers INF 1-9,](#page-14-2) [1-14](#page-19-2) [Film transparent HP Premium 2-18](#page-41-1) [Film transparent HP Premium Inkjet A-4](#page-83-2) [Film transparent HP Premium Plus Inkjet A-4](#page-83-3) [films transparents.](#page-22-14) Voir transparents [fournisseurs de services, obtenir des informations 3-3](#page-48-0)

#### **G**

garantie [notification d'expiration 3-3](#page-48-1) [Garantie limitée B-3](#page-88-2) [guide d'administration du serveur d'impression HP Jetdirect 1-2](#page-7-2) [guide de démarrage 1-1](#page-6-0) [guides de l'imprimante 1-3](#page-8-6) [guides du papier de l'imprimante 1-3](#page-8-6)

#### **H**

HP Inkjet Utility [calibrer les couleurs 4-10](#page-61-2) [description 1-1](#page-6-0) [étalonner les couleurs 4-10](#page-61-2) [utilisation 3-4](#page-49-0) hp instant support [description B-1](#page-86-3) [ouvrir le site Web 3-2](#page-47-4) [utilisation 3-3](#page-48-2) [HP Web Jetadmin 3-5](#page-50-0)

#### **I**

[image, dépannage 4-18,](#page-69-0) [4-20](#page-71-3) [impression en réseau 1-5](#page-10-2) [impression lente, dépannage 4-16](#page-67-0) [impression locale 1-5](#page-10-2) [impression pâle 4-20](#page-71-2) [impression recto-verso](#page-22-15) Voir unité auto-duplex; duplex [impression recto-verso.](#page-22-16) Voir unité auto-duplex; duplex imprimer en duplex [automatique 2-13](#page-36-1) [description et recommandations 2-12](#page-35-1) [manuel 2-14](#page-37-0) [index cards.](#page-22-17) Voir cartes informations d'utilisation [composants 3-4](#page-49-1) [consommation moyenne mensuelle de supports par type 3-4](#page-49-1) [nombre de pages imprimées 3-4](#page-49-1) [par myPrint Mileage 3-4](#page-49-1) [installation et administration distante des périphériques 3-5](#page-50-0) installer [autres logiciels 1-17](#page-22-18) [Boîte à outils 1-1](#page-6-4) [des périphériques à distance par le réseau 3-5](#page-50-0) [documentation pour 1-1](#page-6-5) [logiciel \(procédure commençant par le matériel avant le logiciel\)](#page-13-0)  1-8 [logicielle \(procédure commençant par le logiciel avant le matériel\)](#page-12-0)  1-7 [pilotes d'imprimante 1-13](#page-18-0) [serveurs d'impression HP Jetdirect 1-12](#page-17-1) [interface LIO A-2,](#page-81-1) [C-1](#page-90-6) interfaces [E/S C-1](#page-90-6) [Ethernet 1-14](#page-19-0) [Ethernet sans fil A-2](#page-81-1) [Fast Ethernet A-2](#page-81-1) [LIO A-2,](#page-81-1) [C-1](#page-90-6) [numéros de référence A-2](#page-81-3) [réseau A-2](#page-81-3) [interfaces E/S C-1](#page-90-6)

#### **K**

[Korean EMI statement D-2](#page-93-1)

#### **L**

[langage, impression C-1](#page-90-7) [Langages de l'imprimante C-1](#page-90-7) [Langages PCL intégrés à l'imprimante C-1](#page-90-7) [LED classification statement D-2](#page-93-2) [LED.](#page-22-19) Voir voyants du panneau de commande Logiciel [compatibilité C-1](#page-90-8) [configuration système nécessaire C-2](#page-91-3) [Garantie B-3](#page-88-3) logiciel [copier 1-17](#page-22-11) [désinstallation 1-15](#page-20-0) [installer d'autres 1-17](#page-22-18) [installer le logiciel d'abord, puis le matériel 1-7](#page-12-0) [installer le matériel d'abord, puis le logiciel 1-8](#page-13-0)

#### **M**

Macintosh [annuler une impression 2-12](#page-35-2) [configuration système nécessaire C-2](#page-91-6) [connexion par un câble réseau Ethernet 1-14](#page-19-0) [connexion par un câble USB 1-9](#page-14-0) [désinstallation du logiciel du système d'impression 1-15](#page-20-0) [modifier les paramètres 2-11](#page-34-0) [maculage 4-20](#page-71-1) [manque d'encre dans les cartouches 4-1](#page-52-3) [manuels 1-1](#page-6-2) [marges minimales pour les supports 2-4](#page-27-1) [marges, minimum 2-4](#page-27-1) [mémoire intégrée à l'imprimante C-1](#page-90-9) [Microsoft Windows.](#page-22-20) Voir Windows [mise à jour de firmware, notification 3-3](#page-48-3) mode Brouillon [recommandations 4-20](#page-71-4) [vitesse d'impression C-1](#page-90-10) mode Normal [recommandations 4-20](#page-71-4) [vitesse d'impression C-1](#page-90-10) mode Normal rapide [recommandations 4-20](#page-71-4) [vitesse d'impression C-1](#page-90-10) mode Supérieur [Conseils pour les photographes 2-15](#page-38-0) [recommandations pour des documents qui utilisent beaucoup](#page-71-4)  d'encre 4-20 [Recommandations pour les films transparents 2-18](#page-41-2) mode Supérieure [vitesse d'impression C-1](#page-90-10) modèles d'imprimante [description 1-2](#page-7-0) [emplacement des informations 3-2](#page-47-5) [MS.](#page-22-21) Voir Microsoft myPrintMileage [description 3-4](#page-49-1)

#### **N**

[nettoyer les têtes d'impression 3-2,](#page-47-0) [3-4,](#page-49-0) [4-3,](#page-54-1) [4-5](#page-56-1) [niveau de la pile de papier 1-3](#page-8-7) [notes de version 1-1](#page-6-2) [notification de mis à jour de firmware 3-3](#page-48-3) notifications [expiration de la garantie 3-3](#page-48-1) [mise à jour de pilotes d'impression et de firmware 3-3](#page-48-3) [numéro de série, emplacement 3-2](#page-47-5) Numéros de référence [Accessoires A-1](#page-80-2) numéros de référence [consommables A-2](#page-81-2) [interfaces A-2](#page-81-3) [numéros de référence des câbles parallèles A-1](#page-80-4)

#### **O**

[onglet État de l'imprimante, Boîte à outils 3-1](#page-46-1) [onglet Informations, Boîte à outils 3-2](#page-47-1) [onglet Services de l'imprimante, Boîte à outils 3-2](#page-47-2) [options.](#page-22-22) Voir paramètres [ouies de l'imprimante 4-15](#page-66-2) [outils de diagnostic 3-1](#page-46-4)

#### **P**

[page de configuration de l'imprimante, impression 4-14](#page-65-0) [page de configuration, impression par le serveur d'impression 4-14](#page-65-1) [page de démonstration, impression 3-3](#page-48-4) [page de diagnostic, impression 4-14](#page-65-0) [page de test, impression 3-4](#page-49-0) [page vierge, dépannage 4-17](#page-68-1) [pages en noir et blanc, dépannage 4-21](#page-72-1) [pages manquantes, dépannage 4-17](#page-68-0) [pages par minute \(ppm\) 1-2,](#page-7-0) [C-1](#page-90-10) [pages par mois C-1](#page-90-11) [pages tronquées, dépannage 4-17](#page-68-0) panneau de commande [éléments 1-4](#page-9-3) [illustration 1-3](#page-8-8) [Panneau LCD.](#page-22-23) Voir Panneau de commande papier [capacité du bac 2-3](#page-26-2) [chargement 2-4](#page-27-0) [consommation moyenne mensuelle par type 3-4](#page-49-1) [élimination d'un bourrage 4-11](#page-62-4) [formats pris en charge C-1](#page-90-12) [grammages recommandés C-1](#page-90-13) [imprimer en duplex 2-12](#page-35-3) [marges minimales 2-4](#page-27-1) [Numéros de référence HP A-2](#page-81-4) [spécial 2-16](#page-39-1) [spécifications 2-1](#page-24-0) [taille personnalisée 2-20](#page-43-0) [types pris en charge C-1](#page-90-14) [verrouiller les bacs 2-7,](#page-30-0) [3-4](#page-49-0) [Papier blanc brillant HP Inkjet A-2](#page-81-5) [papier épais.](#page-22-24) Voir support de fort grammage [Papier HP pour banderoles A-4](#page-83-0) [Papier HP pour brochures et dépliants A-4](#page-83-4) [Papier HP pour dépliants A-4](#page-83-4) [Papier HP Premium Inkjet A-4](#page-83-1) [Papier HP Qualité photo pour jet d'encre A-3](#page-82-0) [Papier Photo HP A-3](#page-82-1) [Papier Photo HP ColorFast A-3](#page-82-2) [Papier Photo HP Everyday A-3](#page-82-3) [Papier Photo HP Premium A-3](#page-82-4) [Papier Photo HP Premium Plus A-3](#page-82-1) [Papier pour jet d'encre HP A-2](#page-81-5) [Papier Premium HP A-4](#page-83-5) [Papiers brillants HP A-3](#page-82-0) [Papiers Premium HP A-3,](#page-82-5) [A-4](#page-83-5) par défaut [bacs 2-8](#page-31-0) [Pilotes d'imprimante 2-9](#page-32-0) paramètres [description 2-9](#page-32-0) [modifications sous Windows 2-9](#page-32-1) [modifier sous Mac 2-11](#page-34-0) partager une imprimante [réseau Macintosh 1-11](#page-16-0) [réseau Windows 1-14](#page-19-3) [photos numériques, imprimer 2-15](#page-38-0) [photos, imprimer 2-15](#page-38-0) [pilote d'imprimante HP PCL 3 2-9,](#page-32-2) [C-1](#page-90-7) [pilote d'imprimante PCL 3 2-9,](#page-32-2) [C-1](#page-90-7) [pilotes ADI AutoCAD 1-17](#page-22-18) [pilotes AutoCAD 1-17](#page-22-18) Pilotes d'imprimante [configuration système nécessaire C-2](#page-91-6) [PCL 3 C-1](#page-90-7) pilotes d'imprimante [AutoCAD 1-17](#page-22-25) [contrôler la mise à jour 3-2](#page-47-3) [copier 1-17](#page-22-11) [installer 1-13](#page-18-0)

[Linux 1-17](#page-22-25) [mise à jour de firmware, notification 3-3](#page-48-3) [paramètres 2-9](#page-32-0) [PCL 3 2-9](#page-32-2) [pilotes d'imprimantes Linux 1-17](#page-22-18) Pilotes d'imprimante [Garantie B-3](#page-88-3) [Pilotes.](#page-22-26) Voir pilotes d'imprimante [polices intégrées à l'imprimante C-1](#page-90-15) port parallèle [dépannage 4-17](#page-68-2) [se connecter 1-5,](#page-10-3) [1-6](#page-11-0) ports [dépannage 4-17](#page-68-2) [emplacement 1-5](#page-10-3) [parallèle 1-6](#page-11-0) [paramètres 4-16](#page-67-1) [USB 1-6](#page-11-0) power [consumption D-2](#page-93-0) [power cord statement D-2](#page-93-3) [ppm \(pages par minute\) 1-2](#page-7-0) problèmes d'alimentation [bac 1 ou bac 2 4-22](#page-73-1) [bourrage 4-11](#page-62-4) [fente pour enveloppe 4-22](#page-73-4) puissance [caractéristiques C-2](#page-91-0) [consommation C-2](#page-91-5)

#### **Q**

[qualité d'image, dépannage 4-18](#page-69-1) [qualité d'impression, dépannage 4-18](#page-69-1) [qualité de sortie, dépannage 4-18](#page-69-2) [qualité, dépannage 4-18](#page-69-1)

#### **R**

[rallonge du bac de sortie 4-22,](#page-73-2) [4-23](#page-74-0) [rallonges du bac de sortie 4-23](#page-74-1) [RAM intégrée à l'imprimante C-1](#page-90-9) [recto-verso manuel 2-14](#page-37-0) [Réglementations D-1](#page-92-2) [regulatory model number D-2](#page-93-4) remplacement [cartouches d'encre 4-1](#page-52-3) [consommables, numéros de référence pour A-2](#page-81-2) [têtes d'impression 4-8](#page-59-0) [Rendement C-](#page-91-7)2[rendement mensuel C-1](#page-90-11) réseaux [connectivité de l'imprimante 1-2](#page-7-0) [connexion Ethernet 1-14](#page-19-0) [connexion Fast Ethernet A-2](#page-81-1) [connexion parallèle 1-5](#page-10-2) [connexion USB 1-5](#page-10-2) [connexions Ethernet sans fil A-2](#page-81-1) [documentation 1-2](#page-7-3) [informations concernant l'imprimante 3-2](#page-47-1) [installer des périphériques à distance 3-5](#page-50-0) [interfaces A-2](#page-81-3) [partager une imprimante 1-14](#page-19-3) [se connecter 1-12](#page-17-0) [résolution en ppi \(dpi\) C-1](#page-90-4) ressources de dépannage [Assistance HP 3-2](#page-47-6) [Boîte à outils 1-1](#page-6-4) [hp instant support 1-1,](#page-6-1) [3-2,](#page-47-4) [3-3](#page-48-2) [liste des problèmes d'impression courants et instructions pour leur](#page-47-7)  résolution 3-2 [myPrint Mileage 3-4](#page-49-1)

[page de configuration de l'imprimante 4-14](#page-65-0) [page de configuration du serveur d'impression 4-14](#page-65-1) [page de configuration pour le serveur d'impression HP Jetdirect](#page-65-1)  4-14 [page de démonstration 3-3](#page-48-4) [page de diagnostic 4-14](#page-65-0) [voyants du panneau de commande 5-1](#page-76-3) [RIP logiciel Adobe PostScript 3 C-1](#page-90-7) [RIP logiciel PostScript 3 C-1](#page-90-7)

#### **S**

[Sélection automatique des bacs 2-8](#page-31-0) Serveurs d'impression HP Jetdirect [numéros de référence A-2](#page-81-3) serveurs d'impression HP Jetdirect [documentation d'installation 1-2](#page-7-1) [Emplacement de connexion 1-5](#page-10-3) [guide de l'administrateur 1-2](#page-7-2) [imprimer une page de configuration 4-14](#page-65-1) [installer 1-12](#page-17-1) Serveurs d'impression Jetdirect [numéros de référence A-2](#page-81-3) serveurs d'impression Jetdirect [documentation d'installation 1-2](#page-7-1) [Emplacement de connexion 1-5](#page-10-3) [guide de l'administrateur 1-2](#page-7-2) [imprimer une page de configuration 4-14](#page-65-1) [installer 1-12](#page-17-1) serveurs d'impression, HP Jetdirect [documentation d'installation 1-2](#page-7-1) [Emplacement de connexion 1-5](#page-10-3) [guide de l'administrateur 1-2](#page-7-2) [imprimer une page de configuration 4-14](#page-65-1) [installer 1-12](#page-17-1) [Site Web de ventes A-1](#page-80-1) [Site Web de ventes HP A-1](#page-80-1) sites Web [assistance 3-4,](#page-49-0) [B-1](#page-86-2) [Commande de consommables A-1](#page-80-1) [commander A-1](#page-80-1) [hp instant support 3-2](#page-47-4) [HP Web Jetadmin 3-5](#page-50-0) [information sur l'utilisation de l'imprimante 3-2](#page-47-8) [informations concernant l'imprimante 1-1](#page-6-2) [myPrintMileage 3-4](#page-49-1) [pilotes Linux 1-17](#page-22-27) [Ventes HP A-1](#page-80-1) spécifications [imprimante C-1](#page-90-3) [support 2-1](#page-24-0) [spécifications d'humidité C-2](#page-91-8) [spécifications d'humidité relative C-2](#page-91-8) [spécifications de bruit C-2](#page-91-8) spécifications de grammage [imprimante C-1](#page-90-2) [support C-1](#page-90-13) [supports, par bac 2-3](#page-26-2) [Unité auto-duplex C-1](#page-90-2) [unité auto-duplex 2-3](#page-26-6) [spécifications de l'environnement d'exploitation C-2](#page-91-1) [spécifications de stockage C-2](#page-91-9) [spécifications de température C-2](#page-91-8) spécifications des formats [imprimante C-1](#page-90-5) [support 2-1](#page-24-0) support [capacité du bac 2-3](#page-26-2) [chargement 2-4](#page-27-0) [consommation moyenne mensuelle par type 3-4](#page-49-1) [élimination d'un bourrage 4-11](#page-62-4) [enveloppes 2-2,](#page-25-4) [2-16](#page-39-0)

[fiches 2-2](#page-25-5) [formats pris en charge C-1](#page-90-12) [grammages recommandés C-1](#page-90-13) [imprimer en duplex 2-12](#page-35-3) [marges minimales 2-4](#page-27-1) [Numéros de référence HP A-2](#page-81-4) [spécial 2-16](#page-39-1) [spécifications 2-1](#page-24-0) [taille personnalisée 2-20](#page-43-0) [transparents 2-18](#page-41-1) [types pris en charge C-1](#page-90-14) [verrouiller les bacs 2-7,](#page-30-0) [3-4](#page-49-0) support personnalisé [bacs utilisables 2-2](#page-25-6) [formats pris en charge 2-2](#page-25-6) [impression 2-20](#page-43-0) support spécial [imprimer en duplex 2-12](#page-35-3) [imprimer sur 2-16](#page-39-2) [verrouiller les bacs 2-7](#page-30-0) [supports d'impression.](#page-22-28) Voir supports [surchauffe de l'imprimante 4-15](#page-66-2) [surveiller l'état à distance 3-5](#page-50-0) systèmes d'exploitation [configuration système nécessaire C-2](#page-91-3) [documentation 1-2](#page-7-3)

#### **T**

tâches [annuler 1-4,](#page-9-2) [2-12](#page-35-0) [reprendre 1-4](#page-9-2) tâches d'impression [annuler 1-4,](#page-9-2) [2-12](#page-35-0) [reprendre 1-4](#page-9-2) Têtes d'impression [numéros de référence A-2](#page-81-6) têtes d'impression [alignement 3-2,](#page-47-0) [4-7](#page-58-1) [contrôler l'état 4-3](#page-54-0) [état 1-1,](#page-6-4) [3-1](#page-46-1) [illustration 1-4](#page-9-7) [nettoyage 3-2,](#page-47-0) [3-4,](#page-49-0) [4-3,](#page-54-1) [4-5](#page-56-1) [remplacement 4-8](#page-59-0) [verrou 1-4](#page-9-8) [voyants du panneau de commande 5-2,](#page-77-2) [5-4](#page-79-0) [têtes d'impression changées 4-3](#page-54-2) [têtes d'impression modifiées 4-3](#page-54-2) [texte incohérent 4-19](#page-70-0) [texte, dépannage 4-18](#page-69-0) [textes, dépannage 4-20](#page-71-3) transparents [capacité du bac 2-3](#page-26-3) [Film transparent HP Premium InkJet A-4](#page-83-2) [impression 2-18](#page-41-1) [transparents pour rétro-projecteur.](#page-22-29) Voir transparents

#### **U**

Unité auto-duplex [Dimensions C-1](#page-90-5) [spécifications de grammage C-1](#page-90-2) unité auto-duplex [capacité 2-3](#page-26-2) [élimination d'un bourrage 4-11](#page-62-5) [illustration 1-5](#page-10-4) [marges minimales 2-4](#page-27-2) [spécifications de grammage 2-3](#page-26-2) [types de support pris en charge 2-3](#page-26-2) [utilisation 2-12](#page-35-1) [Unité auto-duplex HP.](#page-22-30) Voir unité auto-duplex [Unité duplex.](#page-22-31) Voir unité auto-duplex

#### USB

[connecteur 1-5](#page-10-1) [numéro de référence du câble A-2](#page-81-7) [procédure de connexion \(Mac OS\) 1-9](#page-14-0) [procédure de connexion \(Windows\) 1-6](#page-11-0) [Utilitaire de personnalisation 1-17](#page-22-11) [utilitaires de diagnostic 3-1](#page-46-4)

#### **V**

[verrou des têtes d'impression 1-4](#page-9-8) [verrouiller les bacs 2-7,](#page-30-0) [3-4](#page-49-0) [version de firmware, emplacement 3-2](#page-47-5) vitesse d'impression [lenteur, dépannage 4-16](#page-67-0) [par mode d'impression C-1](#page-90-10) [par modèle 1-2](#page-7-0) vitesse de l'imprimante [lenteur, dépannage 4-16](#page-67-0) [par mode d'impression C-1](#page-90-10) [par modèle 1-2](#page-7-0) voyant de reprise [clignotement 5-2,](#page-77-1) [5-3,](#page-78-3) [5-4](#page-79-0) [illustration et description 1-4](#page-9-2) voyants du panneau de commande [description des voyants 5-1](#page-76-3) [illustration et description 1-4](#page-9-3) [vue d'ensemble de l'imprimante 1-2](#page-7-0)

#### **W**

warranty [statement B-3](#page-88-2) Windows [annuler une impression 2-12](#page-35-2) [configuration système nécessaire C-2](#page-91-6) [connexion USB 1-6](#page-11-0) [désinstallation du logiciel du système d'impression 1-15](#page-20-0) [installer le pilote d'imprimante 1-13](#page-18-0) [modifier les paramètres 2-9](#page-32-1) [partager une imprimante sur un réseau 1-14](#page-19-3)

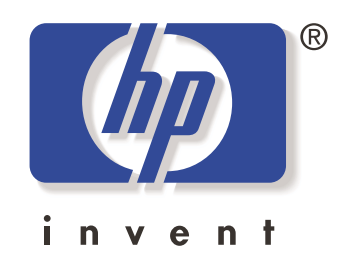

copyright 2003 Hewlett-Packard Company ©

http://www.hp.com/support/businessinkjet1100